# $\frac{d\ln\ln}{d}$

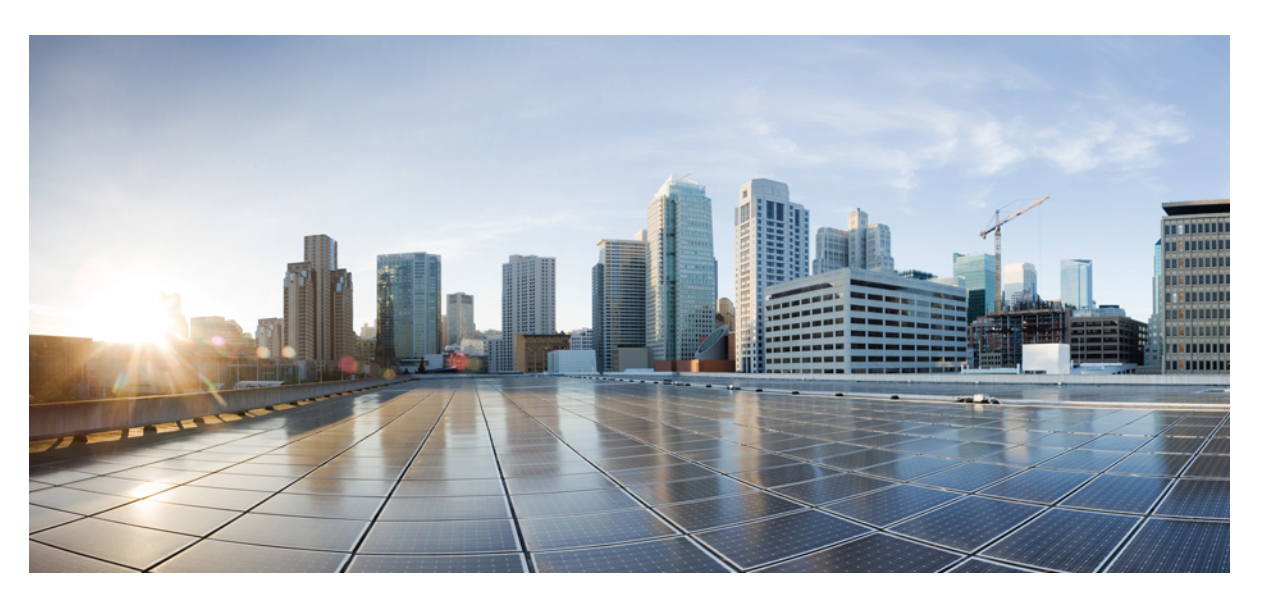

### **Cisco Jabber U**ž**ivatelská p**ř**íru**č**ka**

**První vydání:** 2024-03-18 **Poslední zm**ě**na:** 2024-04-09

### **Americas Headquarters**

Cisco Systems, Inc. 170 West Tasman Drive San Jose, CA 95134-1706 USA http://www.cisco.com Tel: 408 526-4000 800 553-NETS (6387) Fax: 408 527-0883

THE SPECIFICATIONS AND INFORMATION REGARDING THE PRODUCTS IN THIS MANUAL ARE SUBJECT TO CHANGE WITHOUT NOTICE. ALL STATEMENTS, INFORMATION, AND RECOMMENDATIONS IN THIS MANUAL ARE BELIEVED TO BE ACCURATE BUT ARE PRESENTED WITHOUT WARRANTY OF ANY KIND, EXPRESS OR IMPLIED. USERS MUST TAKE FULL RESPONSIBILITY FOR THEIR APPLICATION OF ANY PRODUCTS.

THE SOFTWARE LICENSE AND LIMITED WARRANTY FOR THE ACCOMPANYING PRODUCT ARE SET FORTH IN THE INFORMATION PACKET THAT SHIPPED WITH THE PRODUCT AND ARE INCORPORATED HEREIN BY THIS REFERENCE. IF YOU ARE UNABLE TO LOCATE THE SOFTWARE LICENSE OR LIMITED WARRANTY, CONTACT YOUR CISCO REPRESENTATIVE FOR A COPY.

The Cisco implementation of TCP header compression is an adaptation of a program developed by the University of California, Berkeley (UCB) as part of UCB's public domain version of the UNIX operating system. All rights reserved. Copyright © 1981, Regents of the University of California.

NOTWITHSTANDING ANY OTHER WARRANTY HEREIN, ALL DOCUMENT FILES AND SOFTWARE OF THESE SUPPLIERS ARE PROVIDED "AS IS" WITH ALL FAULTS. CISCO AND THE ABOVE-NAMED SUPPLIERS DISCLAIM ALL WARRANTIES, EXPRESSED OR IMPLIED, INCLUDING, WITHOUT LIMITATION, THOSE OF MERCHANTABILITY, FITNESS FOR A PARTICULAR PURPOSE AND NONINFRINGEMENT OR ARISING FROM A COURSE OF DEALING, USAGE, OR TRADE PRACTICE.

IN NO EVENT SHALL CISCO OR ITS SUPPLIERS BE LIABLE FOR ANY INDIRECT, SPECIAL, CONSEQUENTIAL, OR INCIDENTAL DAMAGES, INCLUDING, WITHOUT LIMITATION, LOST PROFITS OR LOSS OR DAMAGE TO DATA ARISING OUT OF THE USE OR INABILITY TO USE THIS MANUAL, EVEN IF CISCO OR ITS SUPPLIERS HAVE BEEN ADVISED OF THE POSSIBILITY OF SUCH DAMAGES.

Any Internet Protocol (IP) addresses and phone numbers used in this document are not intended to be actual addresses and phone numbers. Any examples, command display output, network topology diagrams, and other figures included in the document are shown for illustrative purposes only. Any use of actual IP addresses or phone numbers in illustrative content is unintentional and coincidental.

All printed copies and duplicate soft copies of this document are considered uncontrolled. See the current online version for the latest version.

Cisco has more than 200 offices worldwide. Addresses and phone numbers are listed on the Cisco website at www.cisco.com/go/offices.

Cisco a logo Cisco jsou ochranné známky nebo registrované ochranné známky společnosti Cisco a jejích přidružených společností v USA a jiných zemích. Pokud chcete zobrazit seznam ochranných známek společnosti Cisco, přejděte na tuto adresu URL: [https://www.cisco.com/c/en/us/about/legal/trademarks.html.](https://www.cisco.com/c/en/us/about/legal/trademarks.html) Uvedené ochranné známky třetích stran jsou majetkem příslušných vlastníků. Použití slova "partner" neznamená, že mezi společností Cisco a jakoukoli další společností existuje partnerský vztah. (1721R)

© 2024 Cisco Systems, Inc. Všechna práva vyhrazena.

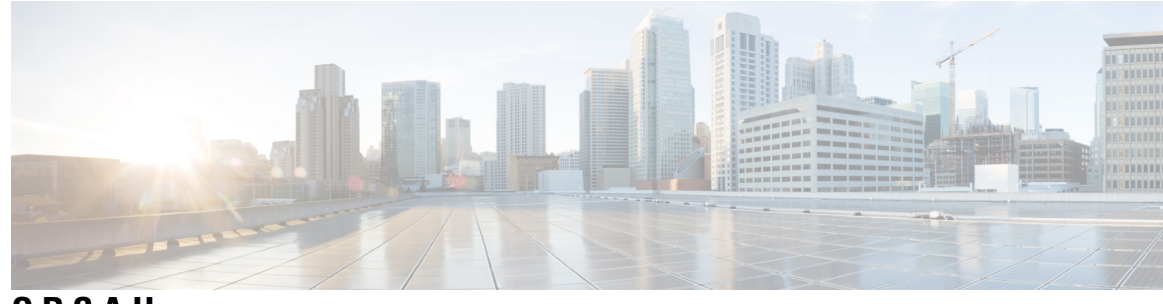

**OBSAH**

**KAPITOLA 1 Za**č**[ínáme](#page-12-0) 1**

Vítejte v [aplikaci](#page-12-1) Cisco Jabber **1** [Nastavení](#page-12-2) Jabberu **1** Stažení a [instalace](#page-12-3) **1** Přihlášení a př[ipojení](#page-13-0) **2** Přihlášení pomocí otisku prstu nebo [rozpoznávání](#page-13-1) obličeje **2** Ověření [certifikátu](#page-14-0) v aplikaci Cisco Jabber pro Android **3** Jabber pro [odinstalaci](#page-14-1) systému Windows **3** [Odinstalace](#page-14-2) Jabberu pro Windows 7 **3** [Odinstalujte](#page-15-0) Jabber v systému Windows 11 **4** Už[ivatelské](#page-15-1) rozhraní Jabberu **4** [Rozhraní](#page-19-0) Jabber podle vydání **8** [14.0](#page-19-1)–14.1 **8** [12.7](#page-21-0)–12.9 **10** [12.6](#page-23-0) **12** [12.5](#page-29-0) **18** [12.0](#page-35-0) **24** [Emotikony](#page-38-0) **27** [Základy](#page-38-1) Jabberu **27** Změna stavu [dostupnosti](#page-39-0) **28** Zprávy o [osobním](#page-39-1) stavu **28** Sdílení polohy v [aplikaci](#page-39-2) Cisco Jabber **28** Připojit se k zařízení z [aplikace](#page-39-3) Cisco Jabber **28** Zjištění verze Cisco [Jabber](#page-39-4) **28** Odeslání hlášení [problému](#page-40-0) s aplikací Cisco Jabber **29** [Accessibility](#page-40-1) **29**

Ikony stavu s [usnadn](#page-40-2)ěním přístupu **29** Čtečky [obrazovky](#page-42-0) **31** Turn Off [Timestamps](#page-42-1) in Windows **31** Čtečky [obrazovky](#page-42-2) pro Android **31** [Nastavení](#page-42-3) možností vibrací v aplikaci Cisco Jabber pro zařízení iPhone a iPad **31** Navigace pomocí [klávesnice](#page-42-4) a klávesové zkratky **31** Navigace pomocí [klávesnice](#page-43-0) a klávesové zkratky pro Windows **32** Navigace pomocí [klávesnice](#page-44-0) a klávesové zkratky pro Mac **33** [Oznámení](#page-46-0) a odmítnutí odpovědnosti **35** [Zobrazení](#page-46-1) oznámení a odmítnutí odpovědnosti v iPhonu a iPadu **35** Zobrazení oznámení a prohlášení o identitě [financujícího](#page-47-0) v Androidu **36** Licenční smlouva pro správu [mobilních](#page-47-1) aplikací **36**

#### **KAPITOLA 2 [Hovory](#page-48-0) 37**

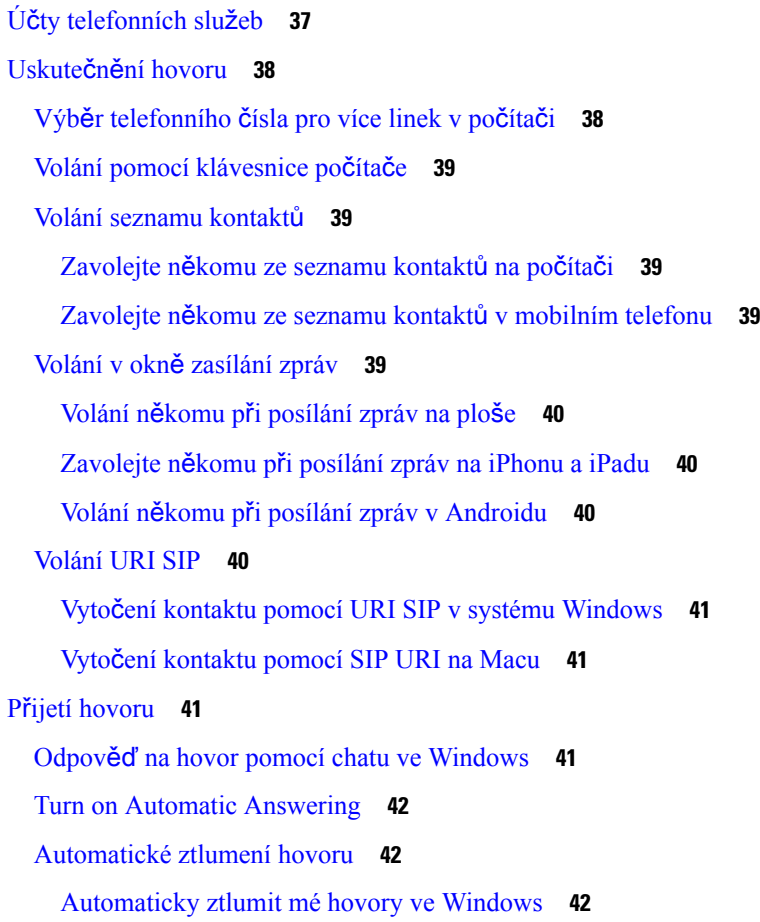

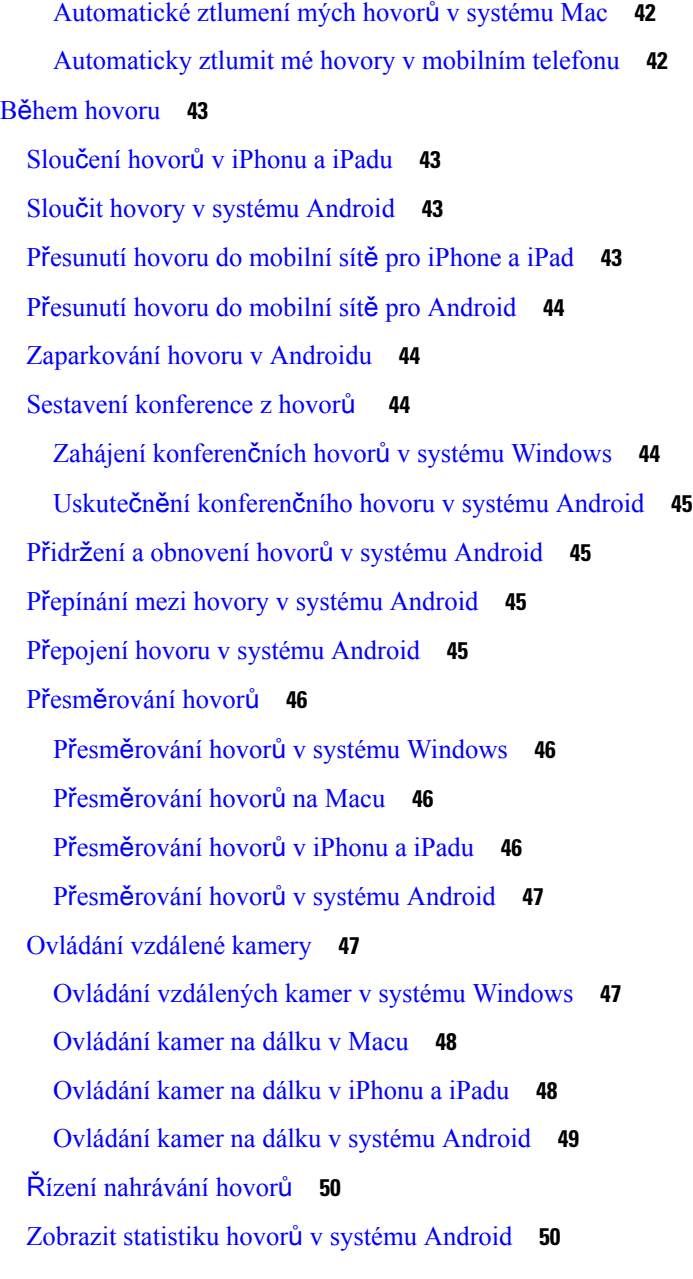

#### **KAPITOLA 3 Hlasová [schránka](#page-62-0) 51**

Hlasová [schránka](#page-62-1) **51** [Vrácení](#page-62-2) hovoru z hlasové zprávy **51** Př[eposílání](#page-62-3) zpráv **51** Př[eposílání](#page-63-0) zpráv na stolních zařízeních **52** Př[eposílání](#page-63-1) zpráv na iPhonu a iPadu **52**

Př[eposílání](#page-63-2) zpráv v systému Android **52** [Textová](#page-64-0) odpověď na hlasové zprávy **53** Odpovězte na zprávy textem na [iPhone](#page-64-1) a iPad **53** Odpovězte na zprávy textem v systému [Android](#page-64-2) **53** Odesílání [hlasových](#page-64-3) zpráv bez volání **53** [Zvukový](#page-65-0) výstup pro zprávy **54** [Nastavte](#page-65-1) zvukový výstup na iPhone a iPad **54** Nastavit [zvukový](#page-65-2) výstup v systému Android **54**

#### **KAPITOLA 4 [Kontakty](#page-66-0) a skupiny kontakt**ů **55**

[Kontakty](#page-66-1) **55** Přidání nových kontaktů v systému [Windows](#page-66-2) **55** Vlastní [kontakty](#page-66-3) **55** Přidání vlastních kontaktů v systému [Windows](#page-67-0) **56** Přidání [vlastních](#page-67-1) kontaktů pro Mac **56** [Importovat](#page-67-2) kontakty **56** [Integrace](#page-68-0) místních kontaktů Mac **57** Třídění [kontakt](#page-68-1)ů **57** Řazení [kontakt](#page-68-2)ů pro Mac **57** Seřadit [kontakty](#page-69-0) pro Android **58** Vyhledání kontaktů pomocí hledání ve [Spotlightu](#page-69-1) **58** Používání [Kontakt](#page-69-2)ů na iPhonu a iPadu **58** [Konfigurace](#page-70-0) upozornění Jabber **59** [Skupiny](#page-70-1) kontaktů **59** Skupiny kontaktů od [volajících](#page-70-2) **59** Přidání kontaktů do [skupiny](#page-70-3) kontaktů pro stolní zařízení **59** Přidání kontaktů do [skupiny](#page-70-4) kontaktů pro mobilní zařízení **59** [Skupiny](#page-71-0) adresářů **60** Přidání skupiny adresářů v systému [Windows](#page-71-1) **60** Přidání [skupiny](#page-71-2) adresářů na Macu **60** Přidání [skupiny](#page-71-3) adresářů pro iPhone a iPad **60** Přidání skupiny adresářů pro [Android](#page-72-0) **61** Přesunutí [kontaktu](#page-72-1) do jiné skupiny pro Android **61**

[Odebrání](#page-73-0) skupiny kontaktů **62** Odstranění [skupiny](#page-73-1) kontaktů v iPhonu a iPadu **62** Odebrání skupiny kontaktů v [Androidu](#page-73-2) **62** [Rozesílané](#page-73-3) zprávy **62** Odeslání zprávy všesměrového vysílání v systému [Windows](#page-73-4) **62** [Odeslání](#page-73-5) zprávy všesměrového vysílání na Macu **62** [Odeslání](#page-74-0) zprávy ve vysílání v iPhonu a iPadu **63** Odeslání zprávy s [vysíláním](#page-74-1) v systému Android **63**

#### **KAPITOLA 5 [Chaty](#page-76-0) 65**

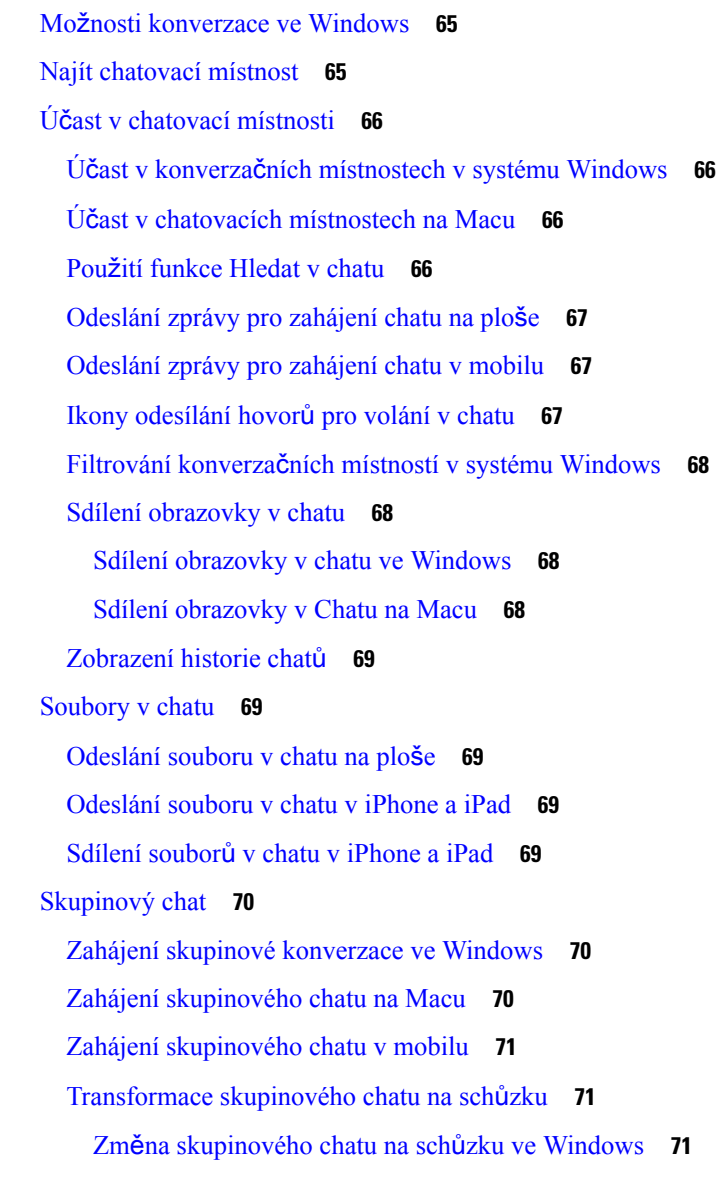

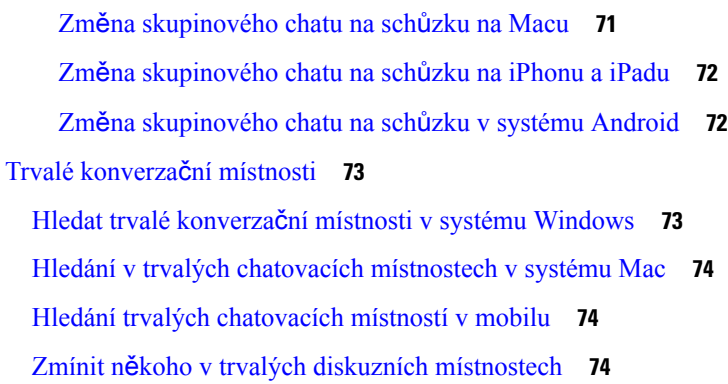

Г

#### **KAPITOLA 6 [Sch](#page-86-0)**ů**zky 75**

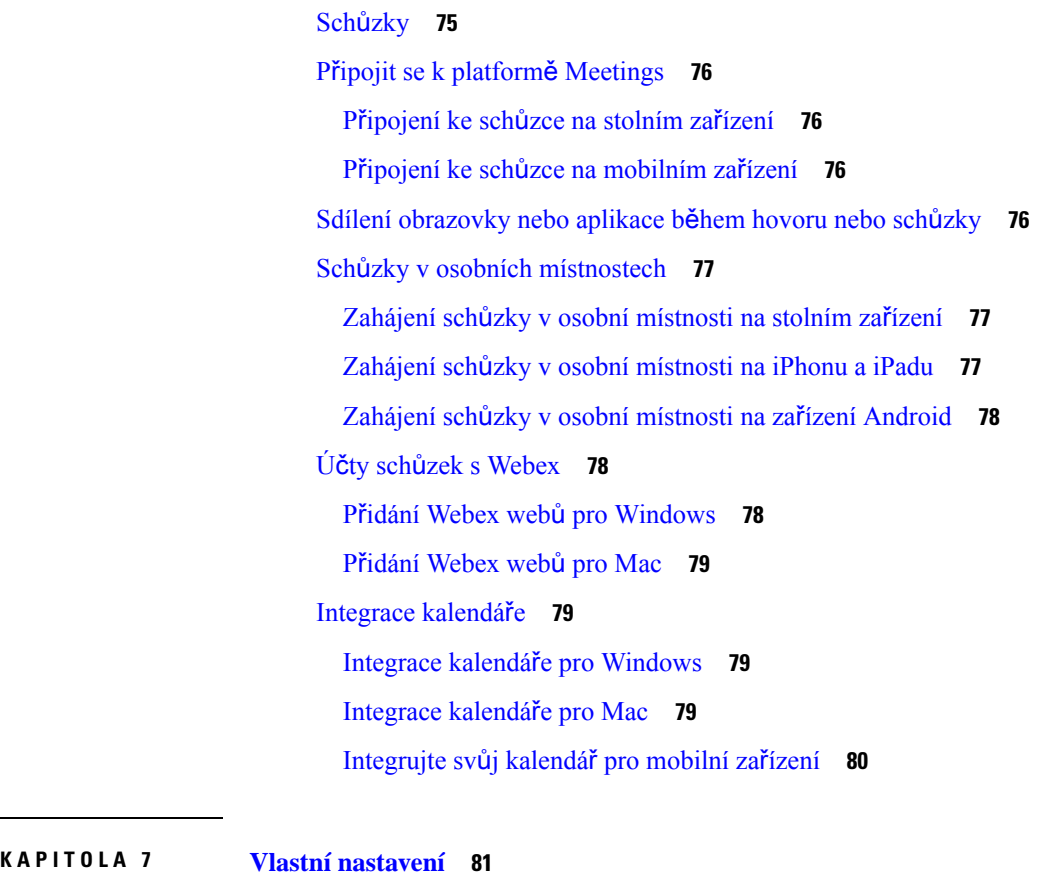

Vlastní [nastavení](#page-92-1) **81** Změna [zobrazení](#page-93-0) aplikace **82** Přidat vlastní zvuky upozornění [konverzace](#page-93-1) v systému Windows **82** Povolit [oznámení](#page-94-0) **83** Povolit [konkrétní](#page-94-1) kontakty a domény v systému Windows **83**

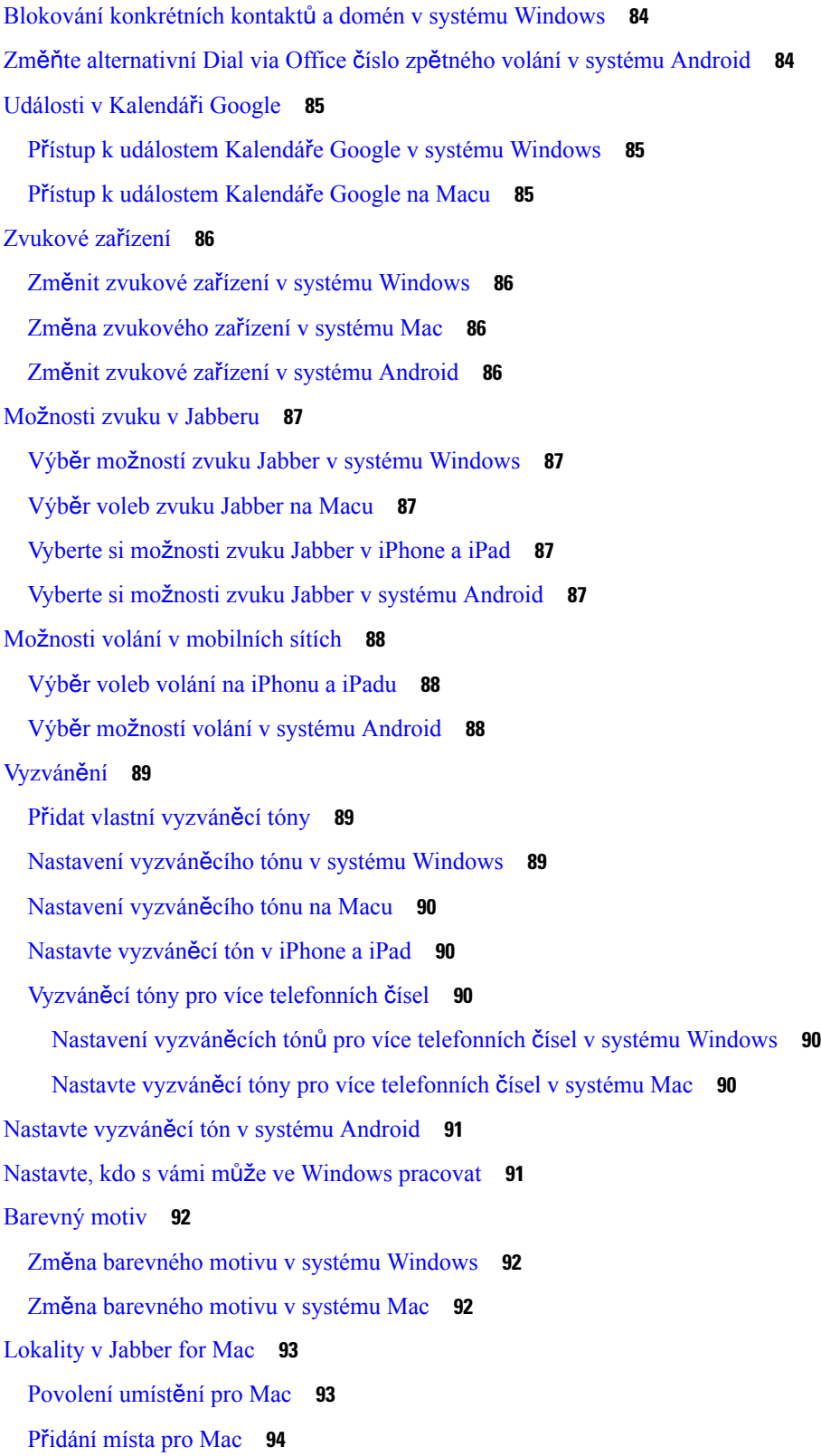

 $\blacksquare$ 

 $\mathbf{l}$ 

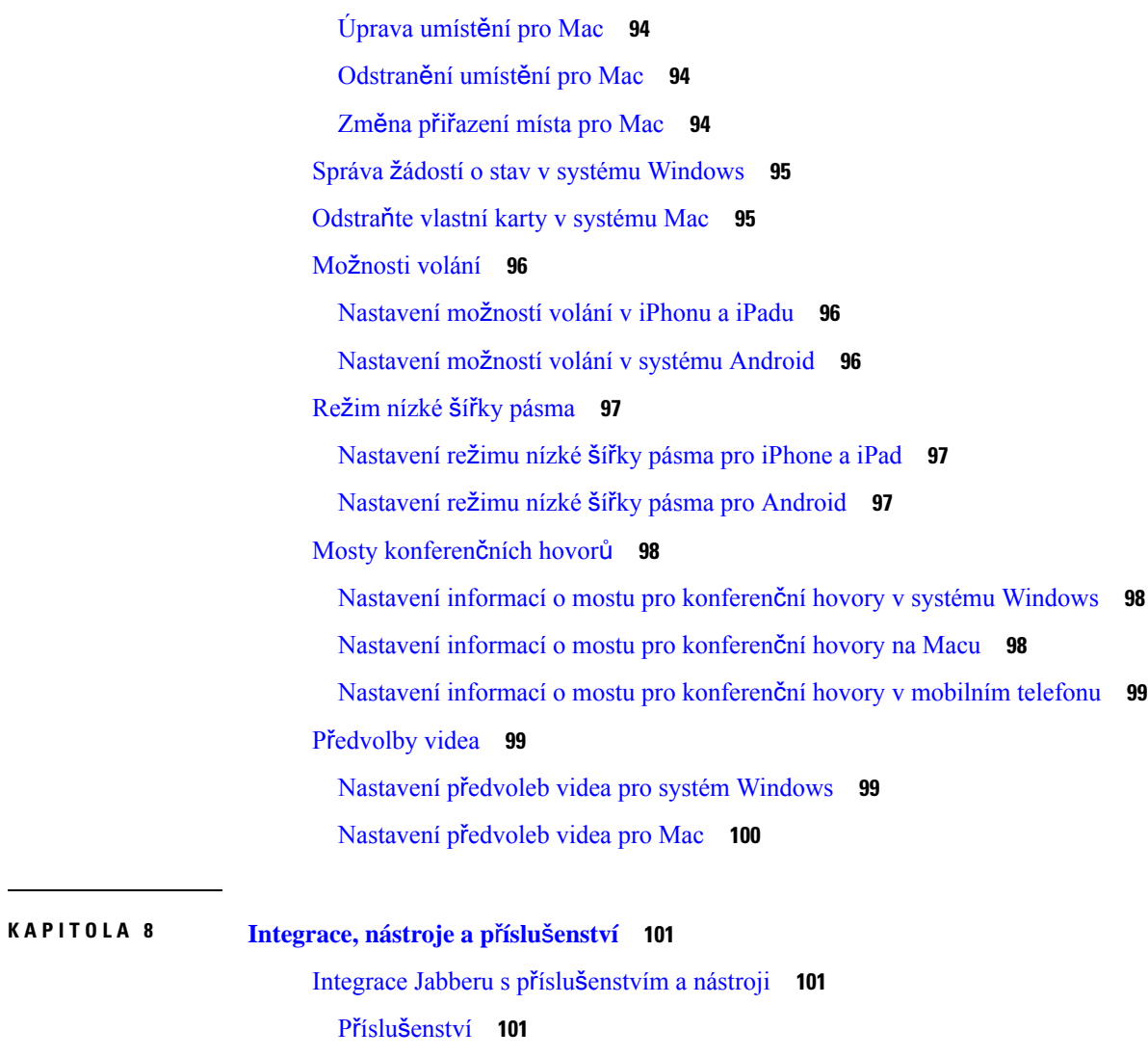

I

[Plantronics](#page-112-3) **101**

[Jabra](#page-112-4) **101**

[Logitech](#page-112-5) **101** [Sennheiser](#page-112-6) **101**

Nástroje ke zvýšení [produktivity](#page-113-0) **102**

Příslušenství [Embrava](#page-113-1) **102**

Kuando [Busylight](#page-113-2) **102**

Cisco [Webex](#page-113-3) **102**

Přesunout kontakty a běžná [nastavení](#page-113-4) do Webex **102**

Chat v [Jabberu](#page-116-0) a schůzka v Webex **105**

Připojení ke schůzce Webex při [chatování](#page-116-1) v Jabberu pro Windows **105**

i.

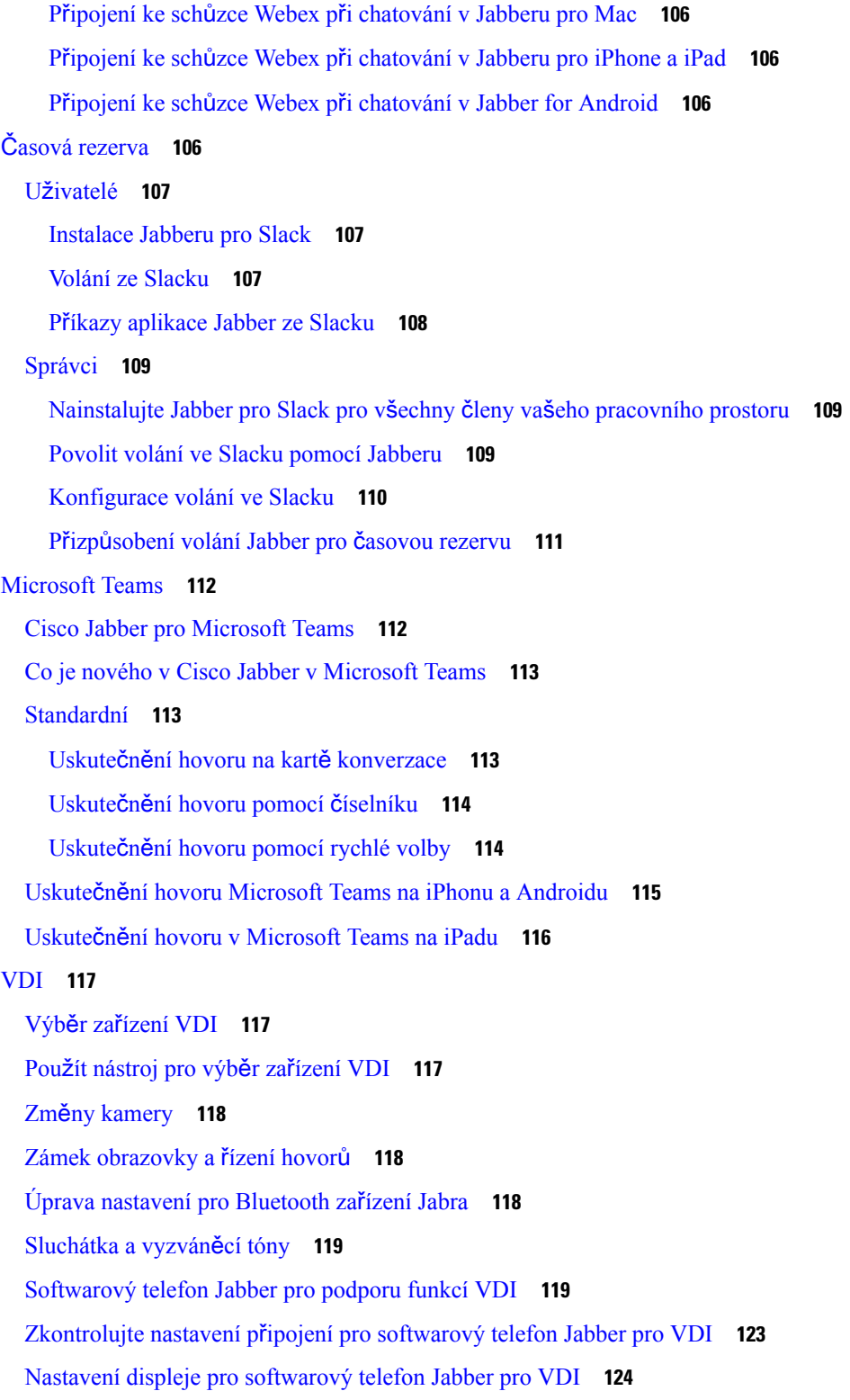

 $\blacksquare$ 

 $\mathbf l$ 

#### **KAPITOLA 9** Ř**e**š**ení [potí](#page-138-0)**ž**í 127**

Sign-In Issue [Resolutions](#page-138-1) **127**

Aktualizace [konfigurace](#page-140-0) Jabberu **129**

Aktualizace [konfigurace](#page-140-1) systému Windows **129**

Obnovte [konfiguraci](#page-140-2) Macu **129**

Aktualizace mobilní [konfigurace](#page-141-0) **130**

[Resetování](#page-141-1) Jabberu **130**

[Obnovení](#page-141-2) aplikace pro Windows do továrního nastavení **130**

[Resetování](#page-141-3) aplikace pro Mac **130**

[Resetování](#page-141-4) mobilní aplikace **130**

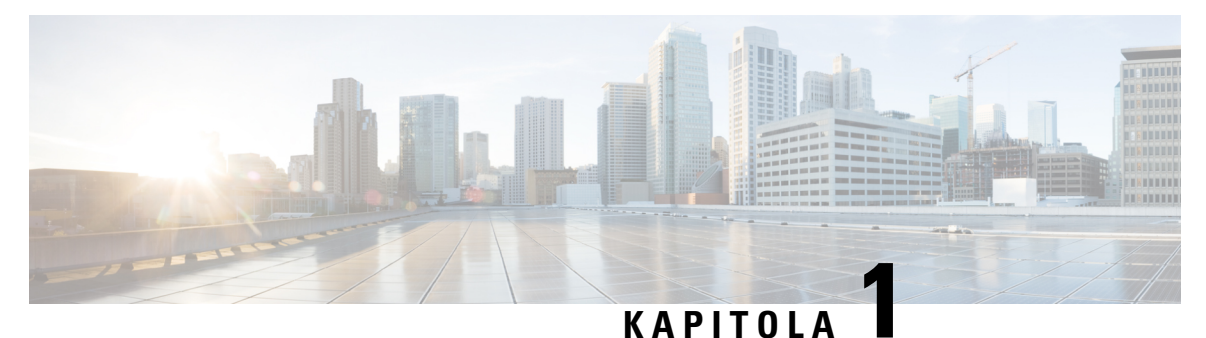

## <span id="page-12-0"></span>**Za**č**ínáme**

- Vítejte v [aplikaci](#page-12-1) Cisco Jabber, na straně 1
- [Nastavení](#page-12-2) Jabberu, na straně 1
- Už[ivatelské](#page-15-1) rozhraní Jabberu, na straně 4
- Základy [Jabberu,](#page-38-1) na straně 27
- Zjištění verze Cisco [Jabber,](#page-39-4) na straně 28
- Odeslání hlášení [problému](#page-40-0) s aplikací Cisco Jabber , na straně 29
- [Accessibility,](#page-40-1) on page 29
- [Oznámení](#page-46-0) a odmítnutí odpovědnosti, na straně 35
- Licenční smlouva pro správu [mobilních](#page-47-1) aplikací, na straně 36

## <span id="page-12-1"></span>**Vítejte v aplikaci Cisco Jabber**

Cisco Jabber je komunikační nástroj typu "vše v jednom" pro firmy. Můžete ji používat k odesílání rychlých zpráv, telefonování, připojování se ke schůzkám a správě kontaktů.

Existují verze aplikace Jabber pro tato zařízení:

- Počítače se systémem Windows
- Počítače Mac
- iPhone a iPad
- Zařízení se systémem Android

## <span id="page-12-3"></span><span id="page-12-2"></span>**Nastavení Jabberu**

V této části můžete na svém zařízení nastavit Jabber.

### **Sta**ž**ení a instalace**

Ohledně pokynů ke stažení a instalace aplikace Cisco Jabber pro systém Windows nebo Cisco Jabber pro zařízení Mac se obraťte na svého správce systému. Verzi pro mobilní zařízení si můžete stáhnout přímo z obchodu Google Play nebo App Store.

#### **Standardní**

Způsob instalace aplikace Jabber do počítače určuje správce systému. Správci často upravují instalační soubory, aby vám usnadnili připojení ke službám v síti.

Chcete-li nainstalovat, přeinstalovat nebo upgradovat aplikaci Jabber, požádejte o pomoc správce.

#### **Mobil**

Aplikaci Cisco Jabber si můžete stáhnout přímo z obchodu App [Store](https://apps.apple.com/app/cisco-jabber/id467192391) nebo [Google](https://play.google.com/store/apps/details?id=com.cisco.im) Play.

### <span id="page-13-0"></span>**P**ř**ihlá**š**ení a p**ř**ipojení**

Způsob přihlášení do Jabberu závisí na tom, jak vaše organizace ověřuje uživatele. Vaše volání, posílání zpráv, schůzky a další služby se připojují automaticky. Pokud narazíte na potíže, obraťte se na správce systému, který zná specifika toho, jak vaše organizace nastavila Jabber.

Když se přihlásíte do Jabberu, systém vaší organizace ověří vaše uživatelské jméno a heslo. Jabber pak automaticky propojí všechny vaše služby.

Existuje mnoho způsobů, jak toto ověřování provést. Vaše organizace zvolí, jak Jabber získá ověřovací informace. Způsob přihlášení se tedy liší v závislosti na faktorech, jako jsou:

- Typ zařízení, které používáte
- Způsob připojení k síti vaší organizace (místní, VPN, MRA)
- Typ ověřování, které vaše organizace (jednoduché účty, jednotné přihlášení pomocí účtu organizace, vícefaktorové ověřování)

To, co vidíte na přihlašovací obrazovce, a kroky, podle kterých budete postupovat, se odpovídajícím způsobem změní.

Pokud narazíte na problém, obraťte se na správce systému. Správce může na přihlašovací obrazovku Jabberu přidat vlastní odkaz pro hlášení problémů. V opačném případě nahlaste problém standardními kanály.

### <span id="page-13-1"></span>**P**ř**ihlá**š**ení pomocí otisku prstu nebo rozpoznávání obli**č**eje**

- **Krok 1** Když se poprvé přihlásíte pomocí hesla,Jabberse zeptá, zda chcete použít otisk prstu nebo rozpoznání obličeje. Klepnutím na **Ano** nastavíte tuto možnost jako výchozí možnost přihlášení.
- **Krok 2** Při dalším spuštění Jabber postupujte podle pokynů zařízení pro přihlášení pomocí otisku prstu nebo rozpoznání obličeje. Pokud to stále nefunguje po třech pokusech, budete vyzváni k zadání hesla.
	- Můžete zamezit tomu, aby Jabber používal otisk prstů nebo rozpoznání obličeje. Klepněte na svůj profilový obrázek a pak přejděte na **Nastavení** > **soukromí**. **Tip**

### <span id="page-14-0"></span>**Ov**ěř**ení certifikátu v aplikaci Cisco Jabber pro Android**

Při nastavování a používání Cisco Jabber můžete být vyzváni k ověření certifikátů serveru pro připojení ke službám.

V závislosti na Nastavení účtu může být nutné ověřit certifikáty serveru pro následující služby:

- Zasílání rychlých zpráv
- Telefonní služby
- Hlasová schránka
- Adresář
- Expressway Mobile a vzdálený přístup
- Certifikát SSO IdP pro nasazení SSO

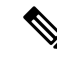

**Poznámka**

V závislosti na tom, jak správce nastaví servery, může být nutné ověřit několik certifikátů pro služby IM a služeb telefonu.

Pokud odmítnete certifikát, dojde k následujícím akcím:

#### **Zasílání rychlých zpráv**

Nemůžete se přihlásit do Cisco Jabber.

#### **Telefonní slu**ž**by**

- Zobrazí se neplatné oznámení certifikátu.
- Pokud má systém pouze jeden server, nemůžete se přihlásit do Cisco Jabber.
- Pokud má systém dva servery a jeden certifikát odmítnete, můžete přijmout druhý certifikát a přihlásit se k danému serveru.
- Nemůžete se přihlásit do Cisco Jabber.

#### **Hlasová schránka**

- Zobrazí se neplatné oznámení certifikátu.
- Můžete se přihlásit Cisco Jabber ale nebudete mít přístup ke službě hlasové schránky. Chcete-li znovu zobrazit zprávu o ověření certifikátu Cisco Jabber musíte se odhlásit a znovu přihlásit.

### <span id="page-14-2"></span><span id="page-14-1"></span>**Jabber pro odinstalaci systému Windows**

Jabber pro Windows odinstalujete odlišně v závislosti na vaší verzi systému Windows.

#### **Odinstalace Jabberu pro Windows 7**

**Krok 1** Přejděte na **Start** > **Ovládací panely**.

- **Krok 2** Dvakrát klikněte na odkaz **Odinstalovat program** nebo dvakrát klikněte na ikonu **Programy a funkce**.
- **Krok 3** Klikněte pravým tlačítkem na **Cisco Jabber a vyberte Odinstalovat.**
- **Krok 4** Při výzvě odinstalaci potvrďte tlačítkem **Ano**.
- **Krok 5** Klikněte na tlačítko **OK**.

#### <span id="page-15-0"></span>**Odinstalujte Jabber v systému Windows 11**

- **Krok 1 Do vyhledávacího pole Zadejte sem** na hlavním panelu zadejte **Programy**.
- **Krok 2** Klikněte na **polo**ž**ku Aplikace a funkce** nebo stiskněte **klávesu Enter**.
- **Krok 3** Klikněte na položku **Cisco Jabber** a vyberte možnost **Odinstalovat**.
- **Krok 4** Při výzvě odinstalaci potvrďte tlačítkem **Odinstalovat**.
- **Krok 5** Klikněte na tlačítko **OK**.

#### **Jak pokra**č**ovat dále**

Po odinstalaci Cisco Jabber mohou být v klíči registru HKEY\_CLASSES\_ROOT\Installer\Products\ **registry n**ě**které soubory a slo**ž**ky** Jabber a tyto soubory a složky bude nutné odstranit ručně.

## <span id="page-15-1"></span>**U**ž**ivatelské rozhraní Jabberu**

Ke spolupráci s kolegy můžete aplikaci Cisco Jabber používat bez ohledu na to, zda se nacházíte ve stejné kanceláři nebo na druhém konci světa. Můžete lidem volat a posílat jim zprávy. Můžete si nastavit svůj stav, prohlížet si stavy spolupracovníků, vyhledávat osoby, spravovat své telefonní hovory, kontrolovat informace o nadcházející schůzce a využívat spoustu dalších funkcí.

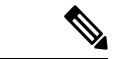

**Poznámka**

Tato část může obsahovat funkce nebo ovládací prvky, které nejsou k dispozici v nasazení Cisco Jabber, které používáte.

 $\overline{\phantom{a}}$ 

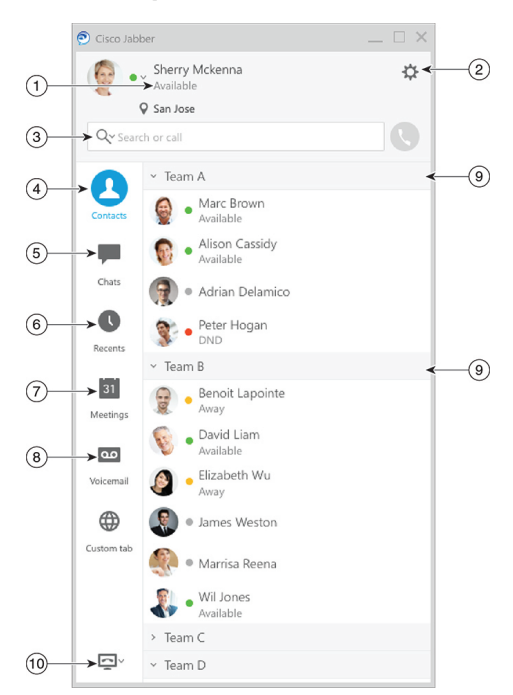

#### **Rozlo**ž**ení systému Windows**

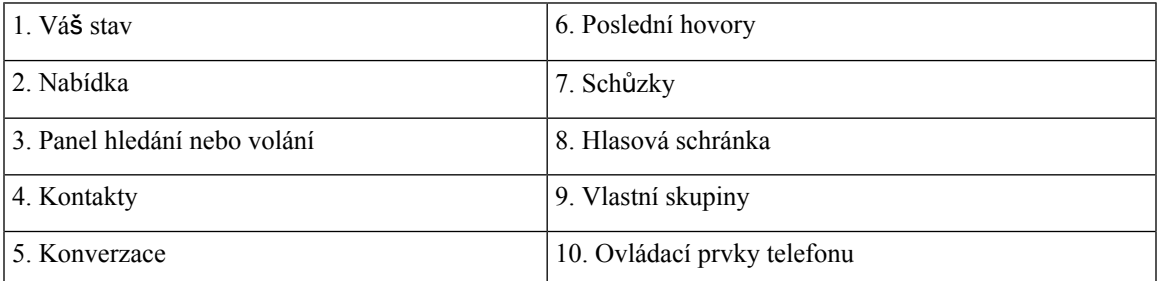

#### **Rozvr**ž**ení pro Mac**

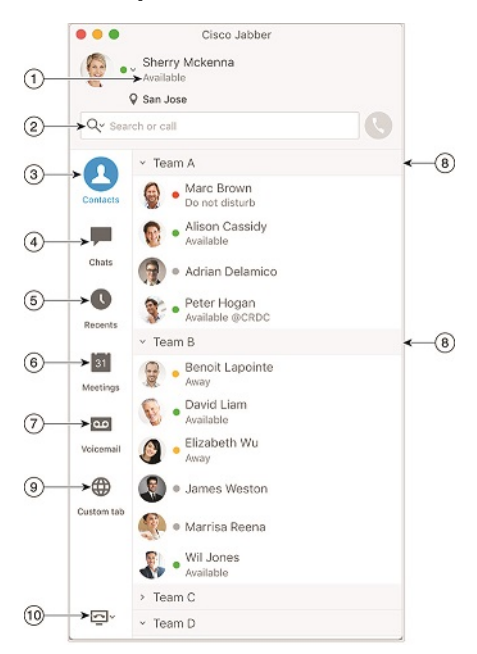

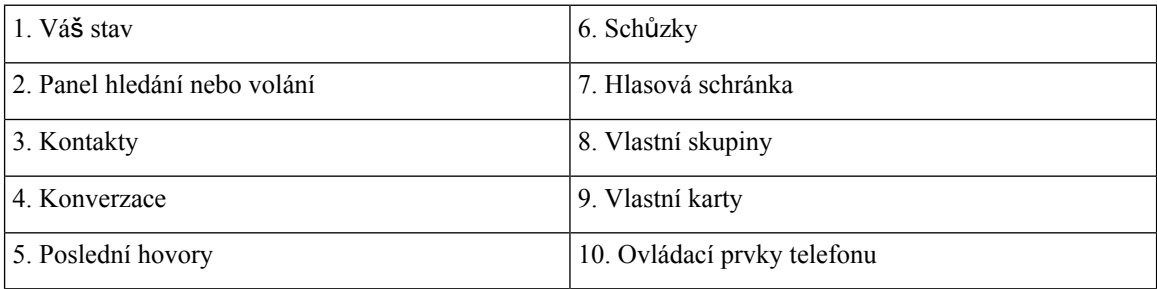

٦

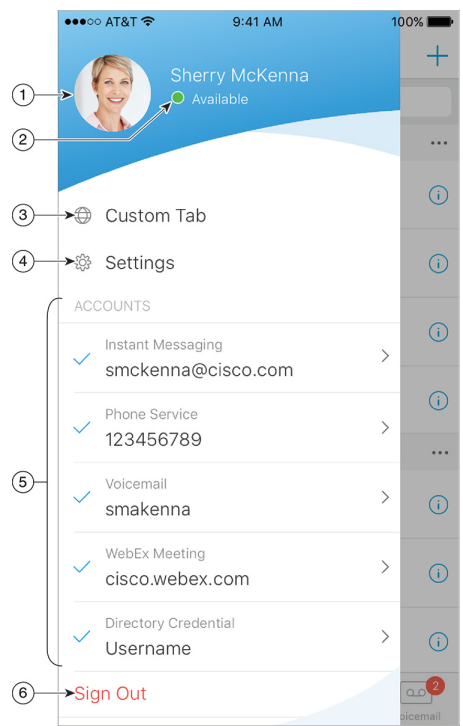

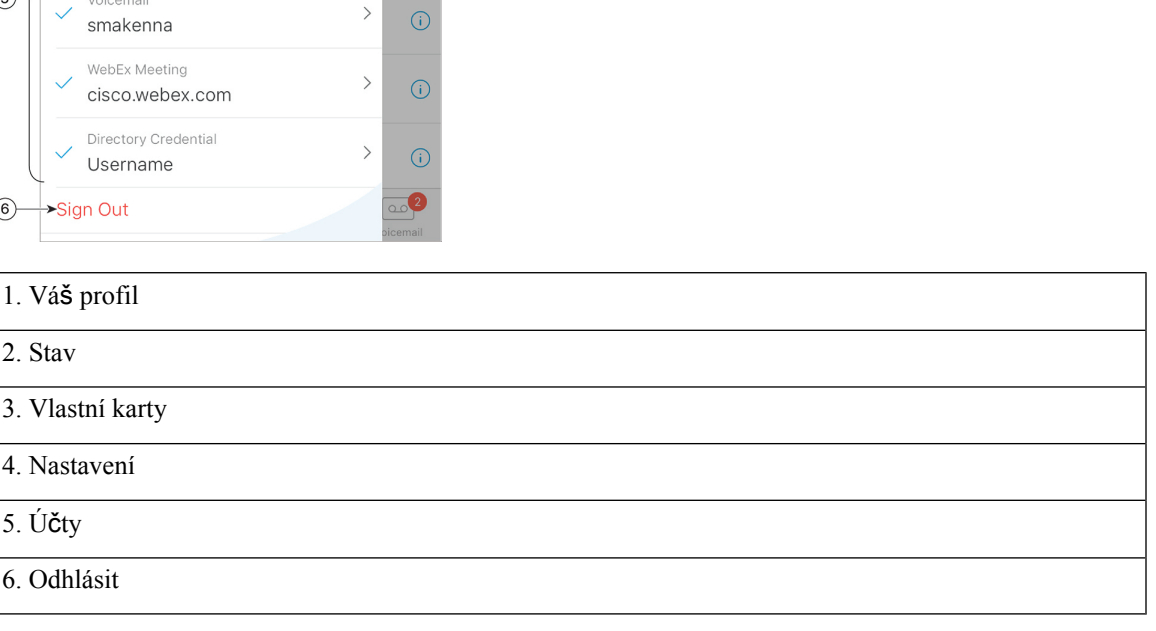

#### **Rozvr**ž**ení pro iPhone a iPad**

#### **Rozlo**ž**ení systému Android**

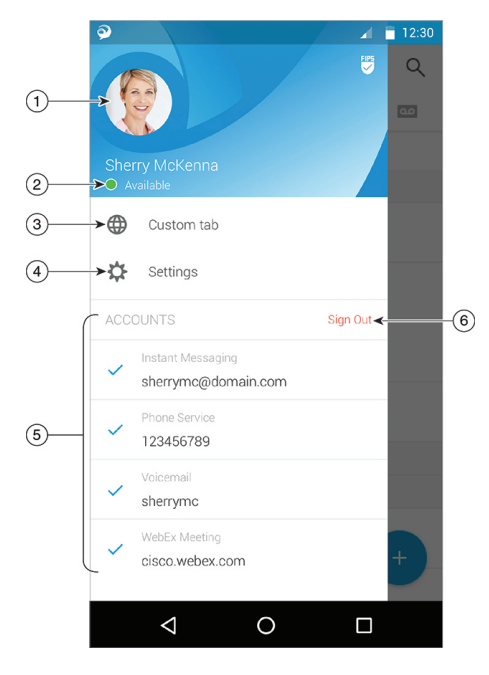

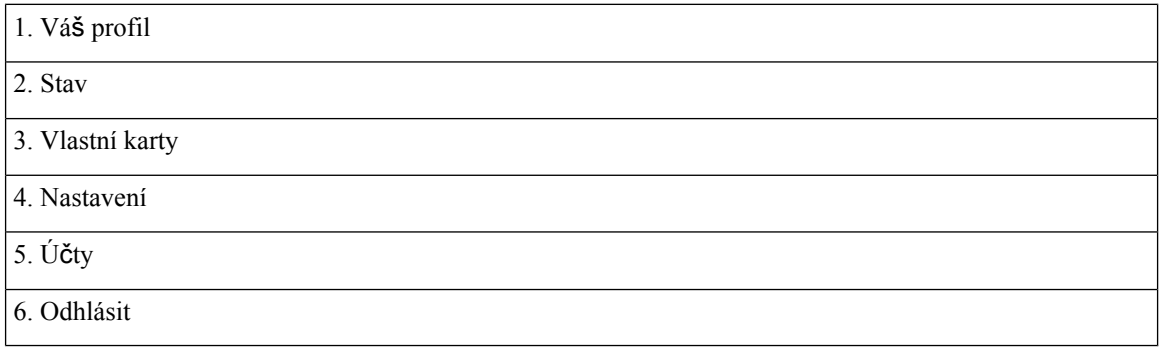

### <span id="page-19-1"></span><span id="page-19-0"></span>**Rozhraní Jabber podle vydání**

Každé hlavní vydání Jabberu má rozdíly v rozhraní. Následující části popisují rozhraní pro každou verzi.

### **14.0**–**14.1**

#### **Cestování po m**ě**st**ě **Cisco Jabber**

Rozhraní aplikace Cisco Jabber je intuitivní a snadno používá.

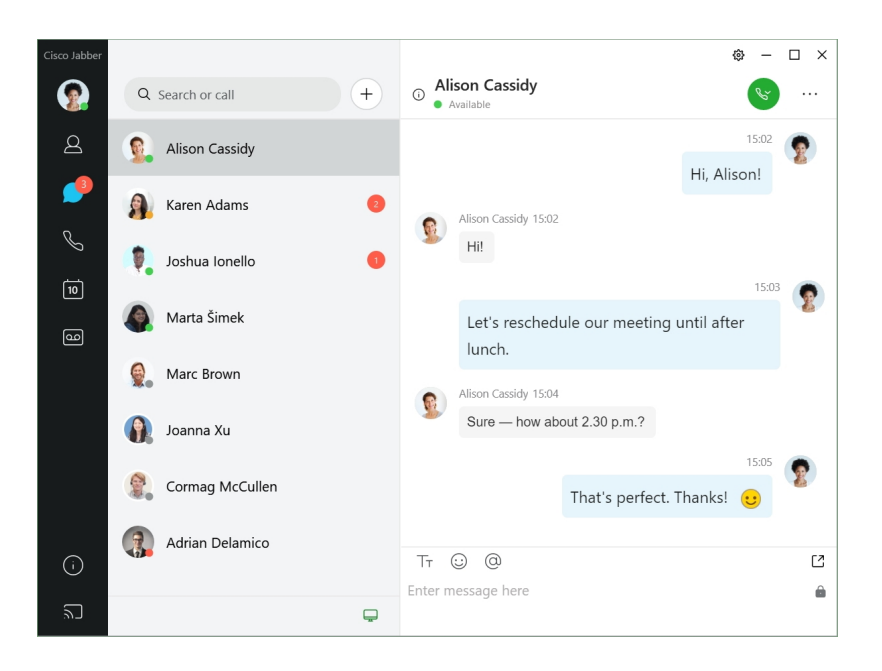

#### **Odesílání a p**ř**ijímání zpráv**

**Odeslání zprávy osob**ě– zadejte jméno na vyhledávacím panelu a vyberte ze seznamu kontaktůpožadovanou osobu.

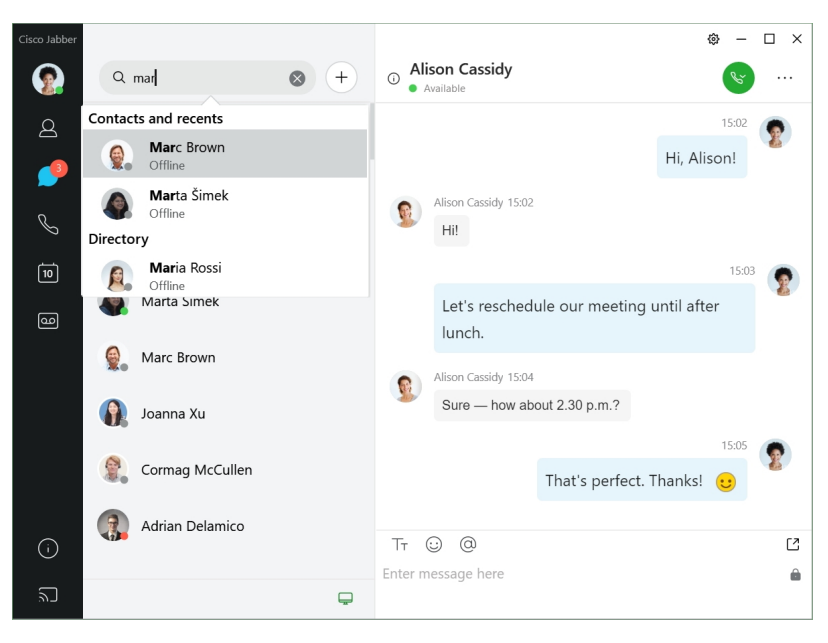

Můžete změnit písmo a barvu, odeslat snímek obrazovky, odeslat soubor, zmínit uživatele nebo přidat emotikonu do zprávy.

#### **Pomocí Cisco Jabber m**ůž**ete volat a setkávat se s ostatními p**ř**ímo z aplikace Cisco Jabber**

**Volání osob**ě – stačí vybrat ikonu **Volat** v okně aktivní konverzace nebo seznamu kontaktů.

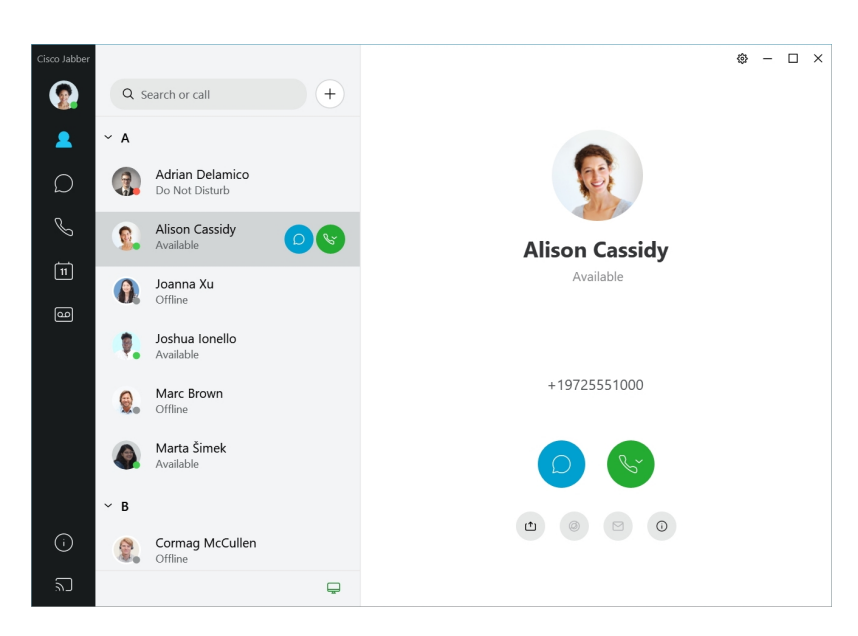

**Naplánování sch**ů**zky** – prostory pro schůzku můžete snadno vytvořit, pokud chcete mluvit nebo se setkat s několika lidmi. Stačí vybrat kontakty, které chcete přidat na schůzku, kliknout pravým tlačítkem a vybrat Zahájit **sch**ů**zku**.

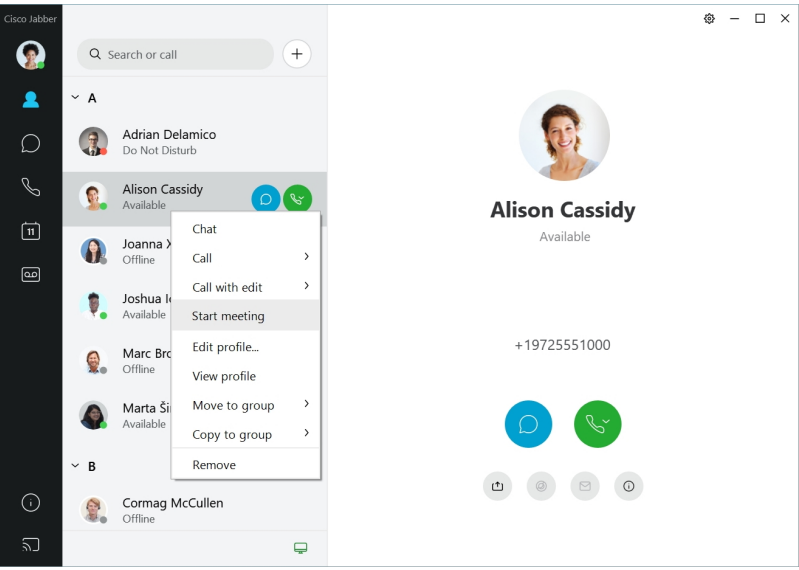

### <span id="page-21-0"></span>**12.7**–**12.9**

#### **Cestování po m**ě**st**ě **Cisco Jabber**

Rozhraní aplikace Cisco Jabber je intuitivní a snadno používá.

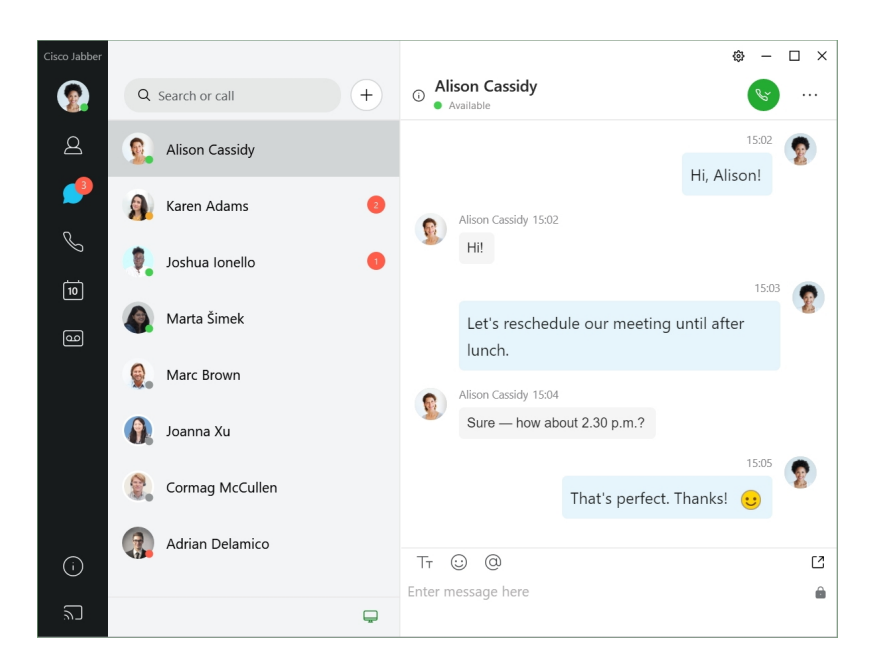

#### **Odesílání a p**ř**ijímání zpráv**

**Odeslání zprávy osob**ě– zadejte jméno na vyhledávacím panelu a vyberte ze seznamu kontaktůpožadovanou osobu.

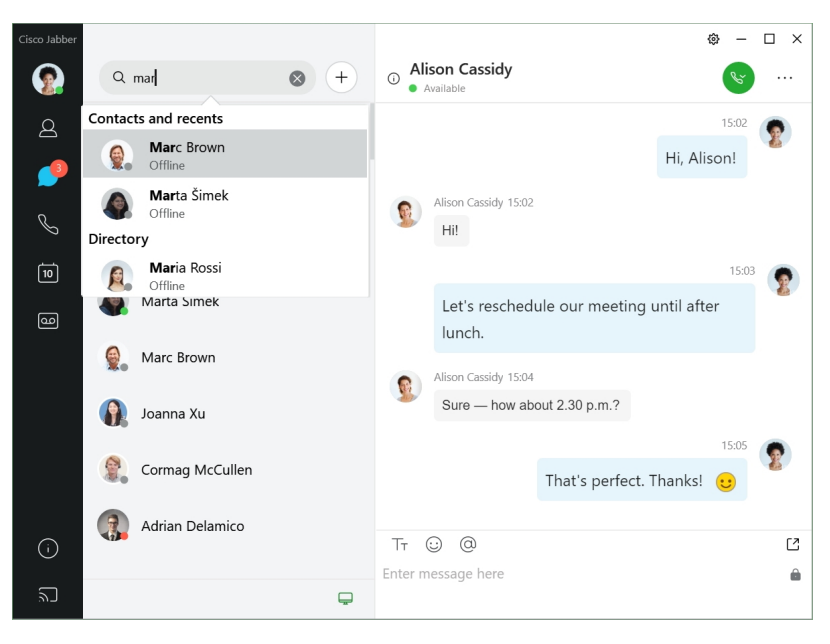

Můžete změnit písmo a barvu, odeslat snímek obrazovky, odeslat soubor, zmínit uživatele nebo přidat emotikonu do zprávy.

#### **Pomocí Cisco Jabber m**ůž**ete volat a setkávat se s ostatními p**ř**ímo z aplikace Cisco Jabber**

**Volání osob**ě – stačí vybrat ikonu **Volat** v okně aktivní konverzace nebo seznamu kontaktů.

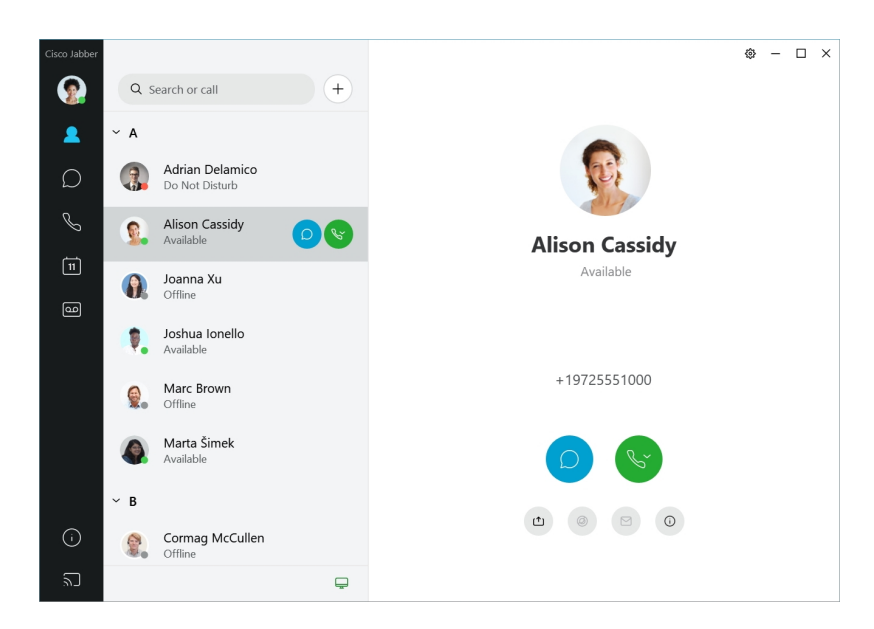

**Naplánování sch**ů**zky** – prostory pro schůzku můžete snadno vytvořit, pokud chcete mluvit nebo se setkat s několika lidmi. Stačí vybrat kontakty, které chcete přidat na schůzku, kliknout pravým tlačítkem a vybrat Zahájit **sch**ů**zku**.

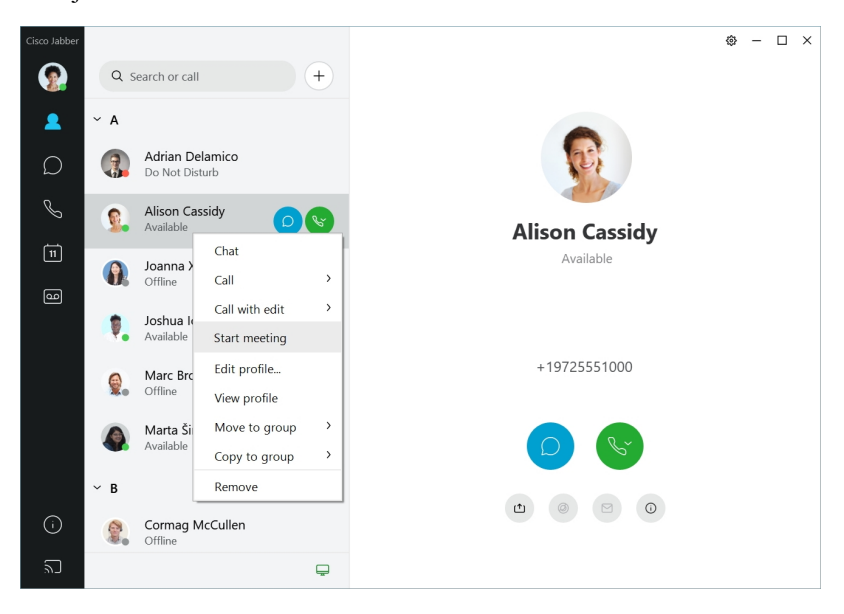

<span id="page-23-0"></span>**12.6**

**12.6**

#### **Cestování po m**ě**st**ě **Cisco Jabber**

Rozhraní aplikace Cisco Jabber je intuitivní a snadno používá.

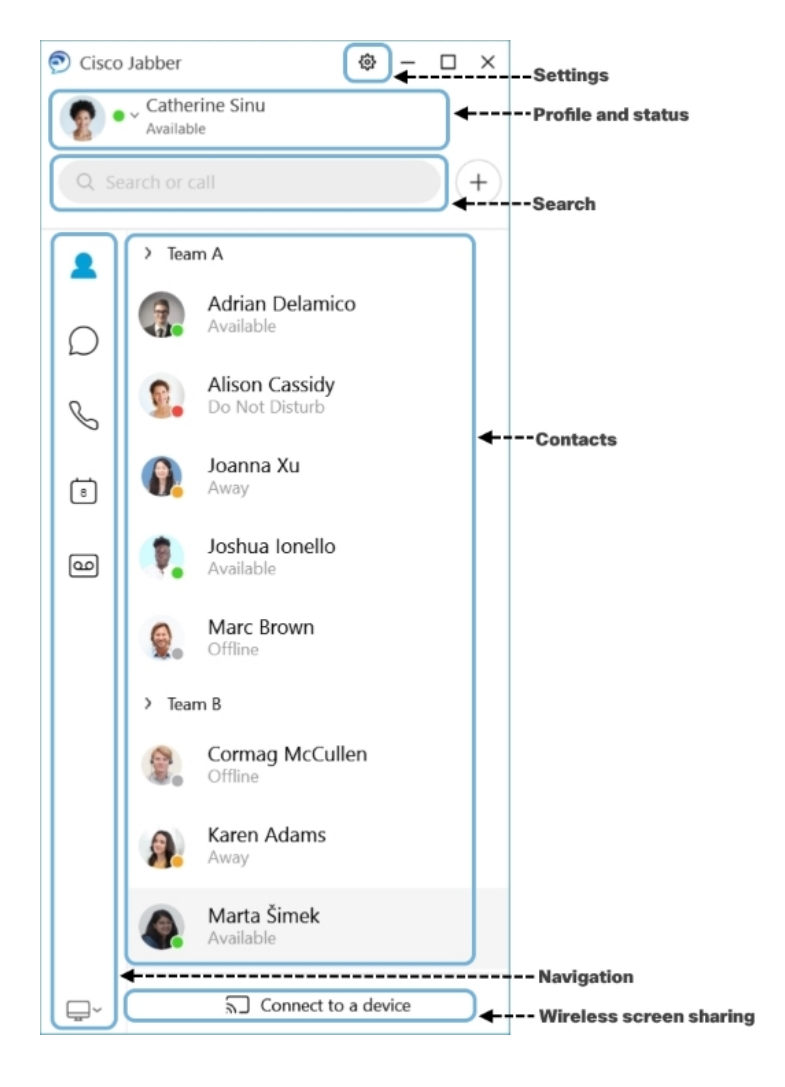

#### **Odesílání a p**ř**ijímání zpráv**

Odeslání zprávy osobě - zadejte jméno na vyhledávacím panelu a vyberte ze seznamu kontaktů požadovanou osobu.

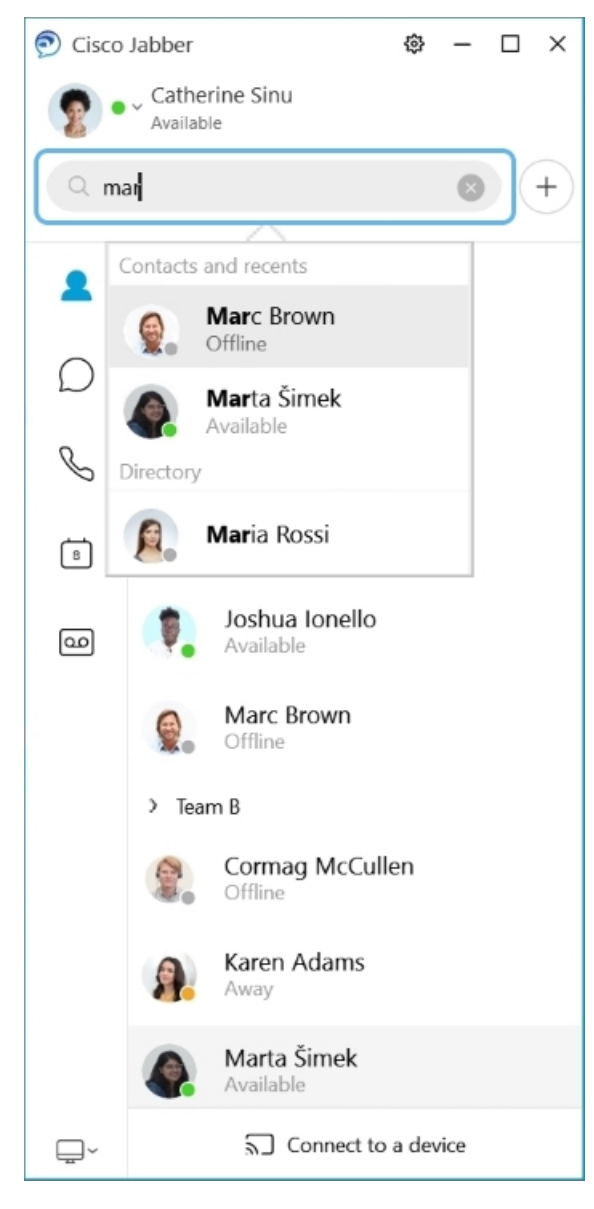

Můžete změnit písmo a barvu, odeslat snímek obrazovky, odeslat soubor, zmínit uživatele nebo přidat emotikonu do zprávy.

#### **Pomocí Cisco Jabber m**ůž**ete volat a setkávat se s ostatními p**ř**ímo z aplikace Cisco Jabber**

**Volání osob**ě – stačí vybrat ikonu **Volat** v okně aktivní konverzace nebo seznamu kontaktů.

I

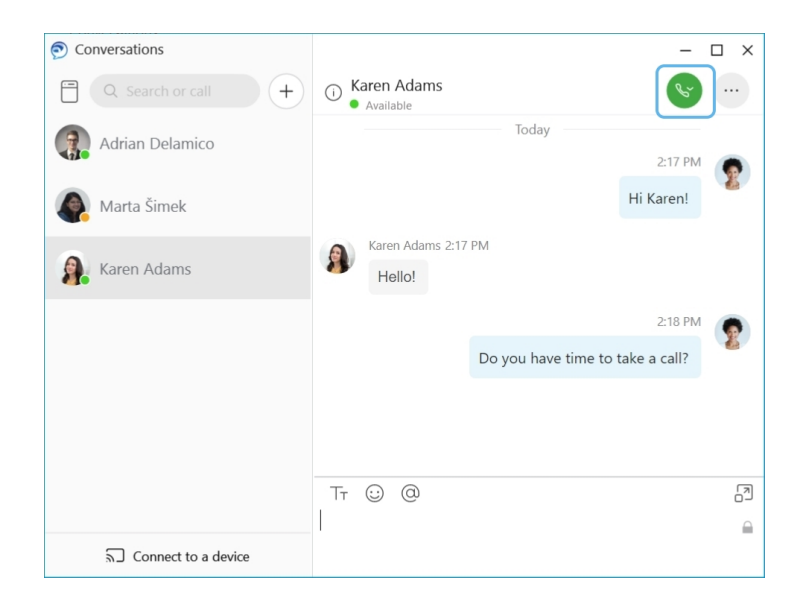

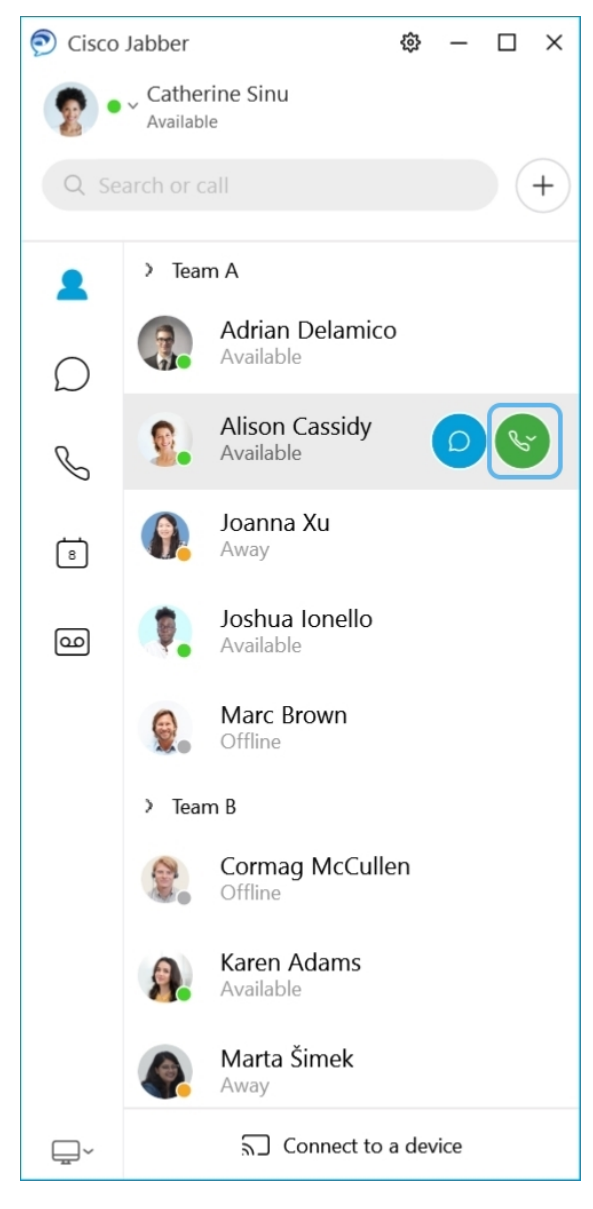

**Naplánování sch**ů**zky** – prostory pro schůzku můžete snadno vytvořit, pokud chcete mluvit nebo se setkat s několika lidmi. Stačí vybrat kontakty, které chcete přidat na schůzku, kliknout pravým tlačítkem a vybrat Zahájit **sch**ů**zku**.

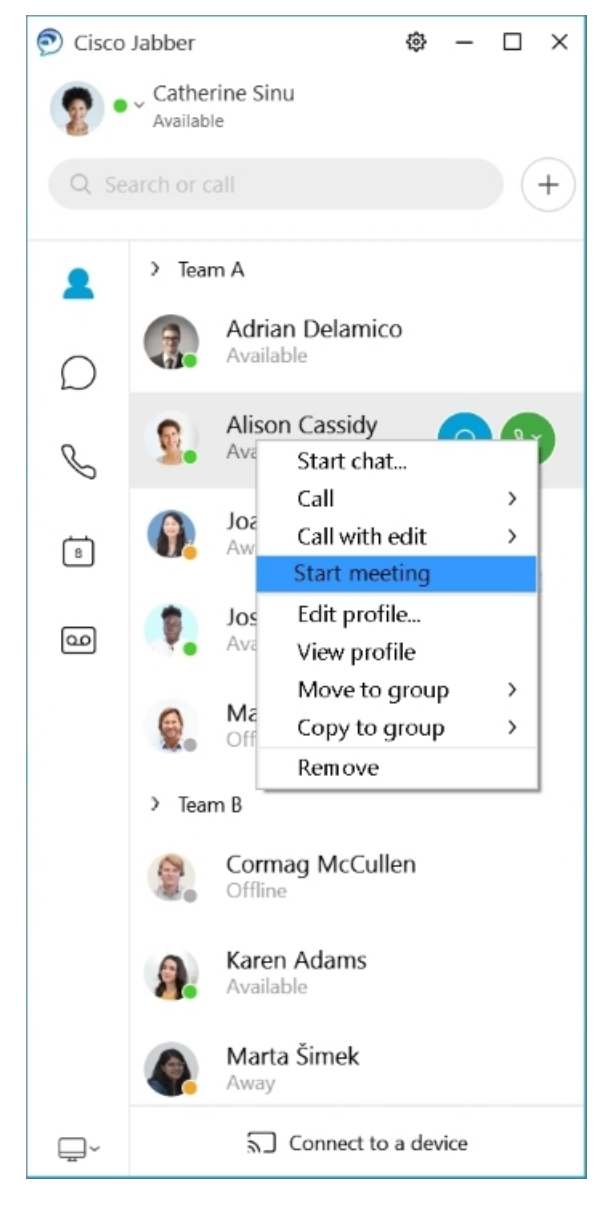

**Integrace kalendá**ř**e** – svůj kalendář můžete integrovat se službou Jabber, abyste mohli zobrazovat schůzky a události kalendáře přímo z aplikace Cisco Jabber.

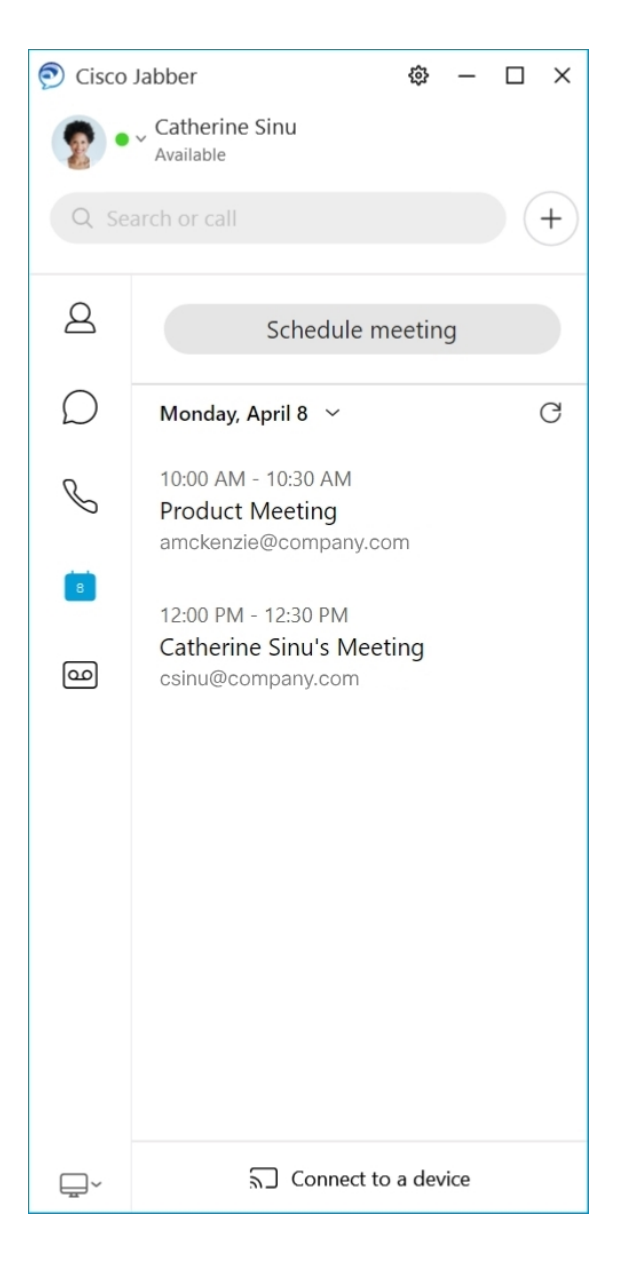

### <span id="page-29-0"></span>**12.5**

#### **Cestování po m**ě**st**ě **Cisco Jabber**

Rozhraní aplikace Cisco Jabber je intuitivní a snadno používá.

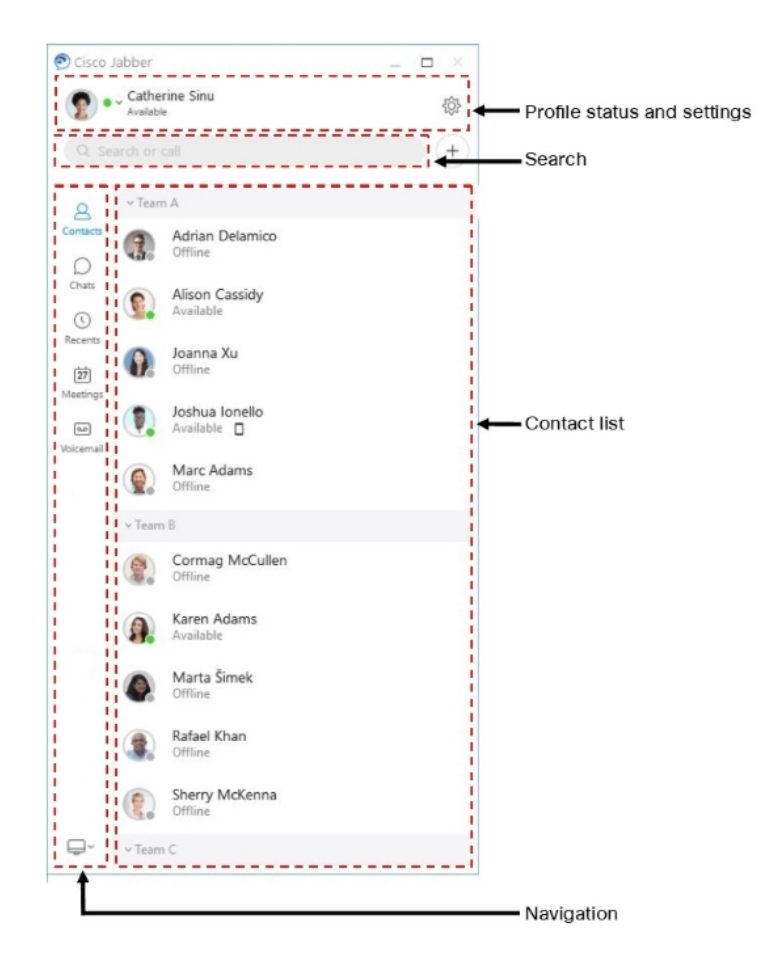

#### **Odesílání a p**ř**ijímání zpráv**

Odeslání zprávy osobě – zadejte jméno na vyhledávacím panelu a vyberte ze seznamu kontaktů požadovanou osobu.

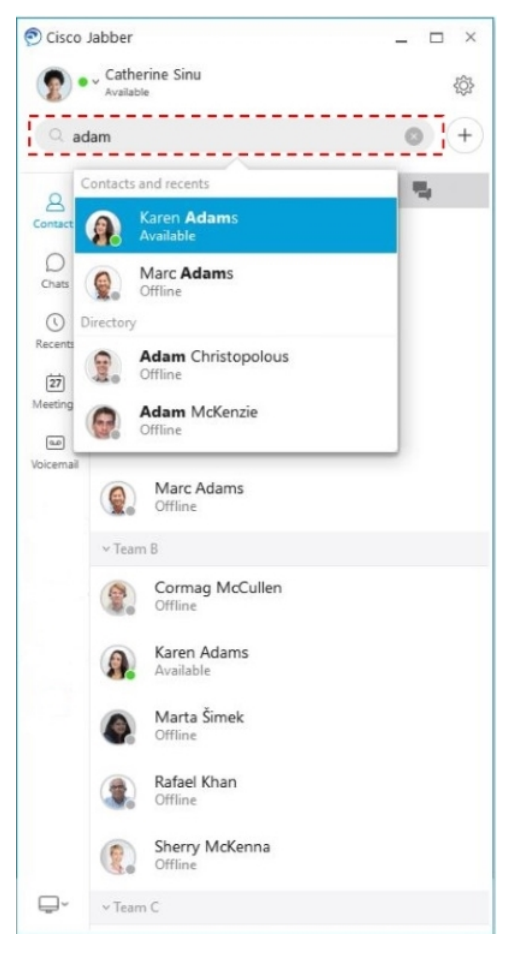

Můžete změnit písmo a barvu, odeslat snímek obrazovky, odeslat soubor, zmínit uživatele nebo přidat emotikonu do zprávy.

#### **Pomocí Cisco Jabber m**ůž**ete volat a setkávat se s ostatními p**ř**ímo z aplikace Cisco Jabber**

**Volání osob**ě – stačí vybrat ikonu **Volat** v okně aktivní konverzace nebo seznamu kontaktů.

I

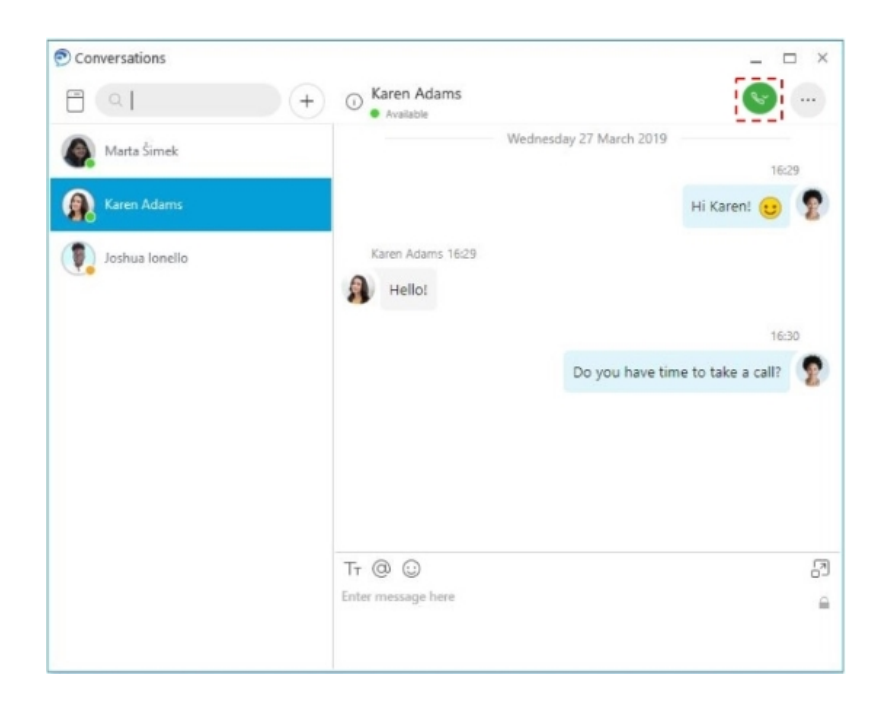

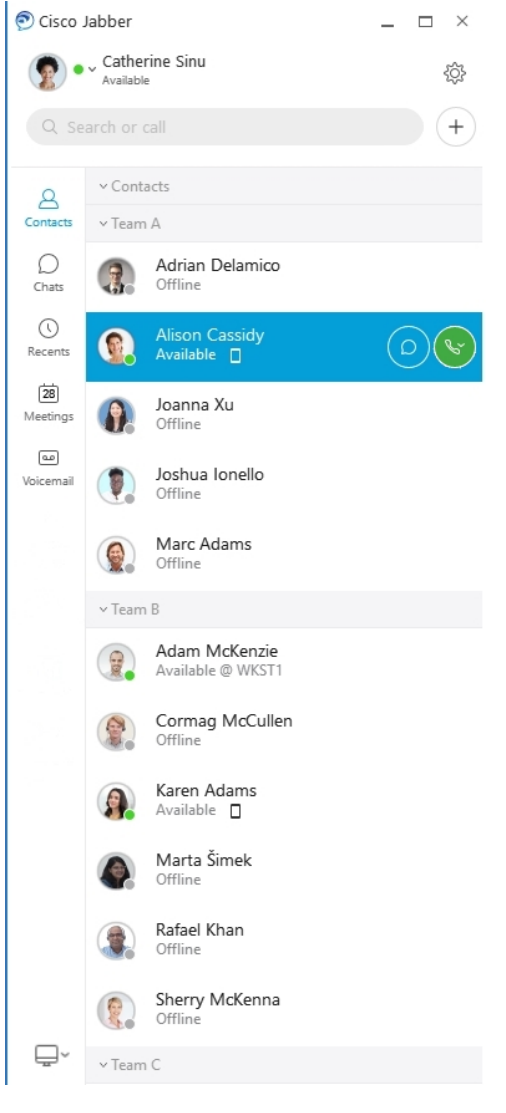

**Naplánování sch**ů**zky** – prostory pro schůzku můžete snadno vytvořit, pokud chcete mluvit nebo se setkat s několika lidmi. Stačí vybrat kontakty, které chcete přidat na schůzku, kliknout pravým tlačítkem a vybrat Zahájit **sch**ů**zku**.

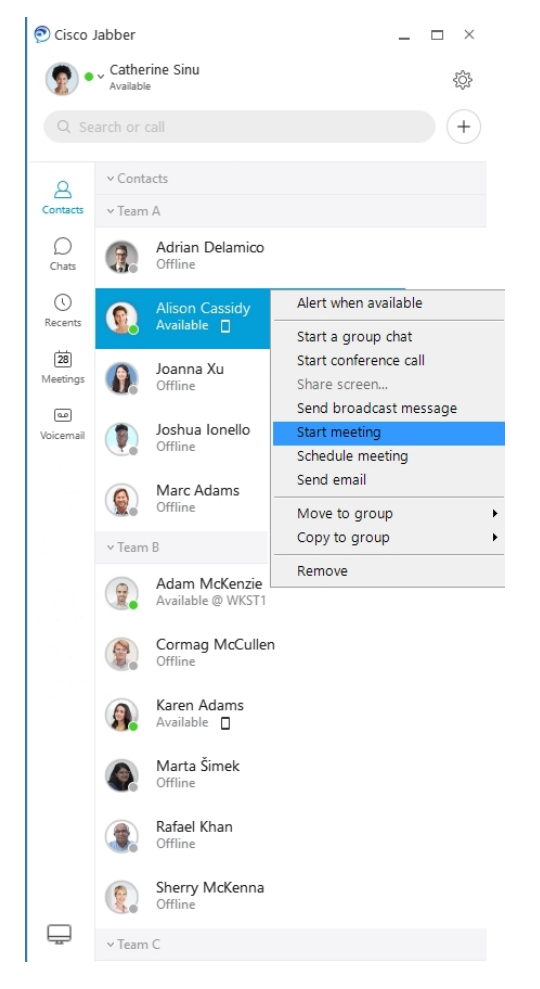

**Integrace kalendá**ř**e** – svůj kalendář můžete integrovat se službou Jabber, abyste mohli zobrazovat schůzky a události kalendáře přímo z aplikace Cisco Jabber.

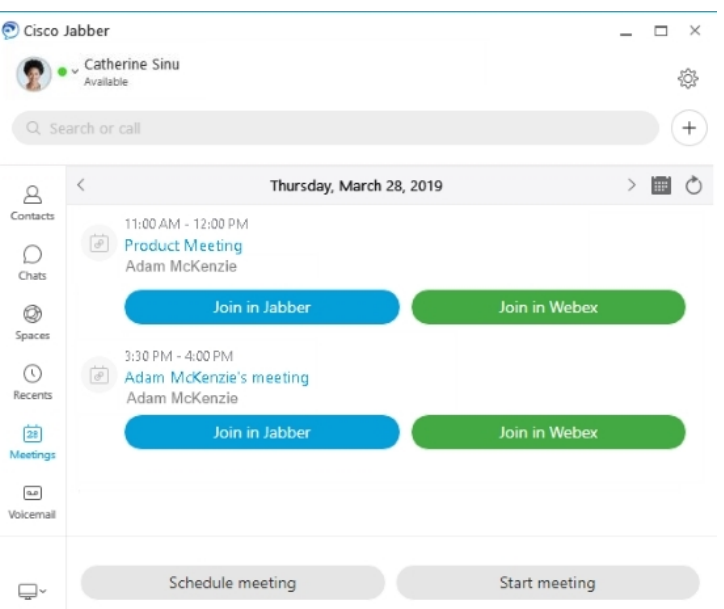

#### <span id="page-35-0"></span>**12.0**

#### **Cestování po m**ě**st**ě **Cisco Jabber**

Rozhraní aplikace Cisco Jabber je intuitivní a snadno používá.

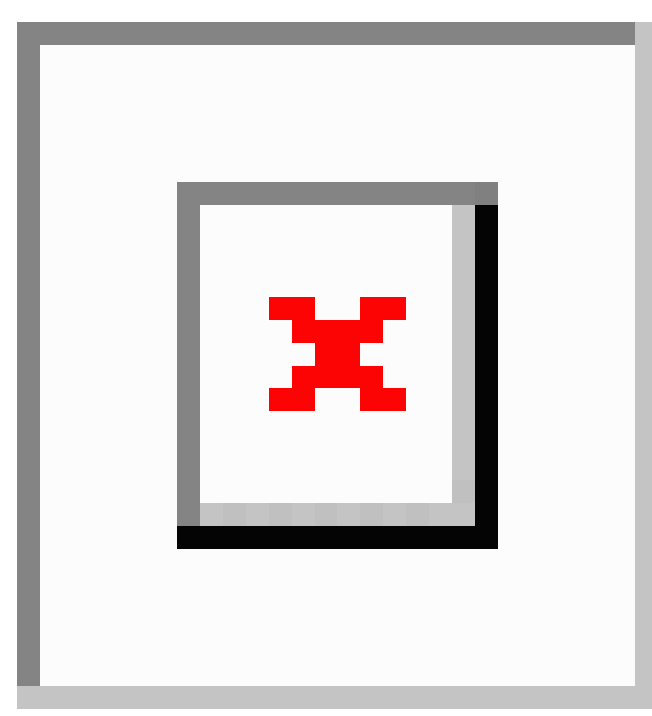
#### **Odesílání a p**ř**ijímání zpráv**

**Odeslání zprávy osob**ě– zadejte jméno na vyhledávacím panelu a vyberte ze seznamu kontaktůpožadovanou osobu.

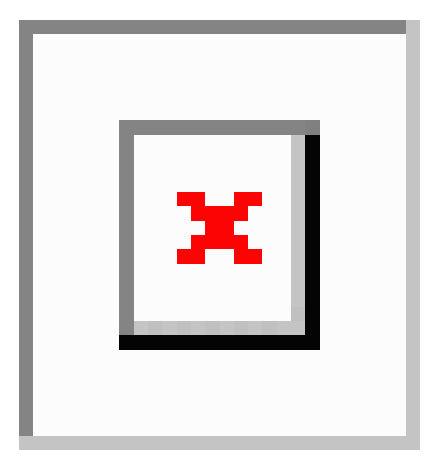

Můžete změnit písmo a barvu, odeslat snímek obrazovky, odeslat soubor, zmínit uživatele nebo přidat emotikonu do zprávy.

#### **Pomocí Cisco Jabber m**ůž**ete volat a setkávat se s ostatními p**ř**ímo z aplikace Cisco Jabber**

**Volání osob**ě – stačí vybrat ikonu **Volat** v okně aktivní konverzace nebo seznamu kontaktů.

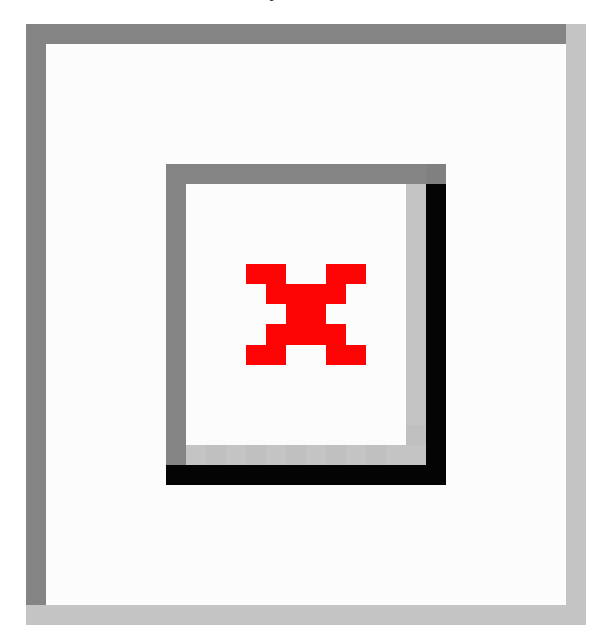

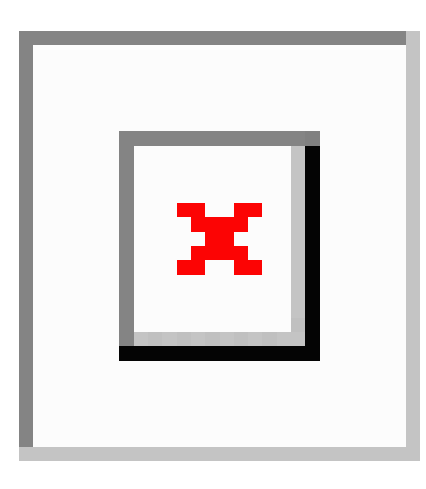

**Naplánování sch**ů**zky** – prostory pro schůzku můžete snadno vytvořit, pokud chcete mluvit nebo se setkat s několika lidmi. Stačí vybrat kontakty, které chcete přidat na schůzku, kliknout pravým tlačítkem a vybrat Zahájit **sch**ů**zku**.

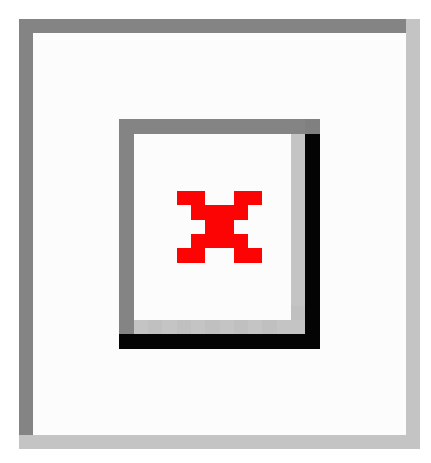

**Integrace kalendá**ř**e** – svůj kalendář můžete integrovat se službou Jabber, abyste mohli zobrazovat schůzky a události kalendáře přímo z aplikace Cisco Jabber.

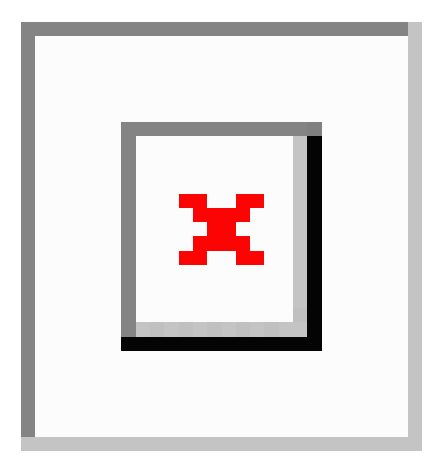

**12.0**

П

#### **Sdílení obrazovky**

Pokud v počítači používáte aplikaci Cisco Jabber, můžete sdílet celou obrazovku nebo jen vybranou aplikaci.

Místní panel nástrojů umožňuje přístup k dalším funkcím, jako je psaní poznámek, povolení ovládání obrazovky jinému uživateli nebo ukončení sdílení obrazovky.

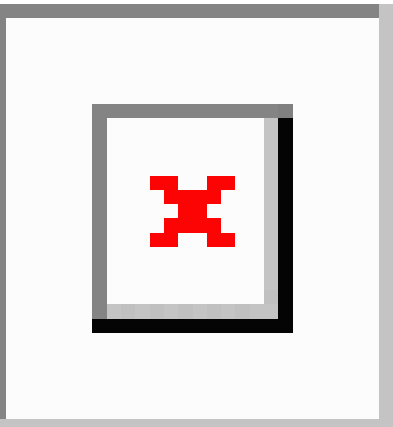

# **Emotikony**

Emotikony můžete vkládat pomocí klávesových zkratek a palety emotikonůsystému Jabber.Správce systému může upravit dostupné emotikony v systému Jabber.

Emotikon Jabber můžete přidat zadáním jeho klávesové zkratky nebo volbou z palety emotikonů. Paleta

nabízí normální emotikony  $\boxed{\times}$  a animované emotikony  $\boxed{\times}$ 

Kvůli úspoře místa paleta nezobrazuje všechny dostupné emotikony. Další emotikony se zobrazí pomocí těchto klávesových zkratek.

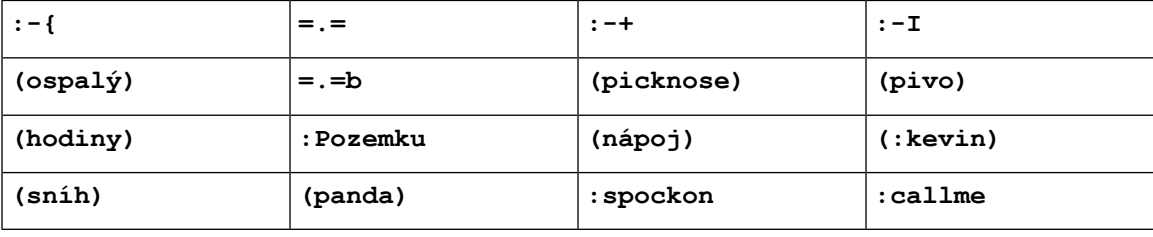

Pomocí emotikony "Zavolejte mi" pošlete ikonu, na kterou může někdo kliknout a zavolat vám.

Pro desktopové aplikace Jabber můžete také použít emotikony z operačního systému, pokud odpovídají globálnímu standardu. K těmto emotikonům se dostanete pomocí dotykové lišty systému Mac nebo dotykové klávesnice systému Windows.

# **Základy Jabberu**

Následující části vám pomohou pochopit některé základy Jabberu.

### **Zm**ě**na stavu dostupnosti**

Udržováním svého aktuálního stavu dostupnosti můžete zajistit, aby uživatelé věděli, kdy jste dosažitelní v aplikaci Cisco Jabber.

Ke změně stavu dostupnosti použijte jednu z těchto metod:

- Klikněte na rozevírací šipku vedle vašeho stavu dostupnosti v hlavním okně a vyberte stav.
- Najeďte na ikonu aplikace Cisco Jabber na panelu úloh a vyberte stav.
- Klikněte pravým tlačítkem na ikonu aplikace Cisco Jabber na panelu systému Windows a vyberte stav.

Můžete také vytvářet vlastní stavové zprávy pro rozšíření na výchozí možnosti.

## **Zprávy o osobním stavu**

Přidáním osobní stavové zprávy v aplikaci Jabber můžete nahradit výchozí stavovou zprávu. Je to skvělý způsob, jak dát kontaktům vědět, co děláte. Použijte tento prostor k tomu, abyste svým kontaktům dali vědět, zda jste na dovolené, pracujete vzdáleně, jste dosažitelní v určitých hodinách a mnohem více.

### **Sdílení polohy v aplikaci Cisco Jabber**

- **Krok 1 Vyberte okno Stav** .
- **Krok 2** Vyberte možnost **Zobrazit ikonu p**ř**i mobilním telefonu**.

Pokud nastavíte různá umístění v mobilním telefonu a ve stolním počítači, bude mít přednost umístění ve stolním počítači. **Poznámka**

## **P**ř**ipojit se k za**ř**ízení z aplikace Cisco Jabber**

**Krok 1** V okně Jabber klepněte na tlačítko **P**ř**ipojit k za**ř**ízení**. Jabber hledá zařízení, se kterým se chcete spárovat.

**Krok 2** Když je zařízení rozpoznáno, zvolte **Sdílet v za**ř**ízení**. Po dokončení zvolte rozevírací nabídku vedle **P**ř**ipojeno** a zvolte **Odpojit**.

# **Zji**š**t**ě**ní verze Cisco Jabber**

Ke kontrole verze aplikace Cisco Jabber můžete použít následující postup.

Ш

**Krok 1** Přihlaste se do aplikace Cisco Jabber.

**Krok 2** Vyberte **nabídku** > **Nápov**ě**da** > **o Cisco Jabber**.

# **Odeslání hlá**š**ení problému s aplikací Cisco Jabber**

#### **Ne**ž **za**č**nete**

- Nastavte ve svém zařízení e-mailovou aplikaci.
- Opatřete si od svého správce e-mailovou adresu Cisco, z níž budete odesílat svůj názor.
- **Krok 1** Přejděte do části **Nastavení**, **Nápov**ě**da** a klepněte na možnost **Hlá**š**ení problému**.
- **Krok 2** Zapněte funkci **Podrobné protokolování**.
- **Krok 3** Klepněte na možnost **Odeslat hlá**š**ení o problému** a vyberte typ problému. Aplikace Cisco Jabber otevře vašeho e-mailového klienta s novou zprávou, která bude obsahovat předvyplněný předmět a přiložené soubory s protokoly.
- **Krok 4** V e-mailu popište svůj problém, zadejte e-mailovou adresu, připojte případné přílohy a klepněte na možnost Odeslat.
	- Doplňte čas výskytu problému. Pokud se jedná o problém související s voláním, vyhledejte tento čas v seznamu **Historie**. **Tip**

#### **Jak pokra**č**ovat dále**

Œ

**D**ů**le**ž**ité upozorn**ě**ní**

Po nahlášení problémů vypněte **podrobné protokolování**, abyste šetřili baterii, místo v úložišti a předešli problémům s hovory aplikace Jabber.

# **Accessibility**

Jabber is accessible to use. The following sections help you set up your app for accessibility.

Click the link to get the Cisco Accessibility [Conformance](https://www.cisco.com/c/en/us/about/accessibility/voluntary-product-accessibility-templates.html) Report on Cisco Jabber products.

### **Ikony stavu s usnadn**ě**ním p**ř**ístupu**

Aplikaci můžete nastavit tak, aby používala ikony stavu přístupnosti.Jsou užitečné, když nedokážete rozpoznat barvy používané ke znázornění stavu přítomnosti osob. Ikony dostupnosti byly upraveny, aby bylo možné používat symboly.

#### **Windows**

#### Vyberte **Zobrazit** > **Zobrazit ikony p**ř**ístupného** stavu.

V následující tabulce jsou uvedeny standardní a přístupné ikony.

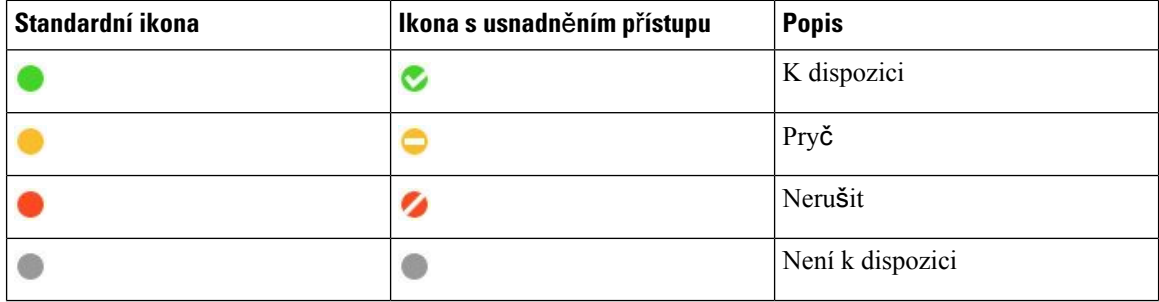

#### **Mac**

Ikony stavu usnadnění používají symboly k zobrazení dostupnosti.

Chcete-li použít ikony stavu přístupnosti, vyberte možnost **Stav p**ř**edvoleb** > **Jabberu** > **Pou**ž**ít** > **ikony** přístupné přítomnosti.

V následující tabulce jsou uvedeny standardní ikony a ikony stavu usnadnění.

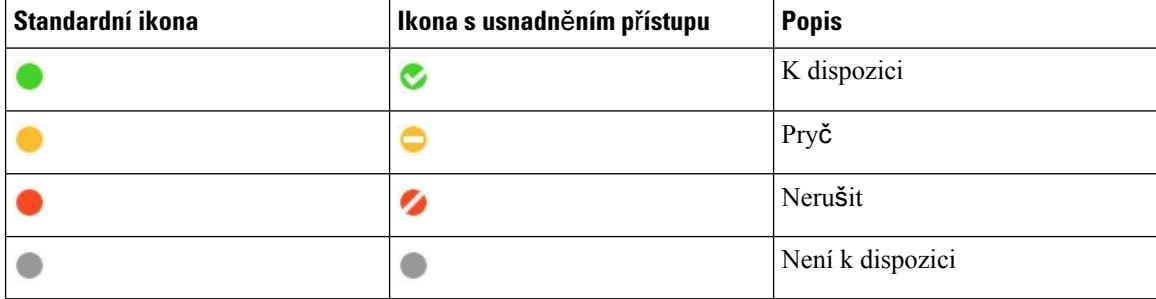

#### **Mobil**

Klepněte na **Nastavení** > **Zobrazení**a zapněte **Ikony p**ř**ístupnosti**.

V následující tabulce jsou uvedeny standardní ikony a ikony stavu usnadnění.

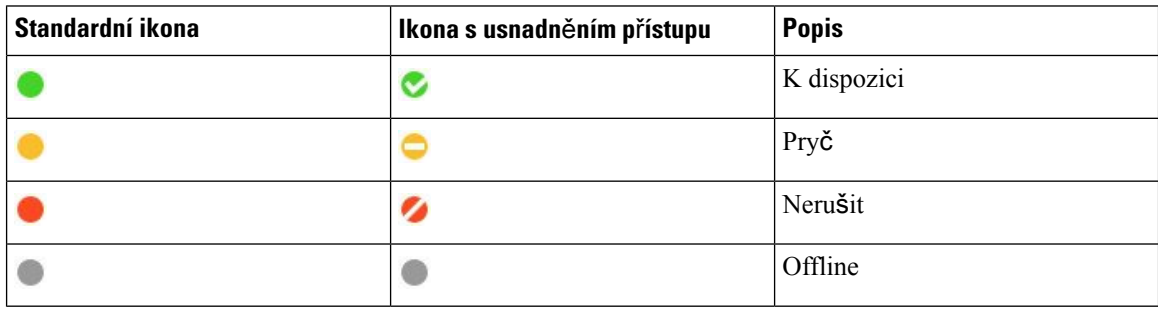

# Č**te**č**ky obrazovky**

Pro přístup k Cisco Jabber můžete použít čtečky obrazovky. Čtečka vám přečte obrazovku nahlas, pokud máte zrakové postižení, které ztěžuje navigaci v aplikaci.

### **Turn Off Timestamps in Windows**

Cisco Jabber for WindowssupportsJAWS15.0 to JAWS18.0 screen reader on a Windows 7, 8, or 10 operating system.

With pre-12.5 releases, Cisco Jabber for Windows supports JAWS 15.0 to JAWS 18.0 screen reader on a Windows 7, 8, or 10 operating system.

- You must download a script to run JAWS with the client. You can download the scripts and reference guide from the Cisco Jabber software download site. The file that you need is called CiscoJabber-JAWs-Scripts.<latest-version>.zip.
- You can also download the latest scripts from the Cisco [accessibility](https://www.cisco.com/c/en/us/about/accessibility.html) page.

Starting in Release 12.5, Jabber does not require the JAWS scripts that previous releases used.

You can remove the timestamps from messages you get so that your screen reader doesn't read them for each message.

Press **Ctrl+SHIFT+B**.

### Č**te**č**ky obrazovky pro Android**

Aplikaci Cisco Jabber pro Android můžete používat se čtečkou obrazovky a k navigaci v aplikaci můžete používat funkci AssistiveTouch. Aplikace Cisco Jabber pro Android je kompatibilní se softwarovou čtečkou obrazovky Google TalkBack. S touto aplikací můžete procházet rozhraní aplikace Cisco Jabber pro Android za použití funkce Prozkoumat dotykem.

## **Nastavení mo**ž**ností vibrací v aplikaci Cisco Jabber pro za**ř**ízení iPhone a iPad**

- **Krok 1** Přejděte do části **Nastavení** a klepněte na tlačítko **Zvuky**.
- **Krok 2** Zapnutím volby **Vibrace a zvon**ě**ní** nastavíte režim vibrací pro hovory Jabber.
- **Krok 3** Chcete-li hovory Jabber ztlumit, zapněte možnost **Vibrace a ticho**.

## **Navigace pomocí klávesnice a klávesové zkratky**

Pomocí klávesové navigace a klávesových zkratek můžete práci v Cisco Jabber usnadnit podle svých potřeb a také ušetřit čas a snížit počet kliknutí myší.

### **Navigace pomocí klávesnice a klávesové zkratky pro Windows**

K navigaci v Cisco Jabber můžete použít klávesnici.

- K navigaci v aplikaci použijte klávesu Tab, k navigaci mezi položkami použijte Shift + Tab.
- Pomocí kláves se šipkami můžete procházet zprávy, kontakty nebo položky nabídky.
- K výběru položek použijte mezerník nebo klávesu Enter.

#### **Hovory**

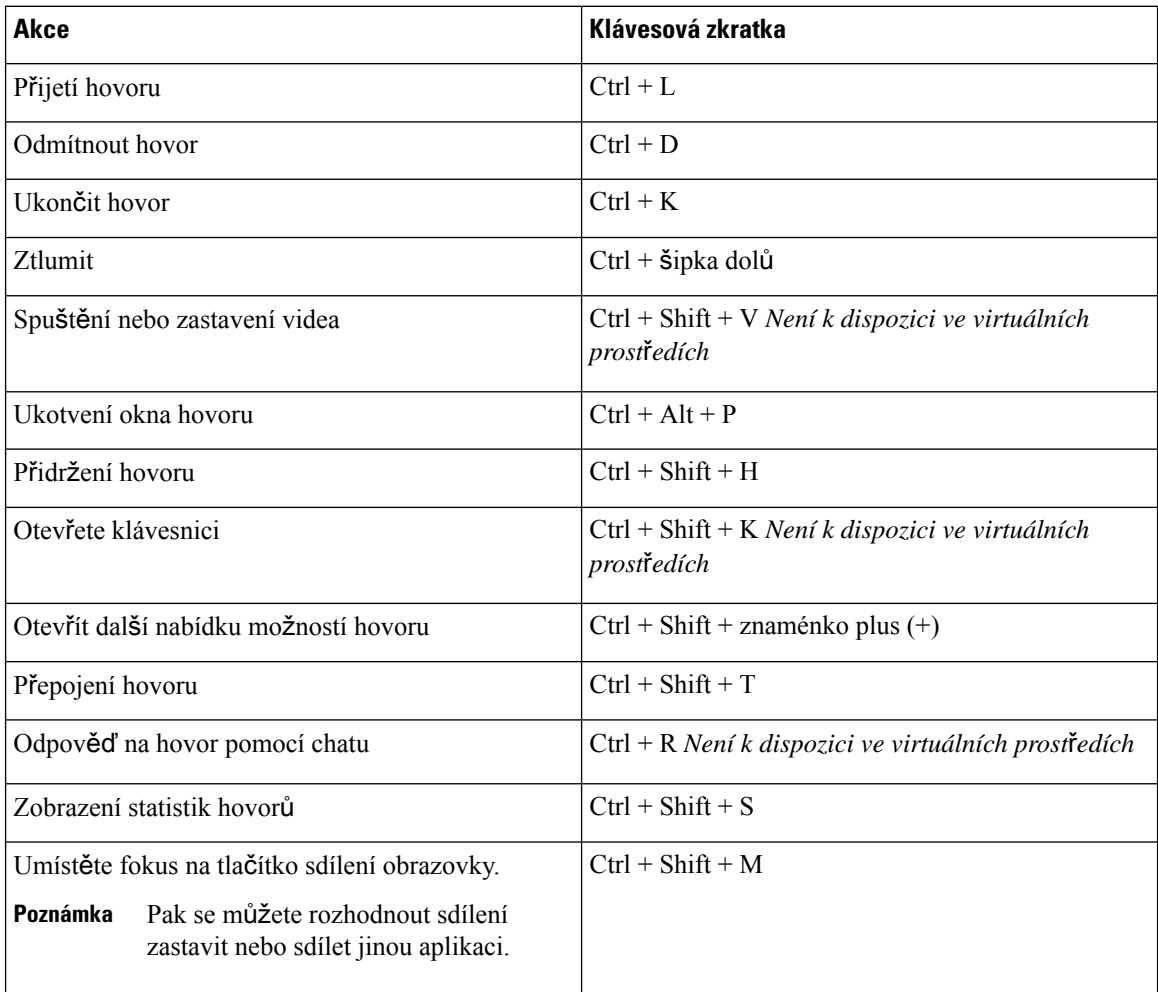

#### **Chaty**

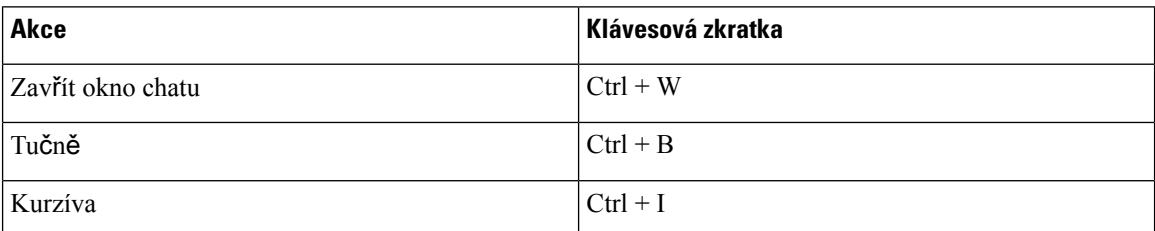

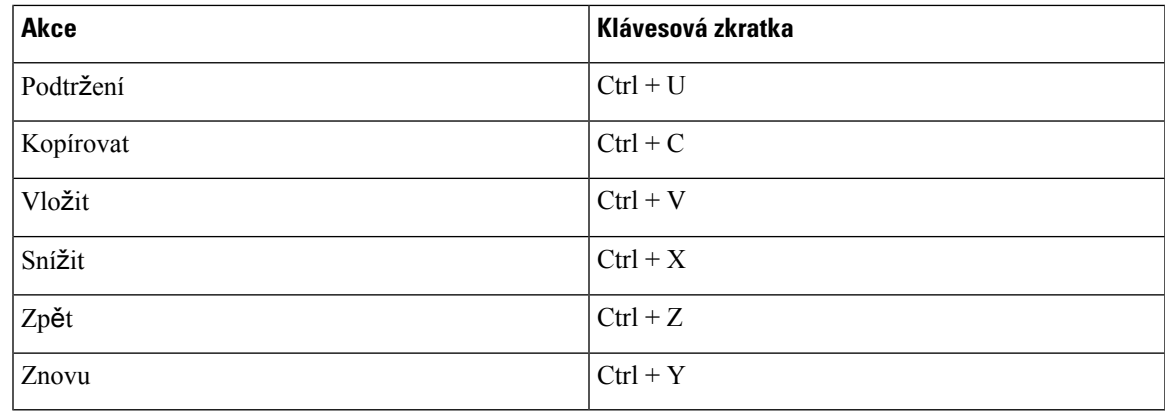

#### **Globální klávesové zkratky**

Pomocí těchto globálních klávesových zkratek můžete Jabber ovládat, i když používáte jinou aplikaci.

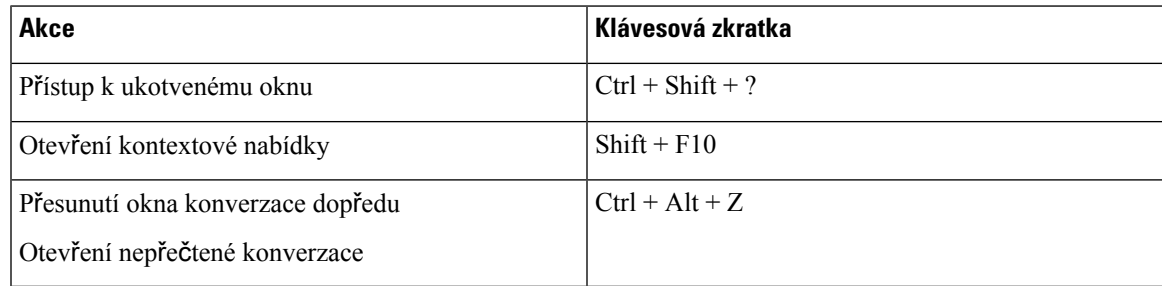

### **Navigace pomocí klávesnice a klávesové zkratky pro Mac**

K navigaci v Cisco Jabber můžete použít klávesnici. Chcete-li na Macu plně navigovat pomocí klávesnice, zapněte v Předvolbách systému možnost Úplný přístup pomocí klávesnice.

- K navigaci v aplikaci použijte klávesu Tab, k navigaci mezi položkami použijte Shift + Tab.
- Pomocí kláves se šipkami můžete procházet zprávy, kontakty nebo položky nabídky.
- Pomocí mezerníku vyberte položky.

#### **P**ř**íkazy okna Hub**

Pokud chcete procházet karty v okně centra, stiskněte Command + číselná klávesa (1–9). Na první kartě Kontakty stiskněte Command + 1. Na druhé kartě Chaty stiskněte Command + 2 atd.

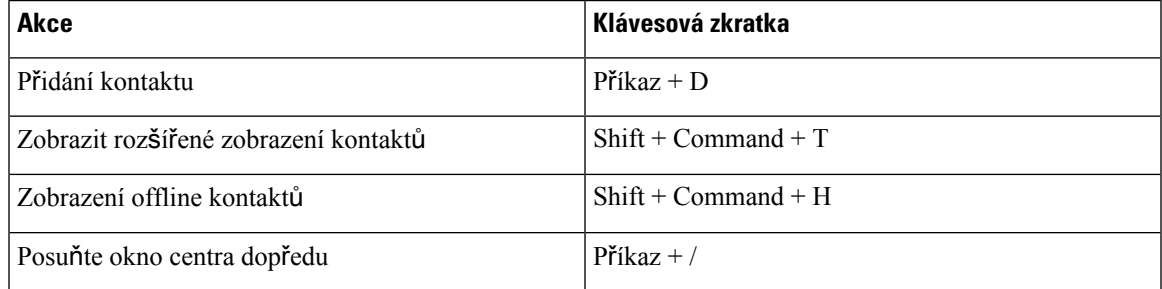

I

#### **Hovory**

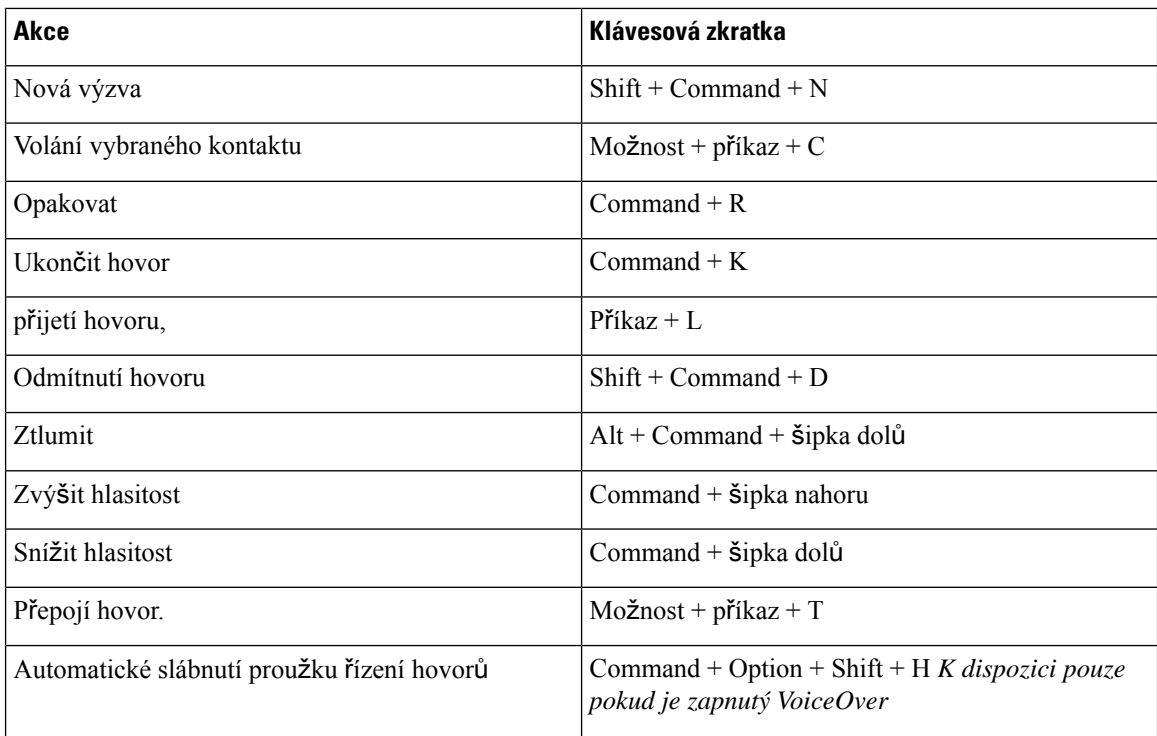

### **Chaty**

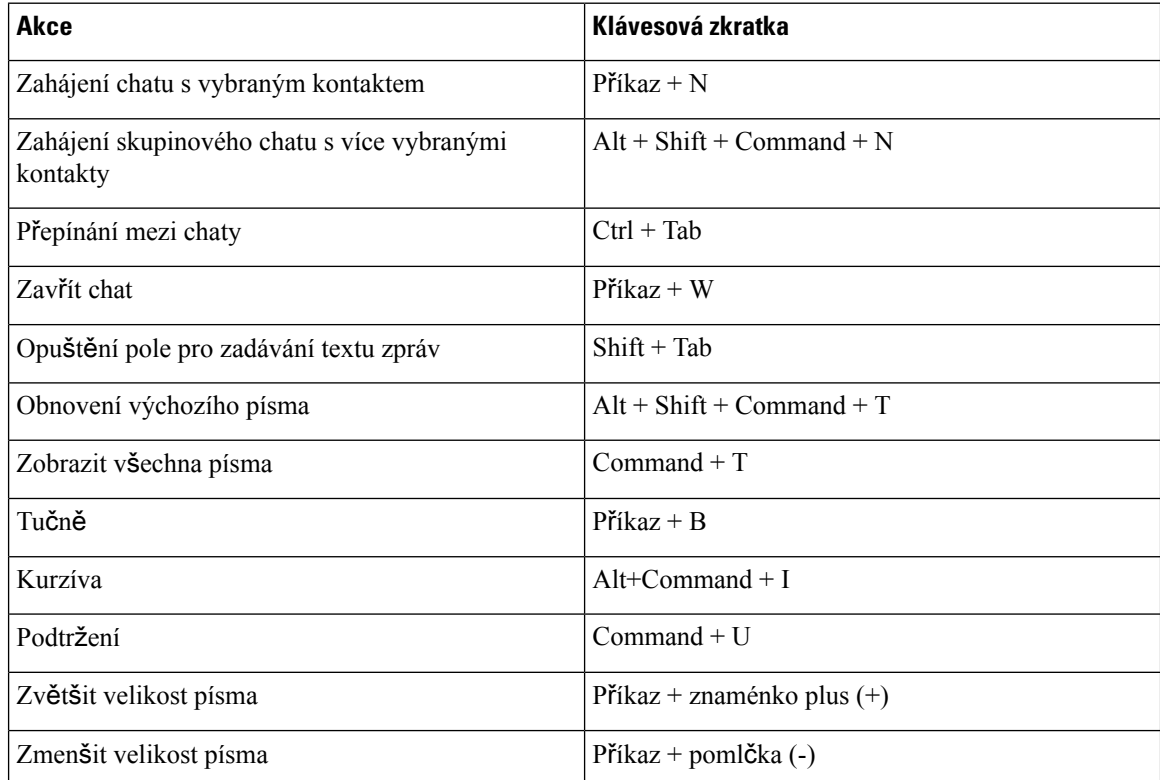

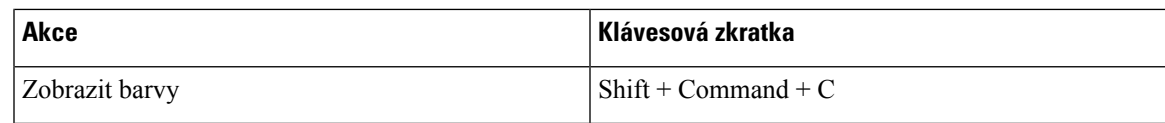

#### **Hlasová schránka**

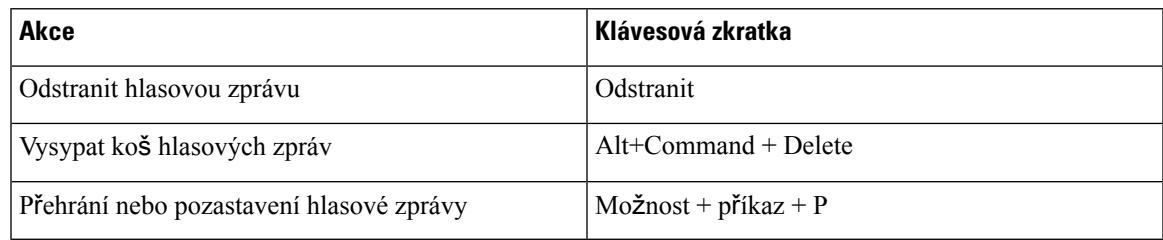

#### **Globální klávesové zkratky**

Globální klávesové zkratky jsou určeny, když je Cisco Jabber okno na pozadí. Možná je budete muset nejprve povolit v části **Klávesové** > **zkratky v P**ř**edvolbách** > **systému**.

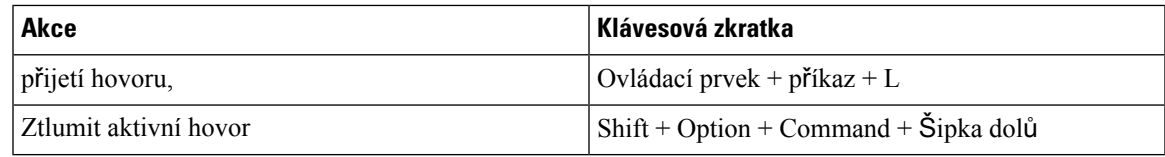

# **Oznámení a odmítnutí odpov**ě**dnosti**

Zobrazte právní upozornění a odmítnutí odpovědnosti týkající se aplikace Cisco Jabber kdykoliv tím, že přistoupíte k části O aplikaci z nabídky Nápovědy.

# **Zobrazení oznámení a odmítnutí odpov**ě**dnosti v iPhonu a iPadu**

**Krok 1** Na obrazovce **Nastavení** v části **Nápov**ě**da** klepněte na **O aplikaci**.

- **Krok 2** Klepněte na tlačítko **Upozorn**ě**ní a odmítnutí odpov**ě**dnosti**.
- **Krok 3** Klepnutím na jednu z následujících možností zobrazíte související obsah:
	- Upozornění tísňového čísla
	- Upozornění otevřeného zdroje
	- Upozornění hlášení problémů
	- Upozornění silného šifrování
	- Sledování využití a chyb

## **Zobrazení oznámení a prohlá**š**ení o identit**ě **financujícího v Androidu**

- **Krok 1** Na obrazovce **Nastavení** v části **Nápov**ě**da** klepněte na **O aplikaci**.
- **Krok 2** Klepněte na tlačítko **Upozorn**ě**ní a odmítnutí odpov**ě**dnosti**.
- **Krok 3** Klepnutím na jednu z následujících možností zobrazíte související obsah:
	- Upozornění tísňového čísla
	- Upozornění otevřeného zdroje
	- Upozornění silného šifrování
	- Sledování využití a chyb

# **Licen**č**ní smlouva pro správu mobilních aplikací**

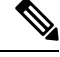

**Poznámka** Správa mobilních aplikací není v současné době podporována pro Schůzky Webex zákazníky online.

- Program Mobile Application Management (MAM) se zaměřuje na zpřístupnění souborů IPA a APK zákazníkům mimo obchody s aplikacemi pro účely integrace MAM. Tento program je poskytován zdarma (platí běžné Jabber a Webex licenční náklady).
- Cisco netestuje žádné obálky MAM ani integraci SDK s Jabberem nebo Webex a podporuje pouze rozbalenou (nejnovější vydanou) verzi Jabberu a Webex . Jakékoli problémy, které zákazníci najdou s upravenými verzemiJabberu nebo Webex musí být reprodukovány srozbalenými verzemi před odesláním případu podpory Cisco.
- Zatímco ostatní mohou testovat své integrace s aplikacemi Cisco, společnost Cisco nemůže učinit žádné prohlášení o podpoře týkající se těchto integrací.
- Integrace mohou sandboxovat aplikace, což znamená, že některé interakce sjinými aplikacemi (například Webex křížové spuštění) nemusí fungovat správně.
- Cisco podporuje pouze nejnovější verzi Cisco Jabber Aplikace Webex a Schůzky Webex mobilní aplikace. V důsledku toho se očekává, že zákazníci upgradují své uživatelské základny, jakmile Cisco vydá nové verze v App Store a Google Play Store. Tyto verze budou také k dispozici prostřednictvím programu MAM.
- I když je počáteční integrace MAM úspěšná, následné změny ekosystému, včetně aktualizací operačního systému, nových zařízení, nového Jabberu nebo Webex verzí a nových obalů, sad SDK nebo jiných verzí softwaru, mohou přerušit následné integrace. Proto doporučujeme, aby se zákazníci zapojili do našeho programu Early Adopter Program (EAP), abychom zajistili, že aktualizace Jabberu nenaruší případy použití, na které se zákazník zaměřuje.

Licenčnísmlouva pro správu mobilních aplikací je smlouva uzavřená mezispolečností Cisco a jinou organizací nebo držitelem licence, který chce mobilní aplikaci zabalit.

Další informace získáte od [správce](https://collaborationhelp.cisco.com/article/WBX15) webu nebo CSM .

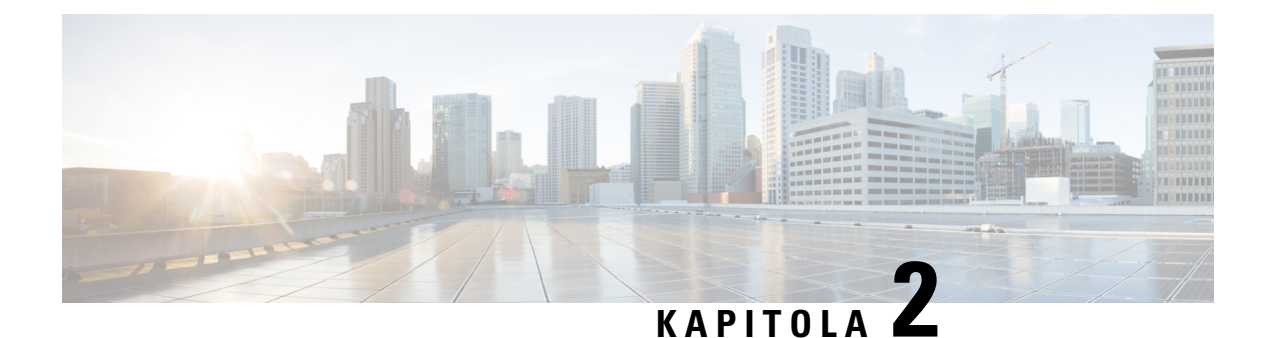

# **Hovory**

- Účty [telefonních](#page-48-0) služeb, na straně 37
- Uskutečnění [hovoru,](#page-49-0) na straně 38
- Přijetí [hovoru,](#page-52-0) na straně 41
- Během [hovoru,](#page-54-0) na straně 43

# <span id="page-48-0"></span>**Ú**č**ty telefonních slu**ž**eb**

Když Cisco Jabber zavoláte, aplikace použije vaše telefonní číslo do zaměstnání a zobrazí toto pracovní číslo osobě, které voláte.

V závislosti na nastavené vašeho účtu můžete volat různými způsoby.

S účtem základních telefonních služeb můžete uskutečňovat zvukové hovory pomocí protokolu VoIP (Voice over Internet Protocol). Správce systému může uvašeho účtu povolit také následující funkce:

Základní účet telefonních služeb umožňuje uskutečňovat hlasové hovory a videohovory pomocí aplikace VoIP. Funkce videa je ve výchozím nastavení povolena. Správce systému může také povolit funkci Dial via Office (DVO). S touto funkcí můžete volat pomocí čísla svého pracovního telefonu a vaší mobilní hlasové sítě.

To, zda vám správce systému povolil funkci DVO, můžete zjistit v nastaveních účtu.

- Video: Lze uskutečňovat videohovory.
- Funkce DVO je k dispozici pouze u telefonů iPhone. V prostředí Collaboration Edge není funkce podporována. Pokud jste mimo kancelář, vyžaduje tato funkce použití sítě VPN.

V následující tabulce je srovnáno chování hovorů přes VoIP a přes funkci DVO na základě různých kritérií:

#### **Tabulka 1: Porovnání chování VoIP <sup>a</sup> DVO hovor**ů

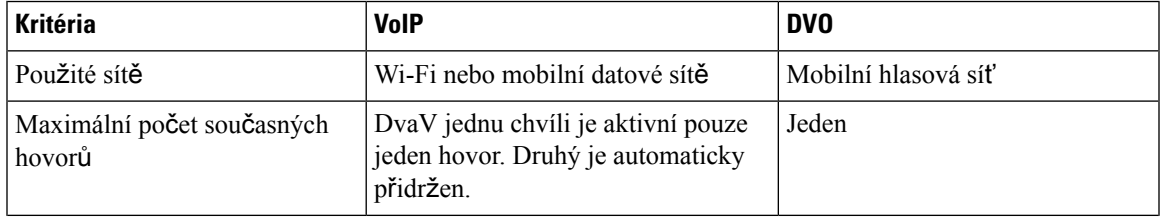

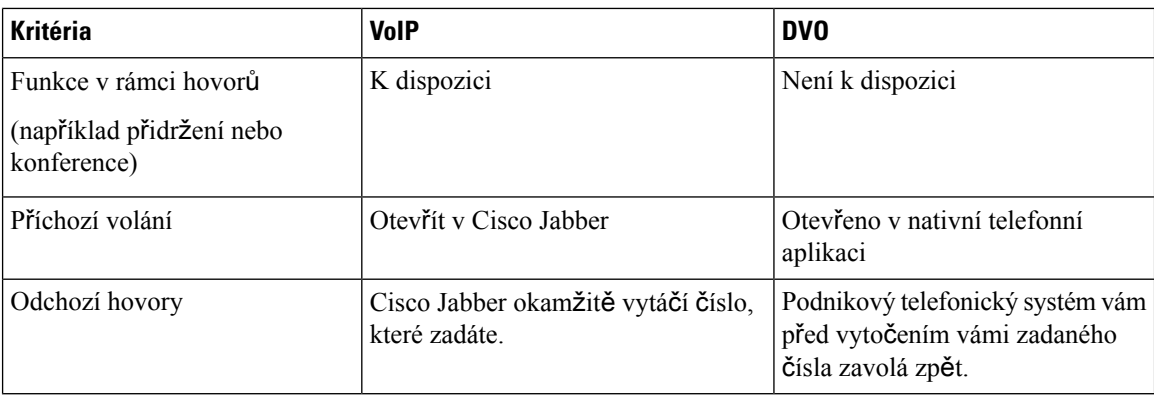

V následující tabulce jsou uvedena nastavení hovorů, která můžete nastavit v nabídce Nastavení Cisco Jabber na základě nastavení účtu telefonních služeb.

#### **Tabulka 2: Nastavení hovor**ů

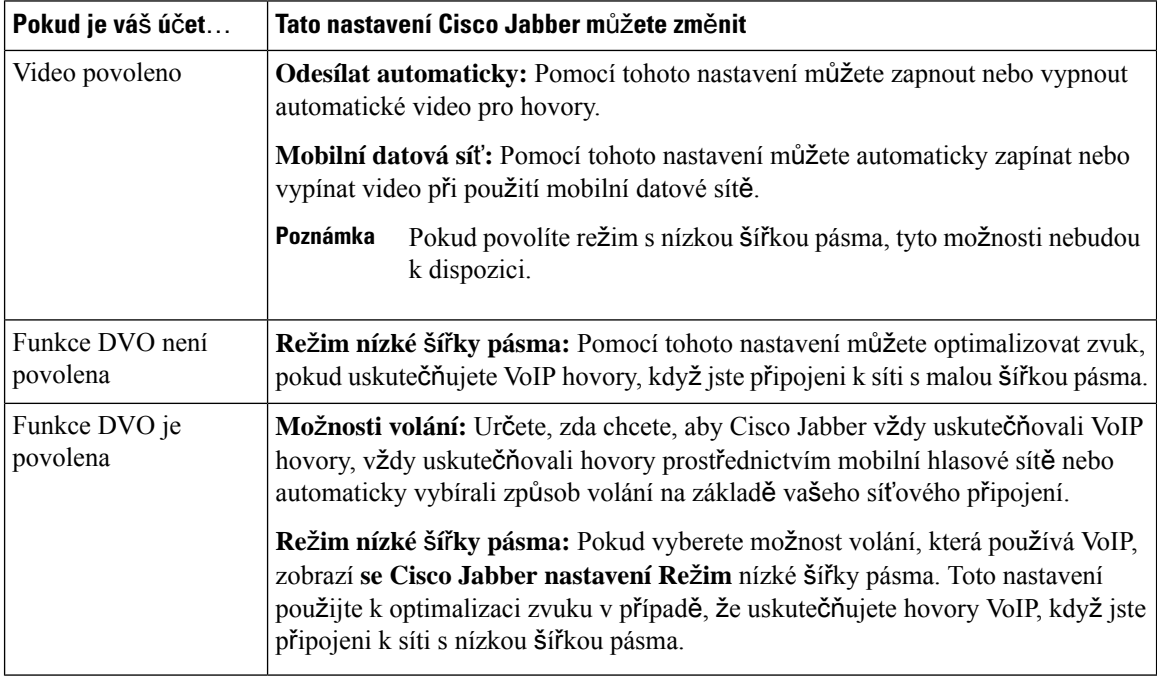

# <span id="page-49-0"></span>**Uskute**č**n**ě**ní hovoru**

Pomocí Cisco Jabber můžete volat spolupracovníkům a jakékoli další osobě, se kterou se potřebujete spojit.

# **Výb**ě**r telefonního** č**ísla pro více linek v po**č**íta**č**i**

Pokud používáte Cisco Jabber 12.0 nebo novější v systému Windows nebo Mac a správce vám nastavil funkci více linek, můžete vybrat, kterou linku chcete použít, když někomu voláte.

**Krok 1** V rozevíracím seznamu telefonních čísel vedle vyhledávacího panelu vyberte telefonní číslo, které chcete použít k uskutečnění hovoru.

**Krok 2** Uskutečněte hovor.

# **Volání pomocí klávesnice po**č**íta**č**e**

Tuto klávesnici můžete použít, pokud používáte aplikaci Cisco Jabber pro systém Windows nebo Mac ve verzi 12.6 nebo novější.

- **Krok 1** Přejděte do části **Hovory** a vyberte ikonu klávesnice.
- **Krok 2** Pomocí myši klepněte na klávesnici k vytočení požadovaného čísla a potom klepněte na tlačítko Volat. Backspace můžete použít k opravě chyb při vytáčení.

## **Volání seznamu kontakt**ů

Pomocí panelu hledání můžete rychle zavolat komukoli ve vašem adresáři. Pokud má daná osoba pouze jedno číslo, aplikace Cisco Jabber je použije; v opačném případě můžete vybrat číslo, které chcete použít k volání jako první.

### **Zavolejte n**ě**komu ze seznamu kontakt**ů **na po**č**íta**č**i**

- **Krok 1** Klikněte na vyhledávací panel a zadejte jméno osoby, které chcete volat.
- **Krok 2** Ve výsledcích hledání najeďte myší na jeho jméno a klikněte na **Zavolat**.

### **Zavolejte n**ě**komu ze seznamu kontakt**ů **v mobilním telefonu**

**Krok 1** Přejděte na **Kontakty**, klepněte na vyhledávací pole a zadejte jméno osoby, které chcete zavolat. **Krok 2** Ve výsledcích hledání klepněte na jeho jméno a potom klepněte na Volat .

# **Volání v okn**ě **zasílání zpráv**

Někdy může být jednodušší někomu zavolat, než odesílat řadu dlouhých zpráv. Pokud aktuálně s někým komunikujete pomocí zasílání zpráv, této osobě můžete zavolat přímo z okna pro zasílání zpráv.

#### **Volání n**ě**komu p**ř**i posílání zpráv na plo**š**e**

V okně konverzace vyberte **v pravém horním rohu okna konverzace ikonu** telefonu.

### **Zavolejte n**ě**komu p**ř**i posílání zpráv na iPhonu a iPadu**

V okně konverzace klepněte na  $\boxed{8}$  telefonu a klepněte na číslo, na které chcete volat.

### **Volání n**ě**komu p**ř**i posílání zpráv v Androidu**

Když s někým konverzujete přes aplikaci Cisco Jabber, můžete obdržet od jiné osoby novou zprávu konverzace. Aplikace Cisco Jabber v takovém případě zobrazí v aktuálním okně konverzace náhled nové zprávy konverzace, abyste o nic nepřišli.

Při komunikaci přes videohovor klepněte na tlačítko Zpět v zařízení, čímž okno videohovoru minimalizujte. Klepnutím na minimalizované okno videohovoru zobrazíte videohovor přes celou obrazovku. Video můžete přetáhnout a umístit kdekoli v zařízení.

V okně konverzace klepněte na  $\boxed{\underline{\mathbb{Z}}}$  telefonu a klepněte na číslo, na které chcete volat.

### <span id="page-51-0"></span>**Volání URI SIP**

Pomocí vytáčení pomocí URI (Uniform Resource Identifier) můžete volat a řešit kontakty s URI. Například uživatelka jménem Anita Perezová má ke svému číslu v adresáři přidruženou následující adresu URI pro SIP: aperez@priklad.com. Vytáčení adresy URI vám umožňuje volat Anitě prostřednictvím její adresy SIP URI, namísto jejího čísla v adresáři.

Můžete také zaslat tóny DTMF s identifikátorem SIP URI. Tyto tóny použijte k vytáčení linek nebo jiných sekvencí číslic. Chcete-li například vytočit kontakt Anita Perezová na lince 1234, zadejte adresu aperez@example.com, 1234. Čárka (,) dává 2 sekundovou pauzu před vytočením dalšího znaku.

Uživatelé připojení k serveru Cisco TelePresence Video Communication Server (VCS) jsou dostupní jenom prostřednictvím přidruženého identifikátoru URI.

Kontakty importované z aplikace Microsoft Outlook mohou obsahovat adresy URI pro SIP. U verzí systému starších než Apple OS X Mavericks verze 10.9 nemusí adresář Mac zobrazovat některé znaky, například adresa aperez@priklad.com se může zobrazit jako aperezprikladcom. Přesto vám tyto identifikátory URI umožňují vyhledávat a telefonovat.

#### **Související témata**

Přesměrování hovorů v systému [Android,](#page-58-0) na straně 47 Ikony [odesílání](#page-78-0) hovorů pro volání v chatu, na straně 67 [Nastavení](#page-109-0) informací o mostu pro konferenční hovory v systému Windows, na straně 98 [Nastavení](#page-109-1) informací o mostu pro konferenční hovory na Macu, na straně 98 Příkazy [aplikace](#page-119-0) Jabber ze Slacku, na straně 108

#### **Vyto**č**ení kontaktu pomocí URI SIP v systému Windows**

#### **Ne**ž **za**č**nete**

Váš správce musí povolit vytáčení adresy URI.

- **Krok 1** Zadejte URI SIP.
- **Krok 2** (Nepovinné) Přidejte čárku a DTMF tóny.
- **Krok 3** Klikněte na **Hovor**.

### **Vyto**č**ení kontaktu pomocí SIP URI na Macu**

<span id="page-52-0"></span>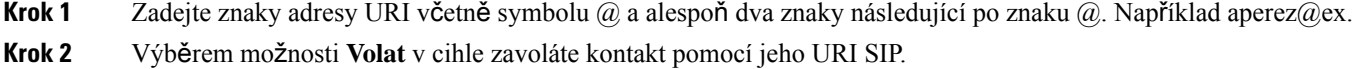

# **P**ř**ijetí hovoru**

### **Odpov**ěď **na hovor pomocí chatu ve Windows**

Když přijmete hovor v Jabberu, můžete ho přijmout nebo odmítnout. Můžete také odpovědět pomocí textové zprávy, pokud nemůžete hovor přijmout.

Pokud zvolíte možnost **Odpov**ě**d**ě**t v chatu**, hovor se automaticky přesměruje do vaší hlasové schránky. Také se zobrazí okno chatu s volajícím, které vám poskytne možnost zaslat volajícímu rychlou odpověď.

#### **Ne**ž **za**č**nete**

Chcete-li používat funkci odpovědí na chat, musíte mít nastavenou hlasovou schránku.

**Krok 1** Když vám zavolá některý z vašich kontaktů, zvolte jednu z těchto možností:

- Přijmout
- Zamítnout
- Odpovědět v chatu
- **Krok 2** Pokud zvolíte **Odpov**ěď chatu, můžete volajícímu poslat rychlou odpověď v okně chatu.

## **Turn on Automatic Answering**

Jabber for iPhone and iPad can answer calls automatically, even from the lock screen. Before you can turn this on, you need to open the Jabber app in an active Guided Access session. Your administrator controls whether you can turn on automatic answering.

#### **Before you begin**

Jabber needs to be open in an active Guided Access session. You can learn how to start a Guided Access session from Apple [Support](https://support.apple.com/en-us/HT202612).

Jabber needs to have made at least one phone call before automatic answering can work. If you're on a fresh installation, make a phone call before you attempt to turn on automatic answering.

- **Krok 1** Tap your profile picture, and then go **Settings** > **Call Option**.
- **Krok 2** Toggle **Auto Answer** to **on**.

## **Automatické ztlumení hovoru**

Pokud si nechcete dělat starosti s přerušováním hovorů hlukem na pozadí, nastavte Cisco Jabber tak, aby při připojení k hovoru automaticky ztlumila zvuk.

#### **Automaticky ztlumit mé hovory ve Windows**

Přejděte na **Mo**ž**nosti** > **hovor**ů a zapněte **mo**ž**nost Ztlumit zvuk ve výchozím nastavení pro hovory** Jabber.

Karta Hovory je dostupná, pouze pokud jste na kartě Účty vytvořili telefonní služby.

#### **Automatické ztlumení mých hovor**ů **v systému Mac**

Přejděte do**nabídky P**ř**edvolby** > **hovor**ůa zapněte **mo**ž**nost Ztlumit zvukve výchozím nastaveníprohovory** Jabber. Karta Hovory je dostupná, pouze pokud jste na kartě Účty vytvořili telefonní služby.

#### **Automaticky ztlumit mé hovory v mobilním telefonu**

Přejděte do **Nastavení** > **hovor**ů a klepněte na Automatické ztlumení v **poli Ztlumit v**š**echny hovory** Jabber. Karta Hovory je dostupná, pouze pokud jste na kartě Účty vytvořili telefonní služby.

Ш

# <span id="page-54-0"></span>**B**ě**hem hovoru**

#### **Související témata**

Sdílení [obrazovky](#page-79-0) v chatu, na straně 68

# **Slou**č**ení hovor**ů **v iPhonu a iPadu**

Funkce sloučení umožňuje sloučení dvou existujících hovorů do konferenčního hovoru.

Tento postup platí pouze pro hovory VoIP Cisco Jabber. Funkce sloučení není k dispozici pro hovory DvO.

- **Krok 1** V zobrazení během hovoru klepněte na **tla**č**ítko** tři tečky.
- **Krok 2** Klepněte na **Slou**č**it**.
- **Krok 3** Ťukněte na tlačítko **OK.**
- **Krok 4** (Nepovinné) Klepnutím na **konferenčního hovoru zobrazíte seznam účastníků konference.**

### **Slou**č**it hovory v systému Android**

Funkce sloučení umožňuje sloučení dvou existujících hovorů do konferenčního hovoru.

Tento postup platí pouze pro hovory VoIP Cisco Jabber. Funkce sloučení není k dispozici pro hovory DvO.

- **Krok 1** V zobrazení během hovoru klepněte na **tla**č**ítko** tři tečky.
- **Krok 2** Klepněte na **Slou**č**it**.
- **Krok 3** Ťukněte na tlačítko **OK.**
- **Krok 4** (Nepovinné) Klepnutím na **konferenčního hovoru zobrazíte seznam účastníků** konference.

# **P**ř**esunutí hovoru do mobilní sít**ě **pro iPhone a iPad**

Pokud máte při hovoru VoIP v aplikaci Cisco Jabber problémy s kvalitou hovoru, můžete hovor přesunout do mobilní sítě a hovor přijmout v mobilním telefonu.

Tento postup platí pouze pro hovory VoIP Cisco Jabber. Tato funkce není k dispozici pro hovory DvO.

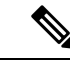

**Poznámka** Správce systému musí na serveru povolit **mo**ž**nost P**ř**epojit do mobilní sít**ě .

**Krok 1** V zobrazení během hovoru klepněte na **tla**č**ítko** tři tečky.

- **Krok 2** Klepněte na **P**ř**esunout na mobil** a potom na **OK**.
- **Krok 3** Klepněte na **P**ř**ijmout** , když zařízení vyzvání.

### **P**ř**esunutí hovoru do mobilní sít**ě **pro Android**

Hovor můžete přesunout do mobilní sítě Tento postup platí pouze pro Cisco Jabber VoIP hovory. Tato funkce není k dispozici pro hovory DvO.

- **Krok 1** V zobrazení během hovoru klepněte na **tla**č**ítko** tři tečky.
- **Krok 2** Klepněte na **P**ř**esunout na mobil** a potom na **OK**.
- **Krok 3** Klepněte na **P**ř**ijmout** , když zařízení vyzvání.

### **Zaparkování hovoru v Androidu**

V průběhu hovoru můžete hovor zaparkovat na linku parkování hovoru (například na telefon v jiné kanceláři nebo konferenční místnosti) nebo dočasně hovor přidržet. Jiný telefon v systému může poté zavolat na linku parkování hovoru a hovor převzít.

Provedením této úlohy zaparkujte probíhající hovor, abyste jej mohli přepojit na jiné zařízení nebo dočasně přidržet.

- **Krok 1** V zobrazení během hovoru klepněte na tlačítko tři tečky.
- **Krok 2** Klepněte na tlačítko **Zaparkovat**.
- **Krok 3** Získejte hovor z jiného zařízení nebo pokračujte v hovoru na aktuálním zařízení.

## **Sestavení konference z hovor**ů

Když potřebujete současně hovořit více než jednu osobou, můžete v aplikaci Cisco Jabber zahájit konferenční hovor. Namísto pořádání formální schůzky pomocí pozvánek a rezervace konferenčních místností stačí bezprostředně zahájit skupinový hovor.

#### **Zahájení konferen**č**ních hovor**ů **v systému Windows**

**Krok 1** Chcete-li zahájit konferenční hovor, zvolte kteroukoli z těchto metod:

- Během hovoru převeďte hovor na konferenční hovor kliknutím na tlačítko ikony Další tři tečky**na li**š**t**ě**ovládacích prvk**ů **hovoru a výb**ě**rem** .
- Ze záhlavískupiny najeďte nad záhlavískupiny a kliknutím na tlačítko hovoru spusťte konferenční hovorse všemi dostupnými kontakty v dané skupině.

Ш

- Z výběru více kontaktů– vyberte kontakty, které chcete ve svém konferenčním hovoru, a klikněte na tlačítko volání, které se zobrazí po najetí na libovolné vybrané kontakty.
- **Krok 2** Přidejte kontakty ke konferenčnímu hovoru pomocí těchto možností:
	- Vyhledat kontakty v poli **P**ř**idat ú**č**astníky**.
	- Přetáhnout kontakty z karty Kontakty a vložit je do okna konferenčního hovoru.

### **Uskute**č**n**ě**ní konferen**č**ního hovoru v systému Android**

- **Krok 1** V zobrazení během hovoru klepněte na **tla**č**ítko** tři tečky.
- **Krok 2** Klepněte na **Konference**.
- **Krok 3** Proveďte jeden z těchto kroků:
	- Zadejte telefonní číslo a zvolte možnost **Volat**.
	- Zadejte jméno nebo adresu videa a klepněte na položku ve výsledcích hledání.

Aplikace Cisco Jabber automaticky přidrží první hovor a zobrazí stav obou hovorů.

**Krok 4** Na ovládacím panelu klepněte na tlačítko **Slou**č**it**.

## **P**ř**idr**ž**ení a obnovení hovor**ů **v systému Android**

- **Krok 1** V zobrazení během hovoru klepněte na **tla**č**ítko** tři tečky.
- **Krok 2** Klepněte na tlačítko **P**ř**idr**ž**et**.
- **Krok 3** Chcete-li hovor obnovit, klepněte na **Pokra**č**ovat**.

### **P**ř**epínání mezi hovory v systému Android**

Když jste připojeni k dvěma internetovým hovorům, v danou chvíli je aktivní pouze jeden hovor; ten druhý je automaticky přidržen.

Klepnutím na červený pruh můžete mezi těmito dvěma hovory přepínat.

## **P**ř**epojení hovoru v systému Android**

**Krok 1** V zobrazení během hovoru klepněte na **tla**č**ítko** tři tečky.

- **Krok 2** Klepněte na tlačítko **P**ř**epojit**.
- **Krok 3** Proveďte jeden z těchto kroků:
	- a) Zadejte telefonní číslo a zvolte možnost **Volat**.
	- b) Zadejte jméno nebo adresu videa a klepněte na položku ve výsledcích hledání.

## **P**ř**esm**ě**rování hovor**ů

Pokud nebudete u svého pracovního stolu, ale nechcete zmeškat důležitý hovor, můžete hovory přesměrovat na jiné telefonní číslo nebo do jiné hlasové schránky.

### **P**ř**esm**ě**rování hovor**ů **v systému Windows**

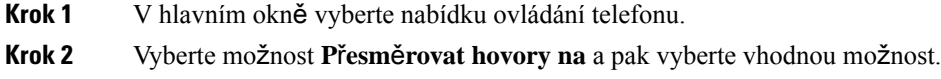

### **P**ř**esm**ě**rování hovor**ů **na Macu**

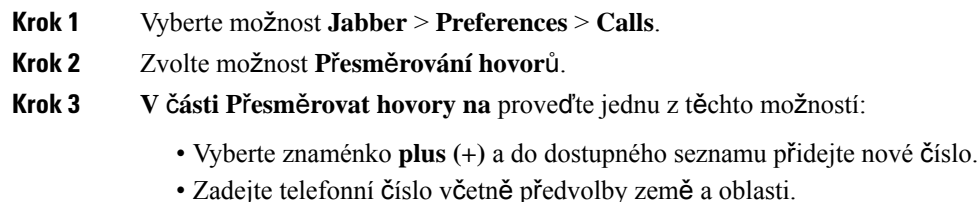

### **P**ř**esm**ě**rování hovor**ů **v iPhonu a iPadu**

- **Krok 1** Přejděte do **Nastavení** > **P**ř**esm**ě**rování hovor**ů > .
- **Krok 2** Vyberte jednu z těchto možností:
	- Do not forward calls (Hovory nepřesměrovávat)
	- Hlasová schránka
	- Mobil
	- Domů
	- Přizpůsobit zadejte číslo (se směrovým číslem země a oblasti) pro přesměrování hovorů na alternativní číslo.

#### <span id="page-58-0"></span>**P**ř**esm**ě**rování hovor**ů **v systému Android**

- **Krok 1** Přejděte do **Nastavení** > **P**ř**esm**ě**rování hovor**ů > .
- **Krok 2** Vyberte jednu z těchto možností:
	- Disable call forwarding (Zakázat přesměrování hovorů)
	- Hlasová schránka
	- Mobil
	- Domů
	- Přidat číslo zadejte URI nebo telefonní číslo (se směrovým číslem země a oblasti) pro přesměrování hovorů na alternativní číslo.

**Související témata**

[Volání](#page-51-0) URI SIP, na straně 40

### **Ovládání vzdálené kamery**

Pokud voláte na zařízení nebo osobě se zařízením s ovladatelnou kamerou, můžete ji ovládat a lépe si přizpůsobit výhled během hovoru. Pokud voláte na Cisco Bridge, můžete zvolit rozložení obrazu videa konferenčního hovoru.

#### **Ovládání vzdálených kamer v systému Windows**

#### **Ne**ž **za**č**nete**

Ověřte, že systém, který voláte, podporuje ovládání vzdálené kamery (FECC) Další informace najdete v dokumentaci k jednotlivým zařízením.

Tuto funkci musí povolit váš správce videokonferencí.

Také se musíte nacházet v režimu softwarového telefonu, což znamená, že jste v okněrozhraní zvolili možnost **Pou**ž**ít m**ů**j po**č**íta**č **k telefonování**.

#### **Krok 1** Po zahájení videohovoru zvolte ikonu **Zobrazit·ovládání·kamery·na·vzdáleném·konci**.

- **Krok 2** Zvolte jednu z následujících možností:
	- V případě hovorů směrovaných přímo na zařízení můžete těmito ovládacími prvky posouvat kameru doleva nebo doprava, naklánět ji nahoru či dolů a přibližovat a oddalovat zobrazení.
	- V případě hovorů s přemostěním můžete pomocí těchto ovládacích prvků zvolit požadované rozvržení konference:
	- Pomocí následujících klávesových zkratek můžete fotoaparát ovládat ručně.

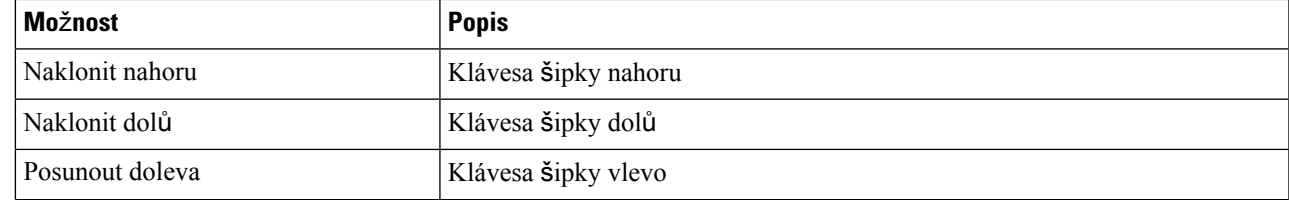

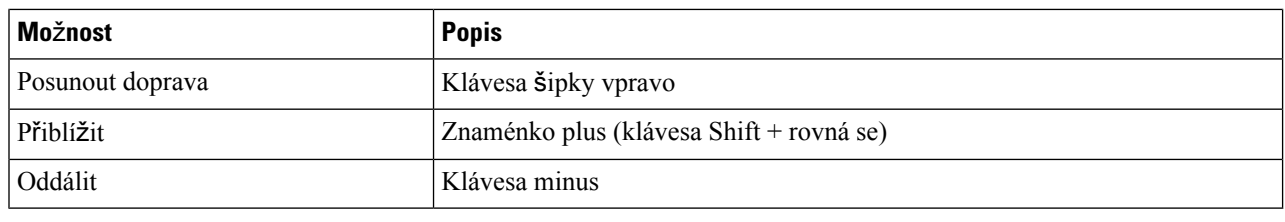

### **Ovládání kamer na dálku v Macu**

#### **Ne**ž **za**č**nete**

Ověřte, že systém, který voláte, podporuje ovládání vzdálené kamery (FECC) Další informace najdete v dokumentaci k jednotlivým zařízením.

Tuto funkci musí povolit váš správce videokonferencí.

#### **Krok 1** Po zahájení videohovoru zvolte ikonu **Zobrazit·ovládání·kamery·na·vzdáleném·konci**.

- **Krok 2** Zvolte jednu z následujících možností:
	- V případě hovorů směrovaných přímo na zařízení můžete těmito ovládacími prvky posouvat kameru doleva nebo doprava, naklánět ji nahoru či dolů a přibližovat a oddalovat zobrazení.
	- V případě hovorů s přemostěním můžete pomocí těchto ovládacích prvků zvolit požadované rozvržení konference:
	- Pomocí následujících klávesových zkratek můžete fotoaparát ovládat ručně.

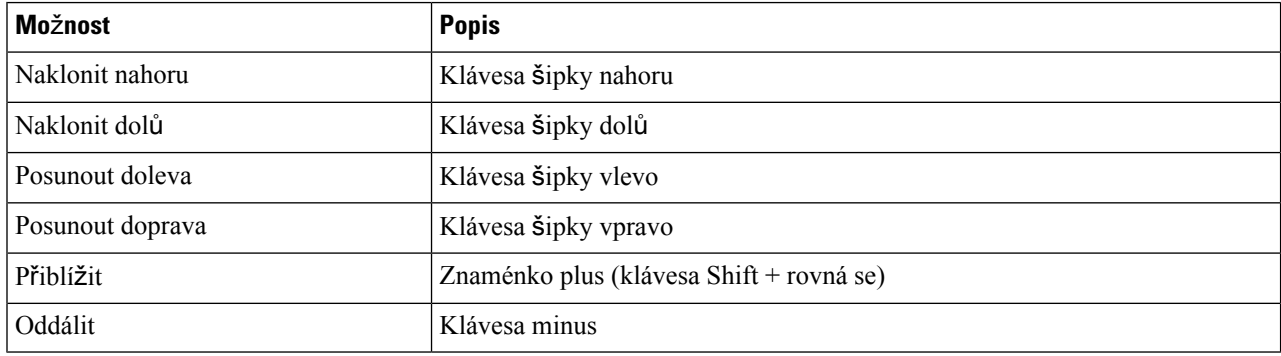

### **Ovládání kamer na dálku v iPhonu a iPadu**

#### **Ne**ž **za**č**nete**

Ověřte, že systém, který voláte, podporuje ovládání vzdálené kamery (FECC) Další informace najdete v dokumentaci k jednotlivým zařízením.

Tuto funkci musí povolit váš správce videokonferencí.

**Krok 1** Po zahájení videohovoru zvolte ikonu **Zobrazit·ovládání·kamery·na·vzdáleném·konci**.

**Krok 2** Zvolte jednu z následujících možností:

- V případě hovorů směrovaných přímo na zařízení můžete těmito ovládacími prvky posouvat kameru doleva nebo doprava, naklánět ji nahoru či dolů a přibližovat a oddalovat zobrazení.
- V případě hovorů s přemostěním můžete pomocí těchto ovládacích prvků zvolit požadované rozvržení konference:
- Pomocí následujících klávesových zkratek můžete fotoaparát ovládat ručně.

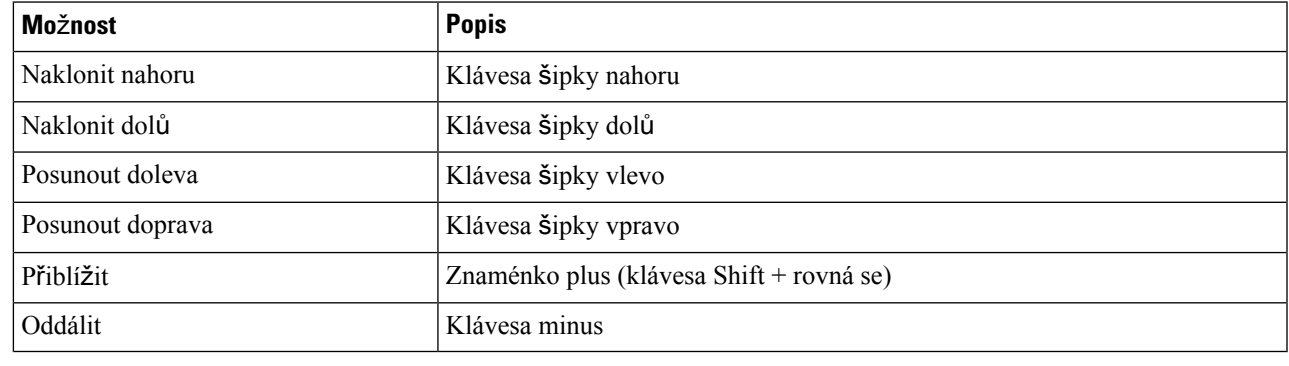

### **Ovládání kamer na dálku v systému Android**

#### **Ne**ž **za**č**nete**

Ověřte, že systém, který voláte, podporuje ovládání vzdálené kamery (FECC) Další informace najdete v dokumentaci k jednotlivým zařízením.

Tuto funkci musí povolit váš správce videokonferencí.

- **Krok 1** Po zahájení videohovoru zvolte ikonu **Zobrazit·ovládání·kamery·na·vzdáleném·konci**.
- **Krok 2** Zvolte jednu z následujících možností:
	- V případě hovorů směrovaných přímo na zařízení můžete těmito ovládacími prvky posouvat kameru doleva nebo doprava, naklánět ji nahoru či dolů a přibližovat a oddalovat zobrazení.
	- V případě hovorů s přemostěním můžete pomocí těchto ovládacích prvků zvolit požadované rozvržení konference:
	- Pomocí následujících klávesových zkratek můžete fotoaparát ovládat ručně.

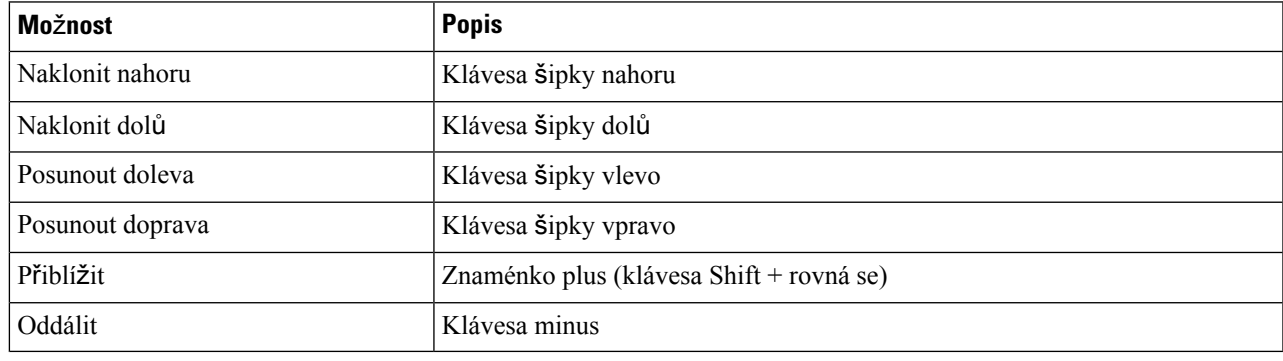

# Ř**ízení nahrávání hovor**ů

V instalacích Jabber, které mají nakonfigurovánu tuto funkci, můžete zahájit a zastavit nahrávání hovoru Cisco Jabber.

V závislosti na vaší konfiguraci Jabber můžete nahrát hovory probíhající mezi vámi a jiným uživatelem. Nahrávání může zahájit i ukončit kterákoliv osoba. Po ukončení hovoru jeden z vás obdrží e-mail s odkazem ke stažení nahrávky.

- **Krok 1** Na kartě Telefon Jabber vytočte číslo konferenčního mostu nebo klikněte na odkaz, který jste obdrželi. Poté v případě potřeby zadejte kód.
- **Krok 2** V okně hovoru kliknutím na **ikonu E** tři tečky zobrazte nabídku a vyberte **možnost Nahrát**. Po několika sekundách strojový hlas oznámí, že nahrávání bylo zahájeno.

**Krok 3** Chcete-li nahrávání zastavit, klikněte na **ikonu Dal**š**í** >

Nahrávání se zastaví automaticky, když hovor skončí, a odešle se odkaz na nahrávku.

# **Zobrazit statistiku hovor**ů **v systému Android**

- **Krok 1** V zobrazení během hovoru klepněte na **tla**č**ítko** tři tečky.
- **Krok 2** Klepněte na **Statistika hovor**ů.

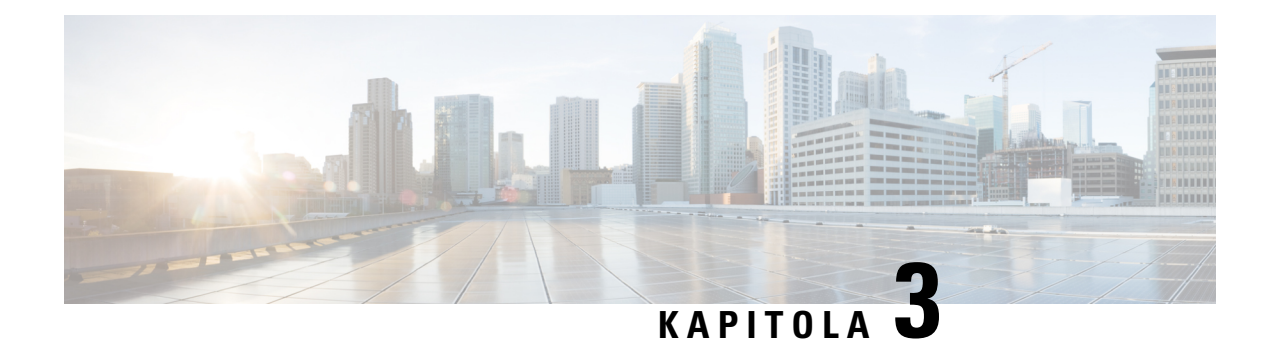

# **Hlasová schránka**

- Hlasová [schránka,](#page-62-0) na straně 51
- [Vrácení](#page-62-1) hovoru z hlasové zprávy, na straně 51
- Př[eposílání](#page-62-2) zpráv, na straně 51
- [Textová](#page-64-0) odpověď na hlasové zprávy, na straně 53
- Odesílání [hlasových](#page-64-1) zpráv bez volání, na straně 53
- [Zvukový](#page-65-0) výstup pro zprávy, na straně 54

# <span id="page-62-1"></span><span id="page-62-0"></span>**Hlasová schránka**

Pokud zmeškáte hovor, volající může zanechat hlasovou zprávu.

# **Vrácení hovoru z hlasové zprávy**

- **Krok 1** Přejděte na **ikonu E** a klepněte na **E** i vedle zprávy.
- **Krok 2** Na obrazovce **Podrobnosti** hlasové zprávy klepněte na možnost **Zp**ě**tné volání**.
- <span id="page-62-2"></span>**Krok 3** Pokud používáte funkce Volat prostřednictvím kanceláře (DVO), proveďte tyto kroky:
	- a) Klepnutím na tlačítko **P**ř**ijmout** hovor přijměte.
	- b) Pokud se zobrazí výzva, stiskněte na klávesnici číslo.

Po přijetí hovoru vám zavolá podnikový telefonický systém. Hovor DVO se otevře v nativní aplikaci telefonu.

# **P**ř**eposílání zpráv**

Hlasové zprávy můžete přeposílat dalším lidem ve vaší firmě, kteří také používají aplikaci Cisco Jabber. Před předáním hlasové zprávy můžete nahrát zprávu a odeslat ji společně s původní zprávou, aby uživatelé věděli, proč jste jim zprávu přeposlali.

## **P**ř**eposílání zpráv na stolních za**ř**ízeních**

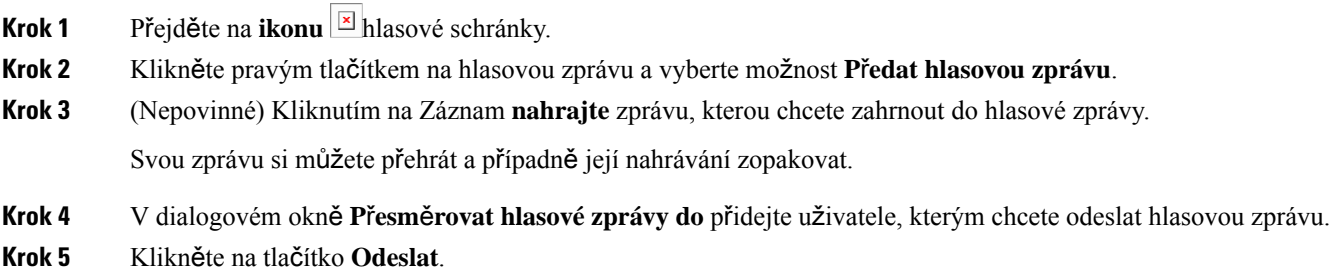

# **P**ř**eposílání zpráv na iPhonu a iPadu**

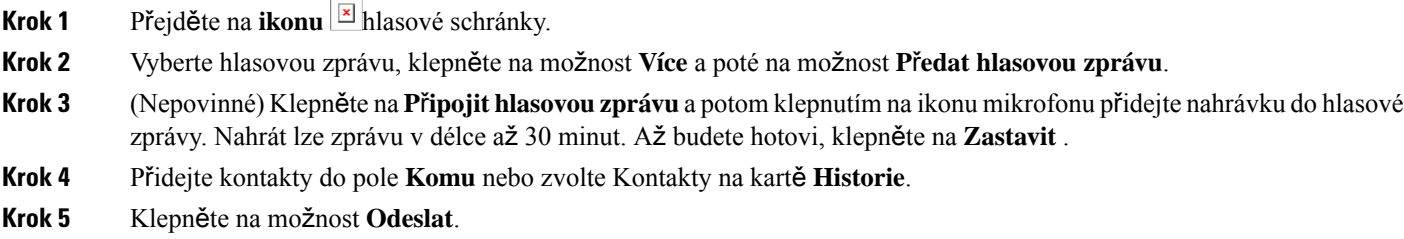

# **P**ř**eposílání zpráv v systému Android**

- **Krok 1** Přejděte na **ikonu E** hlasové schránky.
- **Krok 2** Zvolte hlasovou zprávu a poté klepněte na tlačítko **P**ř**edat**.
- **Krok 3** (Nepovinné) Nahrání vlastní zprávy:
	- a) Klepnutím na **P**ř**idat hlasovou zprávu** zprávu nahrajte. Nahrát lze zprávu v délce až 30 minut.
	- b) Jakmile skončíte, klepněte na tlačítko **Zastavit**.

Vaše nahrávka bude přidána do hlasové zprávy.

- **Krok 4** Přidejte kontakty do pole **Komu** nebo zvolte Kontakty na kartě **Historie**.
- **Krok 5** Klepněte na možnost **Odeslat**.

# <span id="page-64-0"></span>**Textová odpov**ěď **na hlasové zprávy**

Všechny nepřijaté hovory jsou přesměrovány do hlasové schránky v aplikaci Cisco Jabber. Pokud jste příliš zaneprázdněni a nemůžete na hovor reagovat, můžete volajícímu napsat textovou zprávu z obrazovky hlasové schránky.

### **Odpov**ě**zte na zprávy textem na iPhone a iPad**

Tento postup můžete použít, pokud je váš účet hlasové schránky nastaven s vizuální hlasovou schránkou.

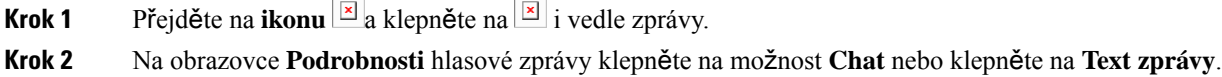

# **Odpov**ě**zte na zprávy textem v systému Android**

Na hlasovou zprávu můžete odpovědět textovou zprávou. Pokud je váš účet hlasové schránky nastaven pro vizuální hlasovou schránku, můžete odpovědět také chatovou zprávou.

- **Krok 1** Přejděte na *ikonu* <sup>[x]</sup> a klepnutím na uživatelské jméno hlasové zprávy zobrazte podrobnosti zprávy
- <span id="page-64-1"></span>**Krok 2** Zvolte jednu z následujících možností:
	- S vizuální hlasovou schránkou: Na obrazovce Podrobnosti **hlasové zprávy** klepněte na *ikonu* E chatu.
	- Bez vizuální hlasové schránky: Na obrazovce Podrobnosti hlasové zprávy **klepn**ě**te na** Textová **zpráva**.

# **Odesílání hlasových zpráv bez volání**

V aplikaci Cisco Jabber můžete nahrát hlasovou zprávu a odeslat ji stejným způsobem jako e-mailovou nebo textovou zprávu. K nahrání hlasové zprávy použijte mikrofon počítače nebo připojený telefon s aplikací Jabber a poté zprávu pošlete jednomu či více příjemcům. Stejně jako u e-mailu mohou příjemci nahranou zprávu přeposlat nebo na ni odpovědět vlastní hlasovou zprávu.

Vaše hlasová zpráva bude doručena do hlasové schránky Cisco Jabber daného příjemce a lze s ní pracovat jako s telefonickou hlasovou zprávou, s jednou důležitou výjimkou. Vzhledem k tomu, že hlasovou zprávu zaznamenanou tímto způsobem lze odeslat více příjemcům, může kterýkoli z těchto příjemců klepnout na tlačítko **Odpov**ě**d**ě**t v**š**em**. Otevře se nové okno nahrávání, aby uživatel mohl nahrát novou hlasovou zprávu a odeslat ji příjemcům v seznamu.

**Krok 1** Klikněte na možnost **Hlasová schránka**. Poté klikněte na možnost **Nahrát hlasovou zprávu** vedle panelu hledání.

**Krok 2** (Nepovinné) Zadejte předmět zprávy.

- **Krok 3** Vyhledávací pole slouží k zadání uživatele, kterému chcete zprávu poslat. Můžete zadat i více příjemců.
- **Krok 4** Klepněte na tlačítko **Nahrávání**.

V horní části okna se zobrazí časovač s odpočtem. Jakmile časovač dosáhne hodnoty 0:00, ozve se pípnutí a nahrávání začne.

- **Krok 5** Nahrajte zprávu a po skončení klikněte na tlačítko **Zastavit**.
- **Krok 6** Kliknutím na tlačítko **Odeslat** odešlete hlasovou zprávu příjemcům.

# <span id="page-65-0"></span>**Zvukový výstup pro zprávy**

Když v aplikaci Cisco Jabber obdržíte hlasovou zprávu, můžete si ji poslouchat buď ve sluchátku, nebo z reproduktoru zařízení. Můžete nastavit výchozí možnost poslechu hlasových zpráv.

## **Nastavte zvukový výstup na iPhone a iPad**

#### **Ne**ž **za**č**nete**

Zkontrolujte, zda jsou pro váš účet povoleny telefonní služby.

**Krok 1** Na obrazovce **Nastavení**v části **Hovor** klepněte na tlačítko **Zvuk a video**.

**Krok 2** V části **Zvuk** vypněte funkci **Zakázat reproduktor pro hlasové zprávy**.

Přehrávání hlasových zpráv bude vždy probíhat na přijímači telefonu.

## **Nastavit zvukový výstup v systému Android**

**Krok 1** Přejděte do části **Nastavení** a klepněte na možnost **Audio a video**.

**Krok 2** Klepněte na možnost **Zakázat reproduktor pro hlasové zprávy**.

Hlasové zprávy se přehrají ve sluchátku.

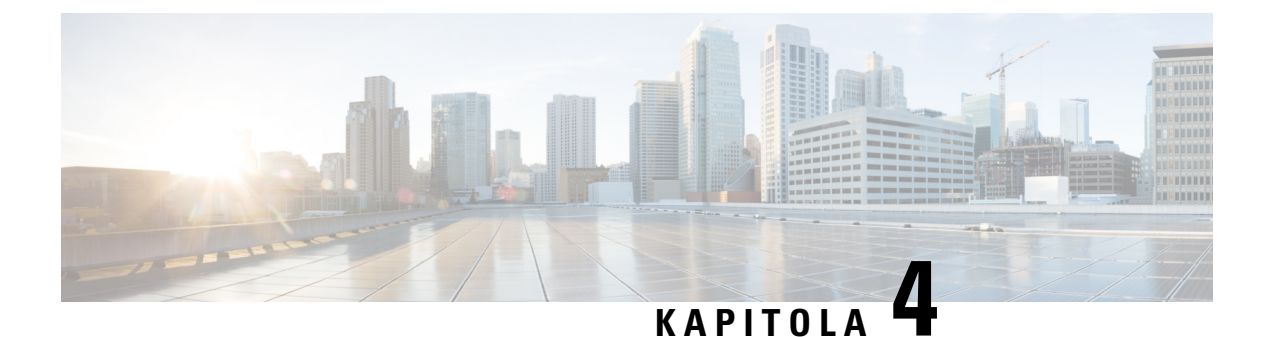

# **Kontakty a skupiny kontakt**ů

- [Kontakty,](#page-66-0) na straně 55
- [Skupiny](#page-70-0) kontaktů, na straně 59

# <span id="page-66-0"></span>**Kontakty**

Kontakty jsou lidé, se kterými pravidelně komunikujete.

## **P**ř**idání nových kontakt**ů **v systému Windows**

Chcete-li přidat osoby ze svého seznamu kontaktů, musíte je vyhledat ve své organizaci. Když jsou osoby na vašem seznamu kontaktů, můžete dvojitým kliknutím na jméno kontaktu zahájit telefonní hovor nebo chat.

- **Krok 1** V okně centra vyberte **ikonu nabídky** .
- **Krok 2** Vyberte **Zalo**ž**it** > **nový** > **kontakt**.
- **Krok 3** Začněte psát jméno osoby, kterou chcete vyhledat v adresáři, nebo pokud znáte uživatelské jméno, zadejte jej přímo.
- **Krok 4** Vyberte skupinu, do které chcete přidat nový kontakt, a vyberte možnost **OK**.

## **Vlastní kontakty**

Seznam kontaktů můžete přizpůsobit přidáním osob, které nejsou součástí vašeho seznamu podnikového adresáře, nebo nemají adresu IM pro seznamy kontaktů. Můžete také přidat telefonní čísla kontaktů do existujícího seznamu podnikového adresáře. Tato usnadňuje spolupráci a komunikaci s širší skupinou osob.

Vlastní kontakty vytvořené v Jabberu pro desktopové klienty se zobrazí v Jabber for Android. Vlastní kontakty umožňují přidat do existujícího seznamu kontaktůadresáře kontakty, které nejsou z adresáře, a to i v případě, že tyto kontakty nemají IM adresu.

Vlastní kontakty umožňují přidat telefonní čísla do stávajících kontaktůadresáře. Můžete volat, konverzovat, e-mailovat a zasílat textové zprávy. Můžete vytvořit vlastní kontakty jako jejich oblíbené kontakty.

**Poznámka** S vlastními kontakty nemůžete mít relaci WebEx.

Pokud není k dispozici žádná adresa IM nebo kontaktní údaje telefonu, je tlačítko hovor nebo konverzace skryto. Pokud vlastní kontakty obsahují adresu IM, zobrazí se jejich přítomnost. Pokud vlastní kontakty obsahují pouze telefonní čísla, jejich přítomnost se nezobrazí.

Pokud se IM nebo e-mailová adresa vlastního kontaktu shoduje s kontaktem podnikového adresáře, kontakt podnikového adresáře zobrazuje sloučené informace. U atributu zobrazovaného jména Jabber zobrazuje jméno vlastního kontaktu, u dalších kontaktních údajů Jabber zobrazuje sloučené informace.

#### **P**ř**idání vlastních kontakt**ů **v systému Windows**

Vlastní kontakty lze přidávat pouze v rámci podnikové sítě.

#### **Krok 1** Přejděte na **Vytvo**ř**it** > **nový** > **vlastní kontakt**.

**Krok 2** Zadejte informace o osobě, vyberte skupinu kontaktů a klikněte na tlačítko **P**ř**idat**.

Jabber zobrazuje oznámení, pokud vlastní kontaktní údaje, které se pokoušíte přidat, již existují. Jabber umožňuje vytvořit duplicitní kontakt pouze v případě, že uživatel již je kontaktem adresáře.

#### **P**ř**idání vlastních kontakt**ů **pro Mac**

Vlastní kontakty lze přidávat pouze v rámci podnikové sítě.

#### **Krok 1** Přejděte na **Vytvo**ř**it** > **nový** > **vlastní kontakt**.

**Krok 2** Zadejte informace o osobě, vyberte skupinu kontaktů a klepněte na tlačítko **P**ř**idat**.

Jabber zobrazuje oznámení, pokud vlastní kontaktní údaje, které se pokoušíte přidat, již existují.Jabber umožňuje vytvořit duplicitní kontakt pouze v případě, že uživatel již je kontaktem adresáře.

### **Importovat kontakty**

Import kontaktů pomocí definičního souboru seznamu kontaktů není v Jabberu pro Mac podporován. U mobilních klientů Jabber nemusíte importovat kontakty, protože kontakty jsou automaticky synchronizovány.

#### **Ne**ž **za**č**nete**

Před importem kontaktů musíte vytvořit soubor definic seznamů kontaktů. Tento soubor obsahuje seznam všech vašich kontaktů. Můžete přidat až 500 kontaktů ve formátech .xml, .csv nebo .vcf. Zde je příklad definičního souboru.

Ш

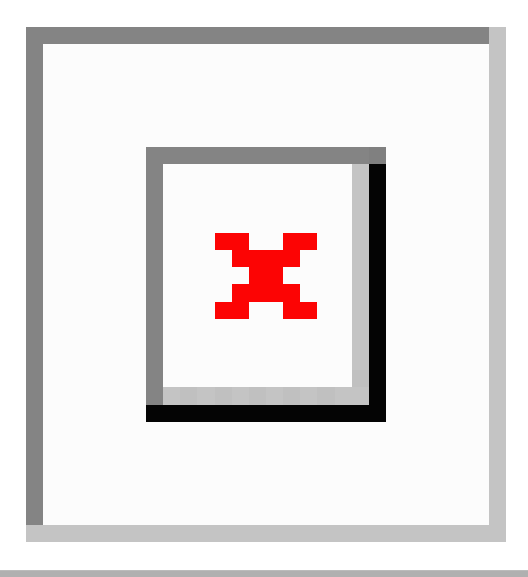

- **Krok 1** V Cisco Jabber klikněte na ikonu  $\frac{\sqrt{2}}{2}$ Kontakty **importu** > **souboru**.
- **Krok 2** Přejděte do umístění souboru definic seznamů kontaktů, vyberte soubor definic seznamů kontaktů a pak klepněte na tlačítko **Otev**ř**ít**.

Seznam kontaktů je importován a výsledky jsou zobrazeny v okně Výsledek importu kontaktů.

## **Integrace místních kontakt**ů **Mac**

Můžete aplikaci Cisco Jabber povolit vyhledávat osoby ze seznamu kontaktů systému Mac, aby bylo možné je snadno kontaktovat přímo z aplikace Jabber. Při hledání osoby v aplikaci Jabber obsahují výsledky vyhledávání také osoby ze seznamu kontaktů systému Mac. Když obdržíte hovor od místního kontaktu, aplikace Jabber spáruje dané číslo s osobami v seznamu kontaktů v systému Mac.

- **Krok 1** Vyberte možnost **Jabber Preferences (P**ř**edvolby Jabberu** > ).
- **Krok 2** Zvolte kartu **Obecné**.
- **Krok 3** V části Kontakty vyberte možnost **Integrovat místní kontakty Mac s kontakty aplikace Cisco Jabber**.
- **Krok 4** Kontakty se zobrazí po restartování klienta.

## **T**ř**íd**ě**ní kontakt**ů

Zvolte pořadí, ve kterém chcete zobrazit kontakty aplikace Cisco Jabber. Můžete je seřadit podle jména nebo dostupnosti.

### Ř**azení kontakt**ů **pro Mac**

Chcete-li zobrazit dostupné kontakty, můžete je seřadit podle stavu nebo jména.

**Krok 1** Vyberte **Zobrazit** > ř**azení kontakt**ů **podle**.

**Krok 2** Vyberte způsob řazení kontaktů **Stav** nebo **Jméno**.

### **Se**ř**adit kontakty pro Android**

Kontakty můžete seřadit podle jejich stavu nebo jména.

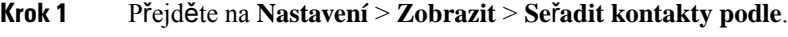

**Krok 2** Zvolte **Jméno** nebo **Stav**.

# **Vyhledání kontakt**ů **pomocí hledání ve Spotlightu**

Kontakty Cisco Jabber lze na zařízeních iPhone nebo iPad hledat pomocí vyhledávání Spotlight. Poté můžete zahájit konverzaci nebo uskutečnit hovor.

#### **Ne**ž **za**č**nete**

Musíte být přihlášeni do Jabberu.

- **Krok 1** Prstem potáhněte dolů od středu domovské obrazovky.
- **Krok 2** Klepněte na pole **Hledat** a zadejte jméno hledané osoby.
- **Krok 3** Klepnutím na kartu kontaktu Cisco Jabber zavoláte nebo zahájíte konverzaci s danou osobou.

# **Pou**ž**ívání Kontakt**ů **na iPhonu a iPadu**

Klávesové zkratky v Jabberu vám ušetří čas při kontaktování lidí. Například zvolte ikonu Chatu pro okamžité zahájení chatu.

**Krok 1** V **okn**ě **Kontakty** vyberte kontakt, se kterým chcete komunikovat nebo který chcete přidat k oblíbeným.

**Krok 2** Přejeďte prstem doleva po kontaktu a vyberte jednu z těchto možností:

- Klepn**ě**te na **ikonu**  $\boxed{\times}$  chatu a chatujte s kontaktem.
- Ťuknutím na **ikonu ze** telefonu zavolejte kontaktu.
- Klepnutím na *ikonu* k oblíbené přidáte kontakt do oblíbených nebo odeberete kontakt, který už byl přidán do oblíbených.

# **Konfigurace upozorn**ě**ní Jabber**

Aplikaci Cisco Jabber lze nakonfigurovat tak, aby vás informovala o dostupnosti vašich kontaktů. Můžete si vybrat, zda chcete obdržet upozornění, když je připojen kontakt nebo skupina kontaktů. Díky tomu lze snáze zjistit, zda budou moci ostatní uživatelé reagovat na vaše zprávy.

**Krok 1** Vyberte kontakt, skupinu kontaktů nebo záhlaví skupiny kontaktů.

**Krok 2** Klikněte pravým tlačítkem a zvolte možnost **Upozornit·na·dostupnost**.

Když bude některý z kontaktů dostupný, obdržíte upozornění.

# <span id="page-70-0"></span>**Skupiny kontakt**ů

V Jabberu můžete vytvářet skupiny, které vám pomohou lépe uspořádat kontakty. Pokud například pracujete na několika projektech, můžete vytvořit skupiny pro každý projekt. Nebo pokud obvykle pracujete na rozsáhlých projektech zasahujících různá oddělení, můžete vytvářet skupiny pro každé oddělení, například pro marketing, vývoj, dokumentaci atd.

## **Skupiny kontakt**ů **od volajících**

Vaše skupiny kontaktů uchovávají kontaktní informace lidí, se kterými pravidelně pracujete. Když do skupin kontaktů přidáte další osoby, můžete jediným kliknutím posílat zprávy a volat.

### **P**ř**idání kontakt**ů **do skupiny kontakt**ů **pro stolní za**ř**ízení**

- **Krok 1** Zadejte jméno osoby do vyhledávacího pole, najeďte myší na její jméno ve výsledcích hledání a klikněte na **P**ř**idat** Přidat kontakt.
- **Krok 2** Zvolte jednu z následujících možností:
	- Použít a existující skupinu: z rozevíracího seznamu vyberte skupinu kontaktů.
	- Vytvoření nové skupiny: Klikněte na **Nová skupina**, zadejte název skupiny a klikněte na **Vytvo**ř**it**.

**Krok 3** Klikněte na tlačítko **P**ř**idat**.

### **P**ř**idání kontakt**ů **do skupiny kontakt**ů **pro mobilní za**ř**ízení**

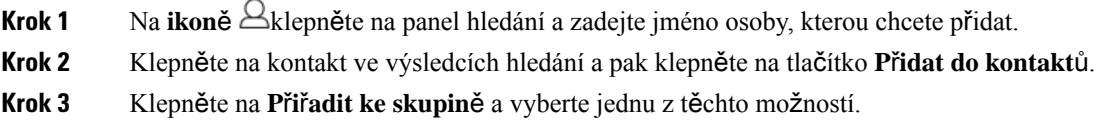

• Použití existující skupiny: Vyberte skupinu kontaktů ze seznamu.

• Vytvoření nové skupiny: Klepn**ě**te na **ikonu** <sup>†</sup> plus a znaménko plus, zadejte nový název skupiny a klepněte na **Vytvo**ř**it**.

**Krok 4** Vraťte se zpět na obrazovku **P**ř**idat kontakt** a klepněte na tlačítko **Hotovo**.

## **Skupiny adresá**řů

Skupiny z adresáře jsou seznamy osob, které patří do určité skupiny v rámci organizace. Tyto seznamy jsou spravovány správcem a synchronizovány automaticky, když někdo skupinu opustí nebo se k ní připojí. Do aplikace Cisco Jabber můžete přidat existující skupinu z adresáře, čímž získáte přístup všem lidem v této skupině. Můžete tak kontaktovat větší skupinu lidí a spolupracovat s ní.

### **P**ř**idání skupiny adresá**řů **v systému Windows**

Pokud má skupina z adresáře více než 100 osob, pak se u nikoho ve skupině nezobrazí přítomnost, pokud nemáte některou z osob také v osobním seznamu kontaktů.

- **Krok 1 Vyberte ikonu Nabídka** a potom Soubor > **nové** > **skupiny** adresářů.
- **Krok 2** V dialogovém okně zadejte název skupiny adresářů.

Je možné, že budete moci vyhledat skupinu adresářů, kterou chcete přidat. Pokud však nemáte žádné možnosti vyhledávání, musí vám název skupiny adresářů poskytnout správce.

**Krok 3** Vyberte **P**ř**idat** a pak **OK**.

### **P**ř**idání skupiny adresá**řů **na Macu**

Do svého seznamu kontaktů můžete přidat skupinu z adresáře.

- **Krok 1** Vyberte Jabber > **Contacts** > **New Directory Group (Nová skupina** adresářů).
- **Krok 2** Zadejte název skupiny z adresáře.
- **Krok 3** Vyberte možnost **OK**.

### **P**ř**idání skupiny adresá**řů **pro iPhone a iPad**

Pokud skupina z adresáře obsahuje více než 100 osob, pak se u nikoho ve skupině nezobrazí přítomnost.

#### **Ne**ž **za**č**nete**

Tuto funkci musí povolit váš správce systému. Pokud skupiny z adresáře nemůžete přidat, požádejte správce systému o pomoc.

**Krok 1** Na obrazovce Kontakty **klepněte naikonu** + plus.
Ш

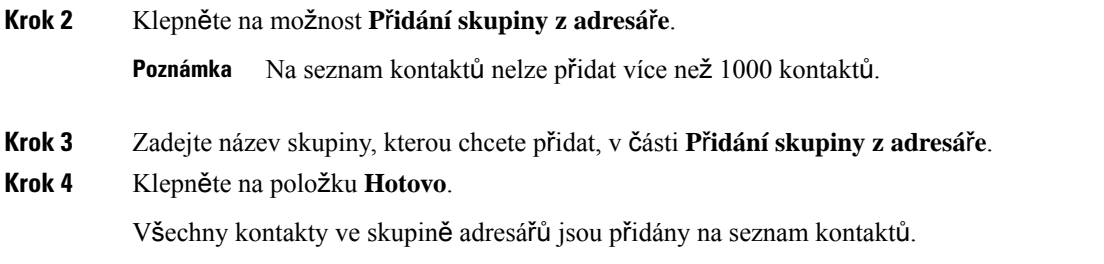

#### **P**ř**idání skupiny adresá**řů **pro Android**

Pokud skupina z adresáře obsahuje více než 100 osob, pak se u nikoho ve skupině nezobrazí přítomnost.

#### **Ne**ž **za**č**nete**

Tuto funkci musí povolit váš správce systému. Pokud skupiny z adresáře nemůžete přidat, požádejte správce systému o pomoc.

- **Krok 1** Na **obrazovce Kontakty** klepněte na **ikonu plus** .
- **Krok 2** Klepněte na možnost **P**ř**idání skupiny z adresá**ř**e**.

**Poznámka** Na seznam kontaktů nelze přidat více než 1000 kontaktů.

**Krok 3** Zadejte název skupiny, kterou chcete přidat, v části **P**ř**idání skupiny z adresá**ř**e**. **Poznámka** Pokud funkci hledání nemáte, název skupiny z adresáře vám poskytne správce.

**Krok 4** Klepněte na položku **Hotovo**.

Všechny kontakty ve skupině adresářů jsou přidány na seznam kontaktů.

## **P**ř**esunutí kontaktu do jiné skupiny pro Android**

Pokud usoudíte, že osoby ve vašem seznamu kontaktů je nutno přesunout do jiné skupiny aplikace Cisco Jabber, můžete je jednu po druhé přesunout s několika výjimkami. Do jiné skupiny nemůžete přesunout vlastní kontakty a kontakty ve skupině adresáře, a zároveň nelze kontakty přesunout do skupiny adresáře.

- **Krok 1** Pokud chcete přesunout kontakt z jedné skupiny do druhé, stiskněte a podržte daný kontakt.
- **Krok 2** Stiskněte a podržte ikonu pro úpravy, která se nachází vedle jména kontaktu.
- **Krok 3** Přetáhněte kontakt do požadované skupiny.

#### **Odebrání skupiny kontakt**ů

Pokud jste v aplikaci Cisco Jabber vytvořili skupinu kontaktů, kterou již nepotřebujete, můžete ji odebrat. Pokud skupinu odeberete, odeberete ze svého seznamu kontaktů také kontakty obsažené v této skupině. Tuto funkci vám musí povolit správce systému.

#### **Odstran**ě**ní skupiny kontakt**ů **v iPhonu a iPadu**

**Krok 1** Na **obrazovce Kontakty** klepněte na skupinu kontaktů, kterou chcete odebrat, a přidržte ji.

**Krok 2** Klepnutím na **Odebrat** odeberete skupinu kontaktů.

Skupina kontaktů se odebere ze seznamu kontaktů.

#### **Odebrání skupiny kontakt**ů **v Androidu**

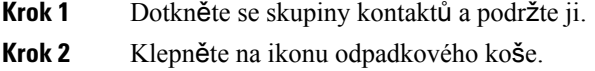

### **Rozesílané zprávy**

Ze svého seznamu kontaktů můžete vybrat více kontaktůa odeslat všem najednou rozesílanou zprávu. Zprávu je nutno odeslat pouze jednou a kontakty ji obdrží jako normální dvoustrannou konverzaci.

#### **Odeslání zprávy v**š**esm**ě**rového vysílání v systému Windows**

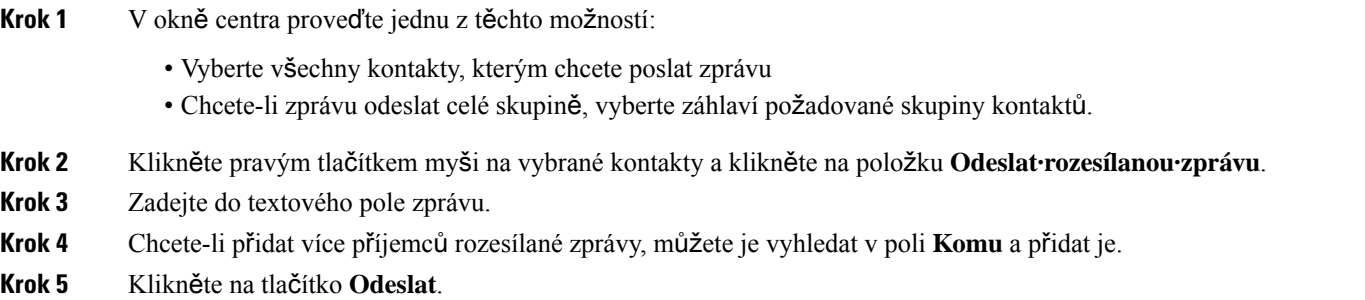

#### **Odeslání zprávy v**š**esm**ě**rového vysílání na Macu**

- **Krok 1** V seznamu kontaktů proveďte jednu z těchto možností:
	- Vyberte všechny kontakty, kterým chcete odeslat zprávu všesměrového vysílání
- Chcete-li zprávu odeslat celé skupině, vyberte záhlaví požadované skupiny kontaktů.
- **Krok 2** Klikněte pravým tlačítkem myši na vybrané kontakty a zvolte položku **Odeslat·rozesílanou·zprávu**.
- **Krok 3** Zadejte do textového pole zprávu.
- **Krok 4** Chcete-li přidat více příjemců rozesílané zprávy, můžete je vyhledat v poli Lidé a přidat je.
- **Krok 5** Zvolte **Odeslat**.

#### **Odeslání zprávy ve vysílání v iPhonu a iPadu**

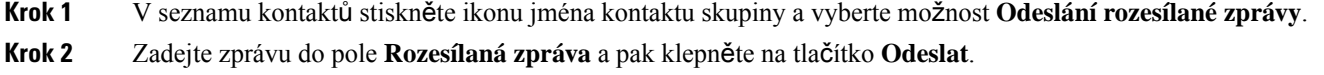

#### **Odeslání zprávy s vysíláním v systému Android**

**Krok 1** Na obrazovce Kontakty klepněte na**názevkontaktuskupiny a vyberte mo**ž**nost** Odeslat zprávu všesměrového vysílání **. Krok 2** Do pole **Rozesílaná zpráva** zadejte zprávu a klepněte na tlačítko **Odeslat**.

I

٦

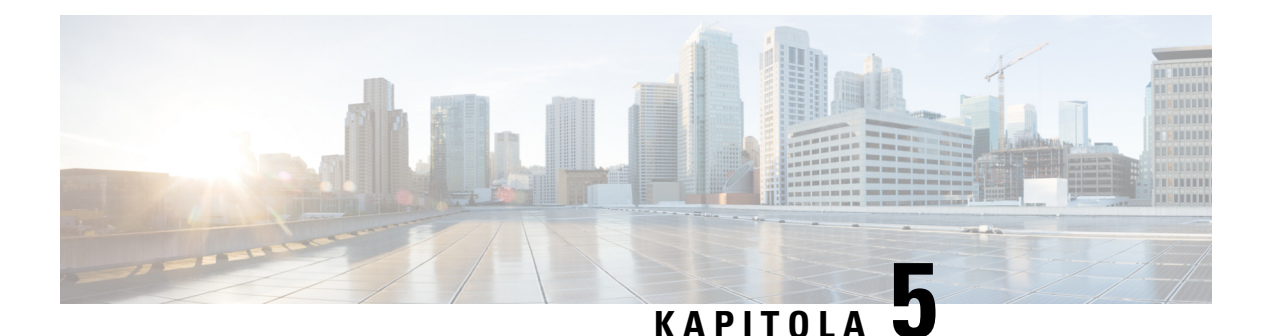

# **Chaty**

- Možnosti [konverzace](#page-76-0) ve Windows, na straně 65
- Najít [chatovací](#page-76-1) místnost, na straně 65
- Účast v chatovací [místnosti,](#page-77-0) na straně 66
- [Soubory](#page-80-0) v chatu, na straně 69
- [Skupinový](#page-81-0) chat, na straně 70
- Trvalé konverzační [místnosti,](#page-84-0) na straně 73

# <span id="page-76-0"></span>**Mo**ž**nosti konverzace ve Windows**

Sdílejte své nápady nebo myšlenky a využívejte možnosti konverzací pro spolupráci, které zaručeně zkvalitní vaši práci: můžete třeba poslat emotikon, pořídit snímek obrazovky nebo odeslat přílohu.

 $\pmb{\times}$ 

V konverzaci můžete provádět následující operace:

- Odeslat snímek obrazovky
- Odeslat soubor
- Zmínit jiného uživatele
- Vložit emotikonu
- Upravit velikost a barvu písma
- Přidáním účastníků vytvářet skupinové konverzace
- Zobrazit konverzaci v novém okně

# <span id="page-76-1"></span>**Najít chatovací místnost**

Prohledáním seznamu diskusních místností můžete rychle vyhledat požadovanou místnost.

**Krok 1** Přejděte na **ikonu** místností, klikněte na vyhledávací pole a zadejte název místnosti, kterou hledáte.

**Krok 2** Dvojitým kliknutím na název místnosti ve výsledcích hledání požadovanou místnost otevřete.

# <span id="page-77-0"></span>**Ú**č**ast v chatovací místnosti**

Konverzační skupiny můžete použít ke komunikaci s ostatními a ke sdílení nápadů ve skupině. Diskuse v místnostech může probíhat na jakékoliv téma a můžete být ve více místnostech současně. V konverzačních místnostech můžete hovořit s ostatními lidmi v místnosti, procházet historii konverzace v místnosti, @zmínit ostatní uživatele a filtrovat obsah podle uživatele nebo klíčového slova.

Historie konverzace je trvalá. I když z konverzační místnosti odejdete a zavřete klienta, můžete se ke konverzaci v dané místnosti vrátit později. Když se vrátíte do konverzační místnosti, můžete zobrazit zprávy odeslané ostatními členy, když jste nebyli přihlášeni.

## **Ú**č**ast v konverza**č**ních místnostech v systému Windows**

- **Krok 1** V okně rozhraní vyberte ikonu konverzační místnosti a výběrem položky **Moje místnosti** zobrazte místnosti, jichž jste členem.
- **Krok 2** Dvakrát klikněte na místnost, do které chcete vstoupit.
- **Krok 3** Na pravé straně okna chatu se zobrazí aktuální seznam účastníků. Seznam účastníků můžete zobrazit nebo skrýt.
- **Krok 4** Čtěte si diskuzi a zadávejte vlastní zprávy.
- **Krok 5** Výběrem možnosti **Zobrazit více** zobrazíte starší zprávy v chatovací místnosti.

## **Ú**č**ast v chatovacích místnostech na Macu**

- **Krok 1** Zvolte kartu konverzačních místností.
- **Krok 2** Dvakrát klikněte na místnost, do které chcete vstoupit.
- **Krok 3** Na pravé straně okna chatu se zobrazí aktuální seznam účastníků.
- **Krok 4** Čtěte si diskuzi a zadávejte vlastní zprávy.
- **Krok 5** Výběrem možnosti **Zobrazit více** zobrazíte starší zprávy v chatovací místnosti.

## **Pou**ž**ití funkce Hledat v chatu**

Kontakty můžete hledat, přidávat a volat z panelu hledání v oknech chatu.

**Krok 1** Zadejte název kontaktu do panelu hledání okna chatu.

Do panelu hledání můžete zadat telefonní čísla pro volání přímo z okna chatu.

- **Krok 2** Zahajte konverzaci s kontaktem pomocí jedné z následujících metod:
	- Najeďte kurzorem na kontakt a přidejte daný kontakt do seznamu nebo s ním zahajte hovor.
	- Dvakrát na kontakt klikněte a spusťte relaci chatu.

#### **Odeslání zprávy pro zahájení chatu na plo**š**e**

Konverzaci můžete zahájit odesláním zprávy libovolné osobě v adresáři.

**Krok 1** Zadejte jméno osoby do vyhledávacího pole, najeďte myší na její jméno ve výsledcích hledání a klikněte na **ikonu** . **Krok 2** Napište zprávu a stiskněte **klávesu Enter**.

### **Odeslání zprávy pro zahájení chatu v mobilu**

Konverzaci můžete zahájit odesláním zprávy libovolné osobě v adresáři.

- **Krok 1** Z ikony Akontaktů zadejte jméno osoby do vyhledávacího pole a pak klepnutím na její jméno ve výsledcích hledání otevřete chat.
- **Krok 2** Napište zprávu a stiskněte **ikonu** .

### **Ikony odesílání hovor**ů **pro volání v chatu**

Ikonu hovoru můžete odeslat lidem v okně chatu, na kterou mohou jednoduše kliknout a zavolat vám. Tak vám mohou okamžitě zavolat, aniž by museli vyhledávat vaše volací informace na kartě kontaktu.

#### **Ne**ž **za**č**nete**

Pro používání této funkce musí váš správce systému povolit vytáčení URI.

V okně konverzace proveďte jednu z následujících akcí:

- typ **:callme**
- Pouze systém Windows: typ: telefon

#### **Související témata**

[Volání](#page-51-0) URI SIP, na straně 40

## **Filtrování konverza**č**ních místností v systému Windows**

Můžete filtrovat konverzace, abyste byli upozornění na všechny konverzace, ke kterým došlo v konverzačních místnostech, pokud tyto splní vaše kritéria filtrování.Filtry mohou vyhledávat při použití některého klíčového slova, pokud určitý uživatel vytvoří komentář nebo pokud je zmíněno vaše uživatelské jméno.

Výsledky jsou uvedeny na **kart**ě **Filtr** s číslem, které označuje, kolik výsledků bylo nalezeno, které jste nečetli. Výsledky se aktualizují automaticky při vytvoření každé nové shody pro váš filtr. Když máte ve svém filtru shody, můžete kliknout na shodu filtru, a otevřít tak historii konverzace v místnostech, kde byly shody nalezeny.

**Krok 1** V klientovi vyberte **Filtry** > **chatovacích místností**a pak vyberte **Vytvo**ř**it filtr**.

**Krok 2** Nastavte filtru popisek a pak definujte kritéria filtru.

Konverzační místnosti můžete filtrovat pomocí až tří klíčových slov nebo podle uživatelského jména. Musíte definovat alespoň jedno klíčové slovo nebo uživatelské jméno odesilatele, ale můžete určit odesilatele a až tři klíčová slova.

**Krok 3** Zvolte možnost **Vytvo**ř**it**.

#### **Sdílení obrazovky v chatu**

**Související témata**

Během [hovoru,](#page-54-0) na straně 43 Sestavení [konference](#page-55-0) z hovorů , na straně 44

#### **Sdílení obrazovky v chatu ve Windows**

**Krok 1** V okně chatu vyberte **ikonu Dal**š**í** > **Sdílet obrazovku**. **Krok 2** Když bude chtít sdílení obrazovky ukončit, klikněte na tlačítko **Ukon**č**it sdílení** v horní části obrazovky.

#### **Sdílení obrazovky v Chatu na Macu**

**Krok 1** V okně chatu vyberte **ikonu E** tři tečky a zvolte **Sdílet** obrazovku. **Krok 2** Když bude chtít sdílení obrazovky ukončit, klikněte na tlačítko **Ukon**č**it sdílení** v horní části obrazovky.

## **Zobrazení historie chat**ů

Potáhnutím prstem dolů v okně **Konverzace** zobrazíte své zprávy.

Pokud zprávy nevidíte, je možné, že tato funkce není povolena. V tom případě se obraťte na správce.

## <span id="page-80-0"></span>**Soubory v chatu**

Dokumenty a jiné soubory můžete do jednotlivých kontaktů nebo skupin odeslat z okna konverzace.

V okně Cisco Jabber chatu můžete sdílet obrázky, videa a soubory se svými spolupracovníky.Před odesláním obrázku můžete vždy zobrazit jeho náhled.

#### **Odeslání souboru v chatu na plo**š**e**

- **Krok 1** Otevřete okno konverzace pro osobu nebo skupinu, se kterou chcete sdílet soubor.
- **Krok 2** Vyberte ikonu $\mathcal{O}$ .
- **Krok 3** Přejděte do umístění souboru v počítači, vyberte soubor a stiskněte **klávesu Enter**.

### **Odeslání souboru v chatu v iPhone a iPad**

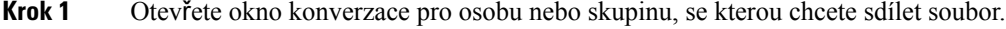

- **Krok 2** Otevřete nabídku XYZ klepnutím na <plus>**XXX** a vyberte **mo**ž**nost Fotografie, Video** nebo **Cloud**.
- **Krok 3** Přejděte do umístění souboru na zařízení, zvolte soubor a klepněte na **Odeslat**.

## **Sdílení soubor**ů **v chatu v iPhone a iPad**

Jabber podporuje odesílání obrázků .gif, .jpeg, .jpg a .png při konverzaci. Obrázek můžete zobrazit v okně konverzace Jabber. Chcete-li další možnosti, podržte obrázek. Obrázky .gif, které jsou odeslány v konverzaci se automaticky přehrávají ve smyčce.

**Krok 1** Pokud chcete poslat obrázky a video, klepněte v okně konverzace chatu na **ikonu znaménka plus** .

**Krok 2** Zvolte obrázek nebo video z následujících možností:

- Kamera
- Fotografie
- Video
- Soubor
- Soubory v mezipaměti

**Krok 3** Chcete-li soubor před odesláním komprimovat, klepněte na ikonu **Komprimovat** volba.

**Krok 4** Klepněte na možnost **Odeslat**.

## <span id="page-81-0"></span>**Skupinový chat**

Kdykoliv můžete odeslat pozvánku ke skupinové konverzaci pro konverzaci s více než jednou osobou. Cisco Jabber konverzaci neuloží. Pokud zavřete okno chatu, ztratíte historii chatu.

Ve výchozím nastavení můžete pozvat 50 účastníků do skupinové konverzace. Správce může tuto kapacitu zvýšit prostřednictvím stránek správy služby IM & Presence.

### **Zahájení skupinové konverzace ve Windows**

Pozvěte účastníky do skupinového chatu jedním z těchto způsobů:

- Otevřete okno konverzace s jedním účastníkem skupinové konverzace. Klikněte na **.**
- V seznamu **Kontakty** vyberte všechny, které chcete pozvat do skupinové konverzace. Klikněte pravým tlačítkem na zvolená jména a vyberte položku **Zahájit skupinovou konverzaci**.
- V **seznamu kontakt**ů najeďte myší na název skupiny a kliknutím na ikonu skupinového chatu zahajte skupinový chat se všemi dostupnými účastníky skupiny.
- Vyberte účastníky z karty **Kontakty** nebo **Konverzace** a klikněte na ikonu skupinové konverzace, která se zobrazí po najetí na libovolný ze zvolených kontaktů.
- Pro stávající konverzace 1 : 1 přetáhněte kontakt z karty **Kontakty** do oblasti obsahu zprávy nebo do oblastiseznamu účastníků.

#### **Zahájení skupinového chatu na Macu**

**Krok 1** Chcete-li vytvořit skupinový chat, vyberte jednu z těchto možností:

- Vyberte ze seznamu kontaktů dva nebo více lidí a zvolte ikonu skupinové konverzace.
- Na karte **Konverzace** vyberte ikonu **Nová konverzace**.
- Zvolte záhlaví skupiny kontaktů a vyberte ikonu skupinové konverzace.
- **Krok 2** V okně **Zahájit·konverzaci** zadejte případné další osoby, které chcete pozvat.
- **Krok 3** Aktualizujte téma skupinové konverzace.
- **Krok 4** (Nepovinné) V oblasti Poslední kontakty **vyberte dal**š**í osoby** .

**Krok 5** Vyberte možnost **Zahájit**.

### **Zahájení skupinového chatu v mobilu**

Skupinový chat můžete zahájit buď z **obrazovky Chaty** nebo z **okna Chat** následujícím způsobem:

Skupinový chat zahajte jedním z těchto způsobů:

- Na obrazovce Chaty **klepněte naikonu** <sup>+</sup> Plus, zadejte účastníky do **pole Komu** :a klepněte na **Hotovo**.
- V okně chatu klepněte na **ikonu** <sup>+</sup> Plus, potom ťukněte na **kontaktu, zadejte účastníky do pole Komu:** a klepněte na **Hotovo**.

#### **Transformace skupinového chatu na sch**ů**zku**

Pokud pracujete ve skupinové konverzaci, můžete zahájit konferenční hovorse všemi účastníky ve skupinové konverzaci, a zahájit tak schůzku. Budete potřebovat účet Cisco Collaboration Meeting Room nebo soukromý most Private Telepresence Bridge nastavený pro vás a klienta Cisco Webex verze 8.0 nebo novější.

Další informace viz Mosty [konferen](#page-109-0)čních hovorů, na straně 98

#### **Zm**ě**na skupinového chatu na sch**ů**zku ve Windows**

Konferenční hovor můžete vytvořit také ze skupinové konverzace pomocí funkce Cisco Collaboration Meeting Room (CMR).

- **Krok 1** Zvolte jednu z následujících možností:
	- Novější verze: Vyberte **ikonu Nabídka** , pak v okně centra otevřete **nabídku Nastavení** a přejděte na **Mo**ž**nosti**. • Starší verze: Vyberte **Mo**ž**nosti** > **souboru**.
- **Krok 2** Vyberte **mo**ž**nost Hovory** a ujistěte se, že **není za**š**krtnuto polí**č**ko Pou**ž**ít konferen**č**ní slu**ž**bu** .
- **Krok 3** Když jste ve skupinovém chatu s účastníky, vyberte ikonu **Hovor.**

Jste připojeni ke konferenčnímu hovoru a účastníkům skupinového chatu je zaslána pozvánka k účasti na schůzce buď pomocí video odkazu, nebo pomocí Cisco Webex

#### **Zm**ě**na skupinového chatu na sch**ů**zku na Macu**

Konferenční hovor můžete vytvořit také ze skupinové konverzace pomocí funkce Cisco Collaboration Meeting Room (CMR) Cloud.

**Krok 1** Ujistěte se, že **není vybrána mo**ž**nost Pou**ž**ít most pro konferen**č**ní hovor** .

**Krok 2** Když jste ve skupinovém chatu s účastníky, vyberte ikonu **Hovor.**

Připojíte se ke konferenčnímu hovoru a účastníci obdrží pozvánku k připojení ke schůzce pomocí odkazu na video nebo pomocí Cisco Webex.

#### **Zm**ě**na skupinového chatu na sch**ů**zku na iPhonu a iPadu**

Pokud jste ve skupinové konverzaci, můžete zahájit konferenční hovor se všemi účastníky ve skupinové konverzaci.

#### **Ne**ž **za**č**nete**

Pro konferenční hovory je nainstalován a nakonfigurován klient Cisco Webex verze 8.0 nebo vyšší.

Přístup ke konferenční místnosti pro spolupráci je pro váš účet povolen.

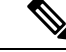

**Poznámka**

Pokud není povolen přístup ke konferenční místnosti pro spolupráci, uživatelé mohou uskutečňovat konferenční hovory pomocí svého čísla mostu telepresence za předpokladu, že nastavení soukromých mostů telepresence je nakonfigurováno na konferenční hovory.

Před instalací Cisco Jabber pro iPhone a iPad nainstalujete klienta Webex.

- **Krok 1** V okně skupinového chatu **klepn**ě**te naikonu znaménka Plus** .
- **Krok 2** Pozvání účastníků ke konferenčnímu hovoru.
	- $\bullet$  U iPhonů klepněte na ikonu Webex zahajte Webex schůzku.
	- Na iPadech klepněte v pravém horním rohu okna skupinového chatu na **XXX** Konference a zahajte konferenční hovor nebo klepnutím  $\mathbb{E}$  Webex zahajte Webex schůzku.

Jste připojeni ke konferenčnímu hovoru a účastníkům je zaslána pozvánka k připojení ke konferenčnímu hovoru nebo Cisco Webex schůzce.

#### **Zm**ě**na skupinového chatu na sch**ů**zku v systému Android**

Pokud jste ve skupinové konverzaci, můžete zahájit konferenční hovor se všemi účastníky ve skupinové konverzaci.

#### **Ne**ž **za**č**nete**

Pro konferenční hovory je nainstalován a nakonfigurován klient Cisco Webex verze 8.0 nebo vyšší.

Přístup ke konferenční místnosti pro spolupráci je pro váš účet povolen.

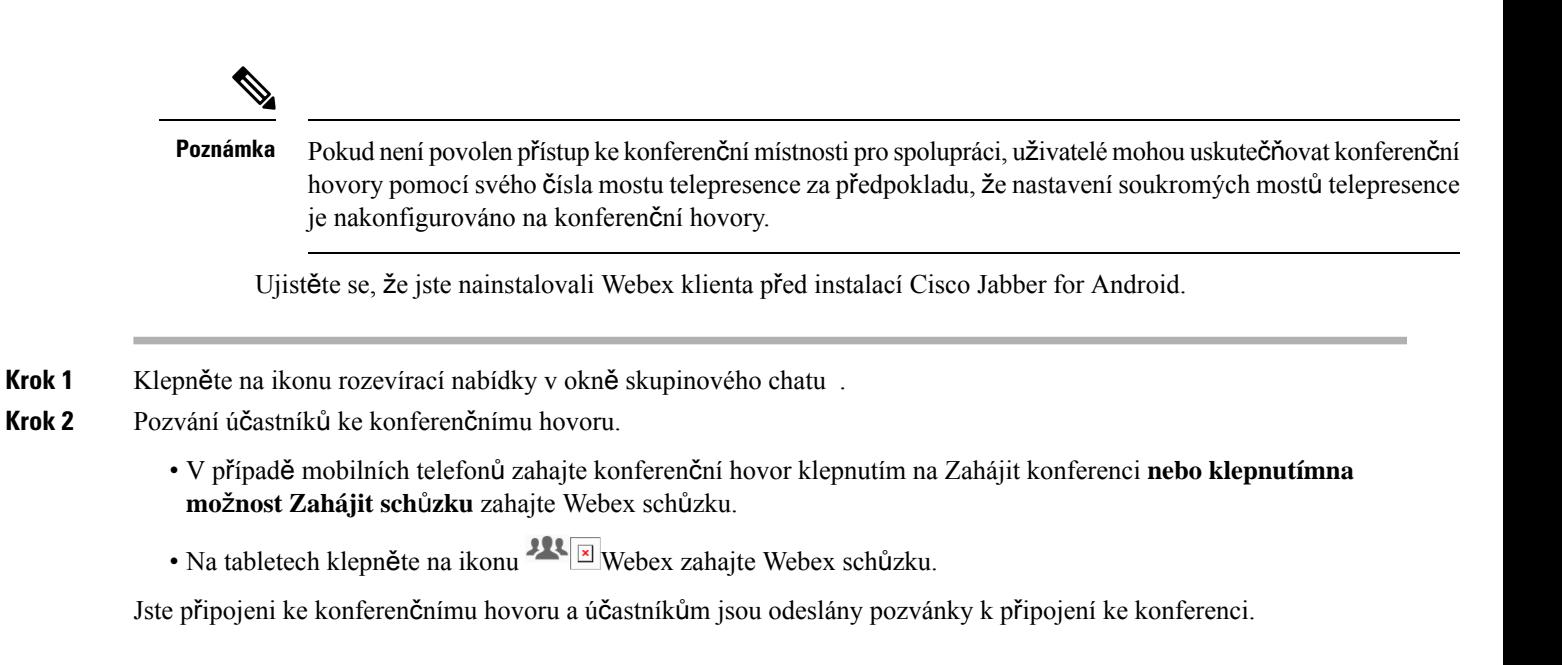

# <span id="page-84-0"></span>**Trvalé konverza**č**ní místnosti**

Trvalé chatovací místnosti nabízejí trvalý přístup k diskusnímu vláknu. Jsou k dispozici i v případě, že v chatu není nikdo a zůstávají k dispozici, dokud nejsou výslovně odstraněny ze systému. Umožňují pracovníkům v různých lokalitách, zemích a časových pásmech účastnit se s ostatními členy týmu, zákazníky a partnery, rychle komunikovat, získat kontext k probíhajícím konverzacím a snadnou spolupráci v reálném čase.

Pokud potřebujete najít informace v trvalých diskuzních místnostech Cisco Jabber, můžete je vyhledávat tak, že zadáte klíčová slova a upřesníte hledání výběrem konkrétních účastníků, názvu místnosti nebo rozsahu dat. Aby bylo vaše hledání dokončeno, musíte být členem chatovacích místností.

### **Hledat trvalé konverza**č**ní místnosti v systému Windows**

Ve výsledcích vyhledávání se zobrazí nanejvýš 200 položek seřazených chronologicky a seskupených podle místnosti. Obsah lze najít pouze od okamžiku, kdy se připojíte k místnosti.

**Krok 1** V místnosti klepněte na kartu **Filtry**.

**Krok 2** Zadejte kritéria hledání do vyhledávacího pole, stejnějako když hledáte kontakty v okněrozhraní aplikace Cisco Jabber.

Chcete-li vyhledávat zprávy, které obsahují zvláštní znaky, zahrňte do kritérií hledání další znaky. Zadejte například !@ Jabber, pokud hledáte řetězec !@, kolem nějž se vyskytuje slovo Jabber.

**Krok 3** Dvojitým kliknutím na výsledek otevřete místnost.

### **Hledání v trvalých chatovacích místnostech v systému Mac**

Ve výsledcích vyhledávání se zobrazí nanejvýš 200 položek seřazených chronologicky a seskupených podle místnosti. Obsah lze najít pouze od okamžiku, kdy se připojíte k místnosti.

**Krok 1** Do pole **Hledat·nebo·volat** zadejte hledaný výraz.

Chcete-li vyhledávat zprávy, které obsahují zvláštní znaky, zahrňte do kritérií hledání další znaky. Zadejte například !@ Jabber, pokud hledáte řetězec !@, kolem nějž se vyskytuje slovo Jabber.

**Krok 2** Výběrem možnosti **Prohledat zprávy v diskuzní místnosti** a poté možnosti **Vstoupit** přejděte do diskuzní místnosti uvedené v seznamu, případně můžete upravit vyhledávání zadáním jiného klíčového slova.

## **Hledání trvalých chatovacích místností v mobilu**

Můžete vyhledávat konkrétní diskuzní místnosti, přičemž výsledky jsou seřazeny abecedně.

- **Krok 1** Klepněte na **ikonu místností** .
- **Krok 2** K vyhledání místnosti použijte lištu **Hledat**.

## **Zmínit n**ě**koho v trvalých diskuzních místnostech**

Když potřebujete získat něčí pozornost v omezené trvalé diskuzní místnosti, můžete je zmínit. Obdrží oznámení v části Má zmínění filtrů trvalé diskuzní místnosti. Stále obdržíte upozornění, když vás někdo zminí, i když jste danou trvalou diskuzní místnost ztlumili.

V klientovi Cisco Jabber pro Windows můžete pomocí symbolu @ vyhledávat osoby, které jsou k dispozici v adresáři Cisco Jabber, ale ne v konkrétní místnosti. Když hledáte tyto osoby, oni neobdrží žádné oznámení.

#### **Ne**ž **za**č**nete**

V konverzační místnosti zadejte @, zadejte jméno osoby a vyberte je z výsledků hledání.

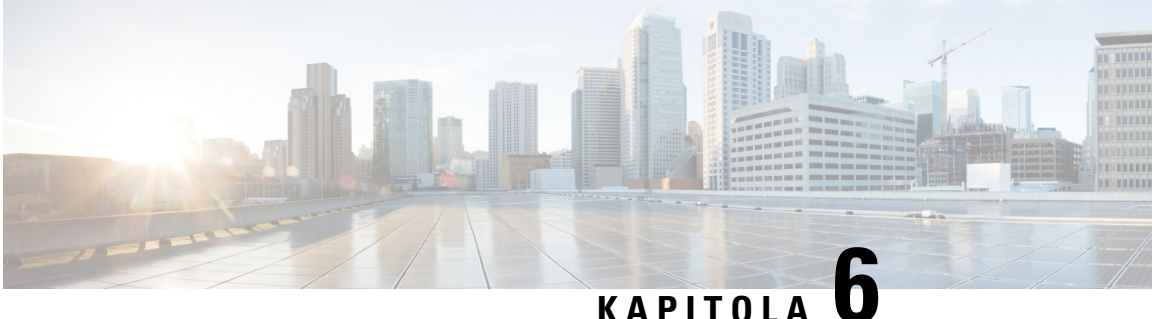

# **Sch**ů**zky**

- Schůzky, na [stran](#page-86-0)ě 75
- Připojit se k platformě [Meetings,](#page-87-0) na straně 76
- Sdílení [obrazovky](#page-87-1) nebo aplikace během hovoru nebo schůzky, na straně 76
- Schůzky v osobních [místnostech,](#page-88-0) na straně 77
- Účty schůzek s [Webex,](#page-89-0) na straně 78
- [Integrace](#page-90-0) kalendáře, na straně 79

# <span id="page-86-0"></span>**Sch**ů**zky**

Přímo z aplikace Cisco Jabber můžete hostovat schůzky a připojovat se k nim, aniž byste museli spouštět aplikaci Cisco Webex Meetings. V závislosti na nastavení schůzek správcem můžete vidět, kdo se účastní schůzky, ztlumit a obnovit zvuk účastníků, vybrat rozložení videa, nahrát schůzku atd.

Když se připojíte ke schůzce, budete moci:

- Zobrazit seznam účastníků
- Změnit rozložení obrazovky
- Zjistit, kdo hovoří
- Zjistit, kdo prezentuje
- Ztlumit ostatní lidi a zrušit jejich ztlumení
- Odebrat účastníka ze schůzky
- Uzamknout a odemknout schůzku
- Spustit a zastavit nahrávání schůzky

Pokud správce nakonfiguroval následující další funkce, budete moci je také používat:

- Můžete zjistit, kdo je hostitelem schůzky, a nastavit jeho jméno (v systému Windows a Mac).
- Účastníci schůzky budou čekat ve virtuální lobby místnosti schůzky, dokud jim nepovolíte připojit se ke schůzce (v systému Windows a Mac).
- Můžete hostitelům povolit ukončení nebo opuštěníschůzky (pokud hostitelé používají mobilního klienta, mohou schůzky pouze ukončit).

• Pro připojení ke schůzce lze použít kód PIN.

#### **Sch**ů**zky a stav va**š**í p**ř**ítomnosti**

Aplikace Jabber může být nakonfigurována tak, aby spouštěla vaše schůzky v Webex. Webex schůzky jsou pro Jabber externí.

- Naplánovaná schůzka s integrací kalendáře (integrace kalendáře Outlooku nebo integrace kalendáře IM andPresence Exchange): Když jste na naplánované schůzce, zobrazí se stav vaší přítomnosti Jabberu Na schůzce.
- Naplánovaná schůzka bez integrace kalendáře: Když jste na naplánované schůzce, stav vaší přítomnosti Jabberu se neaktualizuje.
- Pro ad-hoc schůzku: Když jste na schůzce Ad-hoc, stav vaší přítomnosti Jabberu se neaktualizuje.

# <span id="page-87-0"></span>**P**ř**ipojit se k platform**ě **Meetings**

Když je čas zahájení plánované schůzky Webex, můžete se připojit ke schůzce v aplikaci Jabber.

#### **P**ř**ipojení ke sch**ů**zce na stolním za**ř**ízení**

Přejděte na *ikonu* **B** schůzek, najděte schůzku, ke které se chcete připojit, a klikněte na Připojit se.

### <span id="page-87-1"></span>**P**ř**ipojení ke sch**ů**zce na mobilním za**ř**ízení**

Přejděte na *ikonu* **B** schůzek, najděte schůzku, ke které se chcete připojit, a klepněte na Připojit se .

## **Sdílení obrazovky nebo aplikace b**ě**hem hovoru nebo sch**ů**zky**

Když v aplikaci Cisco Jabber sdílíte obrazovku nebo aplikaci, všichni účastníci schůzky dobře vidí, o čem se diskutuje. Obsah může sdílet každý, ale pouze jednotlivě.

Během hovoru nebo schůzky můžete sdílet obsah.

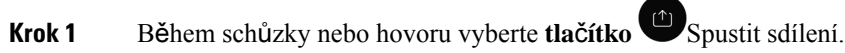

**Krok 2** Zvolte obrazovku nebo aplikaci, kterou chcete sdílet. Pokud nevidíte aplikaci, kterou chcete sdílet, posunutím zobrazení můžete zobrazit všechny otevřené aplikace.

Indikátory označují, co je sdíleno.

- **Krok 3** Během sdílení můžete provádět následující možnosti:
	- Sdílení něčeho jiného: Výběrem změnit aplikaci přepnete na jinou obrazovku nebo aplikaci, aniž byste museli nejprve ukončit sdílení.

• Ukončení sdílení: Výběrem **tla**č**ítka** pozastavení nebo Zastavit ukončíte sdílení obrazovky.

# <span id="page-88-0"></span>**Sch**ů**zky v osobních místnostech**

Soukromé místnosti jsou virtuální prostory, které můžete použít pro konání schůzek. Soukromá místnost představuje podobně jako v případě kanceláře konkrétní adresu pro konání schůzky, kterou můžete odeslat spolupracovníkům. Použití soukromých místností vyžaduje klienta Cisco Webex verze 8.0 nebo novější.

### **Zahájení sch**ů**zky v osobní místnosti na stolním za**ř**ízení**

#### **Ne**ž **za**č**nete**

.

Ujistěte se, že je pro schůzky Cisco Webex vybrána možnost **Pro v**š**echny okam**ž**ité sch**ů**zkypou**ž**ít osobní místnost**.

- Verze 12.0 a novější: Nastavení můžete aktualizovat pomocí odkazu v **mo**ž**nostech sch**ů**zek** .
- Verze 11.9 a starší: Nastavení můžete aktualizovat pomocí odkazu v**nastavení slu**ž**by Zahájit sch**ů**zku**

**Krok 1** Vyberte jeden nebo více kontaktů ze seznamu kontaktů.

**Krok 2** Klikněte na ně pravým tlačítkem a vyberte **Zahájit sch**ů**zku**.

Budete připojeni ke své osobní místnosti a vašim kontaktům bude odeslána pozvánka ke spojení s vámi.

#### **Zahájení sch**ů**zky v osobní místnosti na iPhonu a iPadu**

#### **Ne**ž **za**č**nete**

Ujistěte se, že je pro schůzky Cisco Webex vybrána možnost **Pro v**š**echny okam**ž**ité sch**ů**zkypou**ž**ít osobní místnost**. Nastavení můžete aktualizovat pomocí odkazu v možnostech **Sch**ů**zky**.

Potřebujete Jabber 12.x nebo novější.

**Krok 1** Otevřete okno chatu kontaktu, který chcete pozvat na okamžitou schůzku, a klepněte na **+** .

**Krok 2** Chcete-li zahájit okamžitou schůzku pomocí osobní místnosti, klepněte na možnost **Sch**ů**zka Webex** v profilu kontaktu. Připojíte se do své osobní místnosti a účastníkovi bude odeslána pozvánka k připojení ke konferenci.

## **Zahájení sch**ů**zky v osobní místnosti na za**ř**ízení Android**

#### **Ne**ž **za**č**nete**

Ujistěte se, že je pro schůzky Cisco Webex vybrána možnost **Pro v**š**echny okam**ž**ité sch**ů**zkypou**ž**ít osobní místnost**. Nastavení můžete aktualizovat pomocí odkazu v možnostech **Sch**ů**zky**.

Potřebujete Jabber 12.x nebo novější.

- **Krok 1** Otevřete okno chatu kontaktu, který chcete pozvat na okamžitou schůzku, a klepněte na **+** .
- **Krok 2** Zvolte jednu z následujících možností:
	- Klepnutím na možnost **Zahájit konferenci** pozvěte účastníky na konferenční hovor.
	- Klepněte na **Webex Sch**ů**zka** pozvěte účastníky na Webex schůzku.

Budete připojeni do své osobní místnosti a vašim účastníkům bude zaslána pozvánka k účasti na vaší konferenci.

# <span id="page-89-0"></span>**Ú**č**ty sch**ů**zek s Webex**

Přidejte Webex webů do Jabberu, abyste mohli zahajovat, připojovat se ke schůzkám a spravovat je. V části Schůzky uvidíte všechny žádosti o schůzku. Když se přiblíží čas schůzky, Jabber zobrazí vyskakovací okno pro připojení k této schůzce. K této schůzce se můžete připojit buď z Jabberu, nebo z Webex.

#### **P**ř**idání Webex web**ů **pro Windows**

V cloudových nasazeních nelze přidat web schůzek, který je nakonfigurován pro jednotné přihlašování (SSO). V nástroji pro správu Cisco Webex musí být vytvořen SSO web schůzky.

**Krok 1** V okně centra otevřete **nabídku Nastavení** a zvolte jednu z těchto možností:

- Nejnovější verze: přejděte na **Mo**ž**nosti**
- U starších verzí vyberte **Mo**ž**nosti** > **souboru**.
- **Krok 2** Když se **otev**ř**e okno Mo**ž**nosti** , vyberte **kartu Sch**ů**zky** a pak Upravit **ú**č**et**.
- **Krok 3** Z rozevíracího seznamu **Stránka Webex** vyberte možnost **Nová stránka**.
- **Krok 4** Zadejte všechny požadované informace, včetněnázvu stránky Cisco Webex, kterou chcete přidat do svého klienta Cisco Jabber, například cisco.webex.com.

## **P**ř**idání Webex web**ů **pro Mac**

V cloudových nasazeních nelze přidat web schůzek, který je nakonfigurován pro jednotné přihlašování (SSO). V nástroji pro správu Cisco Webex musí být vytvořen SSO web schůzky.

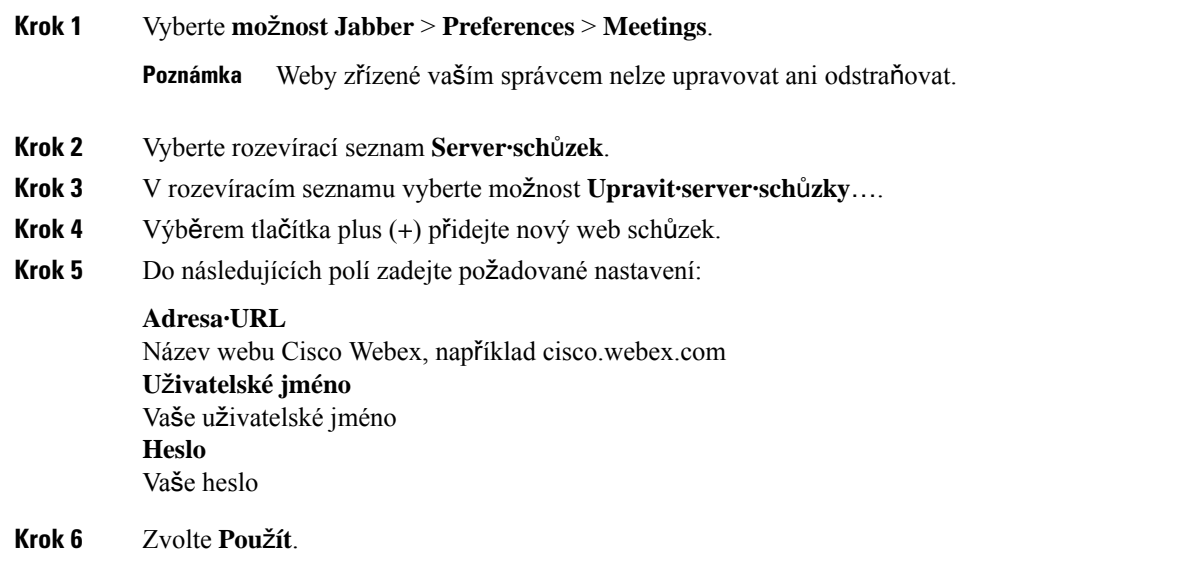

# <span id="page-90-0"></span>**Integrace kalendá**ř**e**

Můžete integrovat aplikace Microsoft Outlook, IBM Lotus Notes nebo Google Calendar s aplikací Cisco Jabber. Ke všem událostem můžete přistupovat na kartě schůzky. Když se přiblíží čas události, zobrazí Cisco Jabber automaticky otevírané okno. K této události se můžete připojit pomocí aplikace Cisco Jabber nebo Cisco WebEx Meetings.

### **Integrace kalendá**ř**e pro Windows**

Po integraci kalendáře můžete začít používat nový kalendář.

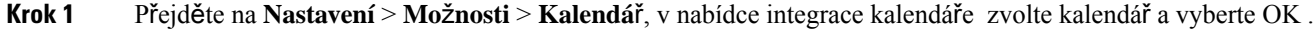

- **Krok 2** Přejděte do **Nastavení** > **Odhlásit se** a restartujte Jabber.
- **Krok 3** Přihlásit se do Jabberu

#### **Integrace kalendá**ř**e pro Mac**

Po integraci kalendáře můžete začít používat nový kalendář.

**Krok 1** Přejděte na **P**ř**edvolby** > **sch**ů**zek**, z **rozevíracího seznamu Integrace** kalendáře vyberte kalendář.

- **Krok 2** Vyberte **OK** pro aktualizaci nastavení.
- **Krok 3** Restartujte Cisco Jabber.

## **Integrujte sv**ů**j kalendá**ř **pro mobilní za**ř**ízení**

Po integraci kalendáře můžete zobrazit události naplánované na dva dny – aktuální den a následující den. Klepnutím na **P**ř**ipojit** se k libovolné události se k ní připojíte z Jabberu.

#### **Krok 1** Spusťte Jabber.

**Krok 2** Přijměte výzvu k integraci kalendáře zařízení s Jabberem.

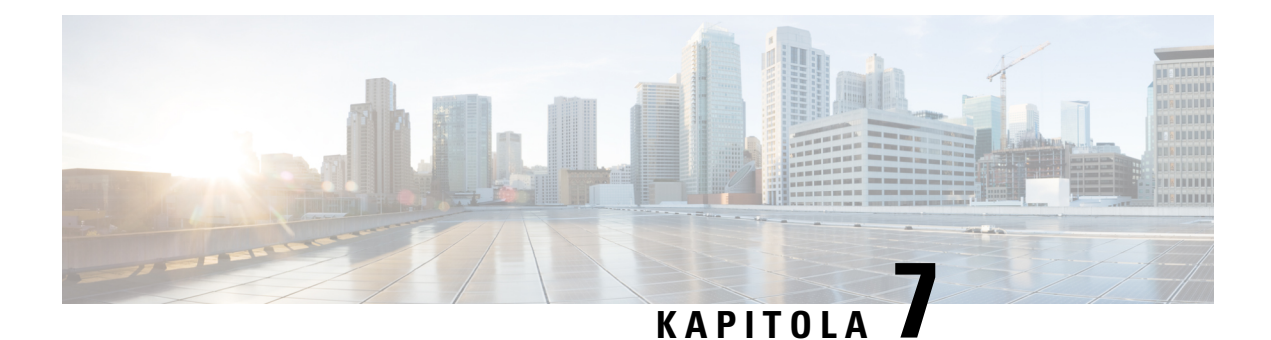

# **Vlastní nastavení**

- Vlastní [nastavení,](#page-92-0) na straně 81
- Změna [zobrazení](#page-93-0) aplikace, na straně 82
- Přidat vlastní zvuky upozornění [konverzace](#page-93-1) v systému Windows, na straně 82
- Povolit [oznámení,](#page-94-0) na straně 83
- Povolit konkrétní kontakty a domény v systému [Windows,](#page-94-1) na straně 83
- Blokování [konkrétních](#page-95-0) kontaktů a domén v systému Windows, na straně 84
- Změňte [alternativní](#page-95-1) Dial via Office číslo zpětného volání v systému Android, na straně 84
- [Události](#page-96-0) v Kalendáři Google, na straně 85
- [Zvukové](#page-97-0) zařízení, na straně 86
- Možnosti zvuku v [Jabberu,](#page-98-0) na straně 87
- Možnosti volání v [mobilních](#page-99-0) sítích, na straně 88
- [Vyzván](#page-100-0)ění, na straně 89
- Nastavte vyzváněcí tón v systému [Android,](#page-102-0) na straně 91
- Nastavte, kdo s vámi může ve [Windows](#page-102-1) pracovat, na straně 91
- [Barevný](#page-103-0) motiv, na straně 92
- [Lokality](#page-104-0) v Jabber for Mac, na straně 93
- Správa žádostí o stav v systému [Windows,](#page-106-0) na straně 95
- Odstraňte vlastní karty v [systému](#page-106-1) Mac, na straně 95
- Možnosti [volání,](#page-107-0) na straně 96
- Režim nízké šířky [pásma,](#page-108-0) na straně 97
- Mosty [konferen](#page-109-0)čních hovorů, na straně 98
- Př[edvolby](#page-110-0) videa, na straně 99

# <span id="page-92-0"></span>**Vlastní nastavení**

Aplikaci Jabber můžete přizpůsobit mnoha způsoby. Některá přizpůsobení se však nemusí vztahovat na vaši aplikaci a zařízení.

## <span id="page-93-0"></span>**Zm**ě**na zobrazení aplikace**

Moderní design aplikace Jabber umožňuje používat funkce pro kontakty, hovory, konverzace a schůzky prostřednictvím jediného okna. Pokud dáváte přednost starému rozložení, můžete v nastavení zvolit klasický design.

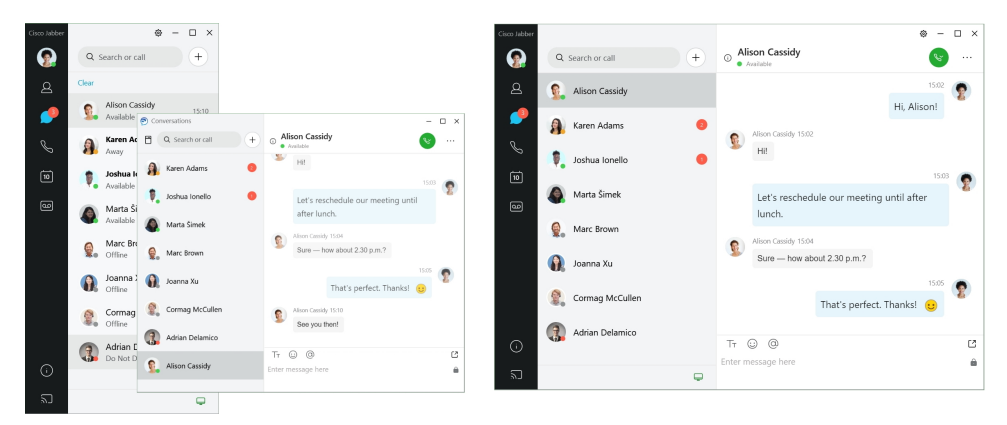

**Krok 1** Klikněte na obrázek profilu a vyberte možnost **Nastavení** nebo **P**ř**edvolby**.

<span id="page-93-1"></span>**Krok 2** Přejděte do **zobrazení** > **aplikace Vzhled** a vyberte **Klasické** nebo **Moderní**.

Program se restartuje, aby se mohly provedené změny zavést.

# **P**ř**idat vlastnízvuky upozorn**ě**ní konverzace v systému Windows**

Zvuky upozornění chatu si můžete přizpůsobit pomocí vlastních zvukových souborů. Vlastní zvukový soubor (ve formátu WAV) zkopírujte do složky Jabber Chat Alerts, abyste je mohli ihned používat pro všechny své upozornění na konverzace.

Podporované formáty zahrnují:

- WAV\_FORMAT\_PCM\_8KHZ
- WAV\_FORMAT\_PCM\_16KHZ
- WAV\_FORMAT\_PCM\_24KHZ
- WAV\_FORMAT\_PCM\_24KHZ\_STEREO
- WAV\_FORMAT\_PCM\_44KHZ
- WAV\_FORMAT\_PCM\_48KHZ
- WAV\_FORMAT\_PCM\_48KHZ\_STEREO
- WAV\_FORMAT\_MU\_LAW\_8KHZ
- WAV\_FORMAT\_A\_LAW\_8KHZ

#### • WAV\_FORMAT\_G729

**Krok 1** Přejděte do složky Jabber Chat Alerts ve vašem systému.

Typická instalační cesta je: C:\Program Files (x86)\Cisco Systems\Cisco Jabber\Sounds\Jabber Chat Alerts.

**Krok 2** Zkopírujte vlastní zvuky upozornění na chat do složky Jabber Chat Alerts. Nyní můžete vidět novou možnost upozornění chatu **na kart**ě **Zvuky a upozorn**ě**ní** v **okn**ě **Mo**ž**nosti** .

# <span id="page-94-0"></span>**Povolit oznámení**

Můžete upravit způsob, kterým aplikace Cisco Jabber upozorňuje na nové zprávy, příchozí hovory a způsob chování, když je vaše dostupnost nastavena na Nerušit.

- **Krok 1** Přejdi na **Nastavení** > **oznámení** > **Jabber** na svém zařízení.
- **Krok 2** Zapněte možnost **Povolit oznámení**.
- <span id="page-94-1"></span>**Krok 3** Zvolte preferovaný styl upozornění.

# **Povolit konkrétní kontakty a domény v systému Windows**

Aplikace Cisco Jabber umožňuje vytvořit seznam povolených kontaktů, který přidává výjimky na seznam blokování. Můžete určit konkrétní kontakty nebo domény v seznamu povolených kontaktů, a tím zajistit, že tyto kontakty mohou zobrazit váš stav dostupnosti a odesílat vám zprávy.

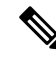

**Poznámka**

Aplikace Cisco Jabber využívá váš seznam kontaktů jako seznam povolených kontaktů. Nemusíte přidávat kontakty ve svém seznamu kontaktů do svého seznamu povolených kontaktů.

#### **P**ř**íklad** č**. 1: Povolení konkrétních kontakt**ů **v rámci organizace**

- **1.** Nastavíte základní nastavení ochrany soukromí a zablokujete všechny uvnitř vaší společnosti.
- **2.** Následně přidáte konkrétní adresy pro zasílání rychlých zpráv kontaktů uvnitř vaší společnosti do seznamu povolených kontaktů.

Aplikace Cisco Jabber blokuje všechny kontakty uvnitř vaší společnosti s výjimkou konkrétních osob ve vašem seznamu povolených kontaktů.

#### **P**ř**íklad** č**. 2: Povolení konkrétních domén**

- **1.** Nastavíte základní nastavení ochrany soukromí a zablokujete všechny mimo vaši společnost.
- **2.** Následně přidáte konkrétní doménu, například cisco.com, do svého seznamu povolených kontaktů.

Aplikace Cisco Jabber blokuje všechny mimo vaši společnost s výjimkou osob, které mají účty pro zasílání rychlých zpráv na webu cisco.com.

#### **P**ř**íklad** č**. 3: Povolení konkrétních kontakt**ů **z blokovaných domén**

- **1.** Přidáte konkrétní doménu, například cisco.com, do svého seznamu blokovaných kontaktů.
- **2.** Následně přidáte adresu pro zasílání rychlých zpráv, například anitaperez@cisco.com, do svého seznamu povolených kontaktů.

Aplikace Cisco Jabber zablokuje všechny osoby, které mají účty pro zasílání rychlých zpráv na webu cisco.com s výjimkou adresy anitaperez@cisco.com.

- **Krok 1** V okně centra zvolte jednu z těchto možností:
	- Pro novější verze Jabberu: vyberte **Mo**ž**nosti** > **nastavení**.
	- Pro starší verze Jabberu: vyberte **Mo**ž**nosti souboru** >
- **Krok 2** Vyberte kartu **Soukromí** a pak vyberte položku **Roz**š**í**ř**ené**.
- **Krok 3** Zadejte konkrétní kontaktní adresy nebo domény v **seznamu povolených kontakt**ů.
- <span id="page-95-0"></span>**Krok 4** Vyberte možnost **Pou**ž**ít** a pak tlačítko **OK**.

## **Blokování konkrétních kontakt**ů **a domén v systému Windows**

Pokud nechcete, aby vás uživatelé kontaktovali v aplikaci Cisco Jabber, můžete blokovat jednotlivce nebo všechny uživatele ze stejné domény. Můžete například blokovat všechny e-mailové adresy z domény .priklad. Když nějaké lidi blokujete, nemohou vidět váš stav dostupnosti ani vám nemohou odeslat rychlou zprávu, ani když jste v jejich seznamu kontaktů.

- **Krok 1** V okně centra zvolte jednu z těchto možností:
	- Pro novější verze Jabberu: vyberte **Mo**ž**nosti** > **nastavení**.
	- Pro starší verze Jabberu: vyberte **Mo**ž**nosti souboru** >
- **Krok 2** Vyberte kartu **Soukromí** a pak vyberte položku **Roz**š**í**ř**ené**.
- <span id="page-95-1"></span>**Krok 3** Zadejte konkrétní kontaktní adresy nebo domény v **seznamu blokovaných kontakt**ů.
- **Krok 4** Vyberte možnost **Pou**ž**ít** a pak tlačítko **OK**.

# **Zm**ěň**te alternativní Dial via Office** č**íslo zp**ě**tného volání v systému Android**

Tento postup platí pro Cisco Jabber pro Android.

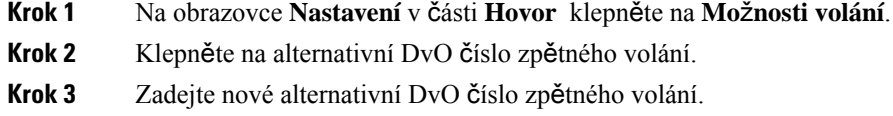

**Krok 4** Klepněte na tlačítko **Ulo**ž**it**.

# <span id="page-96-0"></span>**Události v Kalendá**ř**i Google**

Když se přihlásíte pomocí pověření účtu Google, aplikace Cisco Jabber umožňuje přístup k událostem aplikace Kalendář Google. Když se bude blížit čas nějaké události, aplikace Cisco Jabber zobrazí automaticky otevírané okno a umožňuje také připojit se k události.

### **P**ř**ístup k událostem Kalendá**ř**e Google v systému Windows**

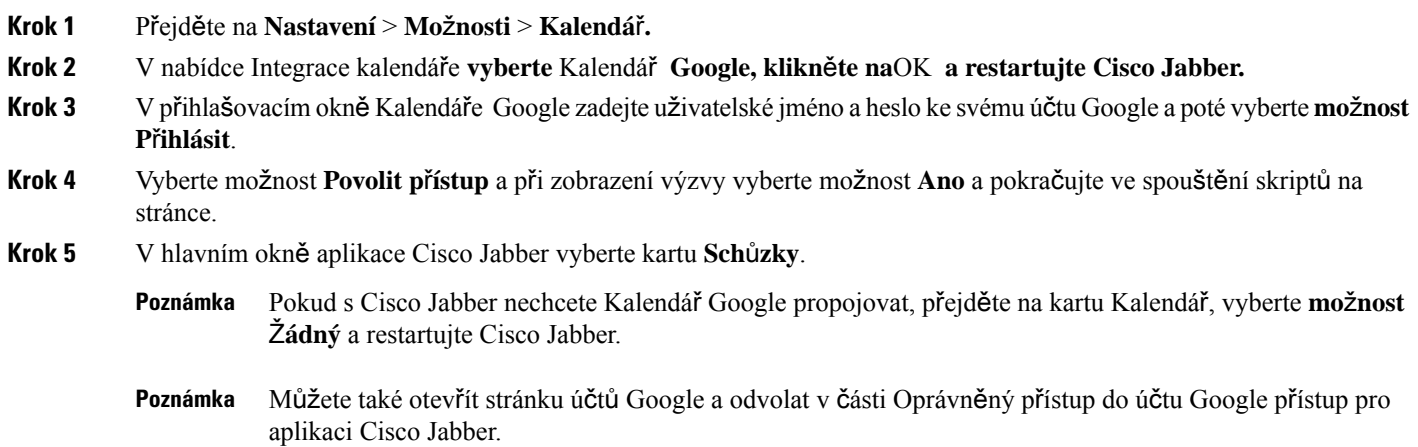

## **P**ř**ístup k událostem Kalendá**ř**e Google na Macu**

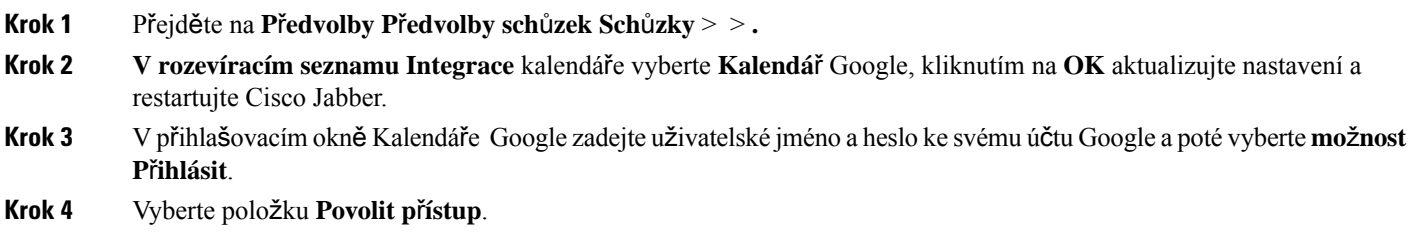

**Krok 5** V hlavním okně aplikace Cisco Jabber vyberte kartu **Sch**ů**zky**.

- Pokud s Cisco Jabber nechcete Kalendář Google propojovat, přejděte na kartu Kalendář, vyberte **mo**ž**nost** Ž**ádný** a restartujte Cisco Jabber. **Poznámka**
- Můžete také otevřít stránku účtů Google a odvolat v části Oprávněný přístup do účtu Google přístup pro aplikaci Cisco Jabber. **Poznámka**

# <span id="page-97-0"></span>**Zvukové za**ř**ízení**

Můžete zadat, jestli s aplikací Cisco Jabber používáte náhlavní soupravu, reproduktor nebo mikrofon. Pokud například pracujete ve sdílené kanceláři a obvykle používáte náhlavní soupravu, můžete ji nastavit jako výchozí volbu.

#### **Zm**ě**nit zvukové za**ř**ízení v systému Windows**

**Krok 1** Zapojte svou náhlavní soupravu nebo jiné zvukové zařízení do odpovídajícího portu USB.

**Krok 2** Klikněte na nabídku telefonu a vyberte možnost **Používat k hovorům** tento počítač.

Tak se zobrazí veškerá zvuková zařízení, která jsou aktuálně používána.

**Krok 3** Chcete-li změnit zvukové zařízení, klikněte na **Volby** zvuku, vyberte reproduktor nebo mikrofon a klikněte na **OK**.

### **Zm**ě**na zvukového za**ř**ízení v systému Mac**

**Krok 1** Zapojte svou náhlavní soupravu nebo jiné zvukové zařízení do odpovídajícího portu USB.

**Krok 2** Klikněte na nabídku telefonu a vyberte možnost **Používat k hovorům tento počítač**. Tak se zobrazí veškerá zvuková zařízení, která jsou aktuálně používána.

**Krok 3** Chcete-li změnit zvukové zařízení, klepněte na tlačítko **P**ř**edvolby** zvuku a videa, vyberte reproduktor nebo mikrofon a klepněte na tlačítko **OK.**

#### **Zm**ě**nit zvukové za**ř**ízení v systému Android**

V aplikaci Cisco Jabber pro Android zvolte výchozí zvukové zařízení. Můžete zvolit náhlavní soupravu nebo reproduktor, podle toho, co je k zařízení Android připojeno.

**Krok 1** Přejděte do **Nastavení** > **zvuku a videa**.

- **Krok 2** Klepněte na **Výchozí zvukový výstup**.
- **Krok 3** Klepnutím na **Sluchátka** nebo **Reproduktor** zvolte výchozí zvukový výstup.

# <span id="page-98-0"></span>**Mo**ž**nosti zvuku v Jabberu**

V zájmu bezproblémové spolupráce s ostatními můžete přizpůsobit možnosti zvuku aplikace Cisco Jabber. Pokud jste v kanceláři, můžete použít náhlavní soupravu; pokud pracujete na dálku, můžete ji vyměnit za připojený reproduktor nebo mikrofon.Sexterním reproduktorem lépe uslyšíte ostatní a s externím mikrofonem lépe uslyší ostatní vás.

#### **Výb**ě**r mo**ž**ností zvuku Jabber v systému Windows**

**Krok 1** V Cisco Jabber klikněte na **ikonu**  $\frac{\sqrt{2}}{2}$ ozubeného kola, zvolte **Možnosti** a zvolte **Zvuk**.

**Krok 2** Vyberte zařízení, která chcete použít pro zvonění, reproduktor a mikrofon.

#### **Výb**ě**r voleb zvuku Jabber na Macu**

**Krok 1** V hlavní nabídce Cisco Jabber zvolte **P**ř**edvolby** a vyberte **Zvuk a video**.

**Krok 2** Vyberte zařízení a možnosti nastavení, které chcete použít pro zvonění, reproduktor a mikrofon.

### **Vyberte si mo**ž**nosti zvuku Jabber v iPhone a iPad**

**Krok 1** Během hovoru ťukněte na položku **Dal**š**í** a vyberte možnost Nastavení zvuku.

**Krok 2** Vyberte zařízení.

## **Vyberte si mo**ž**nosti zvuku Jabber v systému Android**

Aplikace pro zařízení Android standardně používá jeho mikrofon a reproduktor. Po připojení náhlavní soupravy k zařízení aplikace přepne na mikrofon a sluchátko náhlavní soupravy.

Chcete-li použít náhlavní soupravu, připojte ji.

# <span id="page-99-0"></span>**Mo**ž**nosti volání v mobilních sítích**

Ve většině případů telefonujete pomocí aplikace Cisco Jabber přes síť Wi-Fi. Pokud však síť Wi-Fi není k dispozici, můžete zvolit způsob, jakým chcete při volání využívat mobilnísíť. Upozorňujeme však, že použití vaší mobilní sítě závisí na vašem datovém tarifu.

#### **Výb**ě**r voleb volání na iPhonu a iPadu**

Pokud nechcete hovory přijímat nebo je uskutečňovat v mobilní síti, můžete zakázat volání VoIP přes mobilní síť.

Zakázání VoIP v mobilních sítích má za následek tyto změny:

- Telefonní služby jsou v aplikaci Cisco Jabber zakázány.
- V aplikaci Cisco Jabber nemůžete uskutečňovat hovory VoIP ani přijímat příchozí hovory.
- Spotřeba energie se sníží.

**Krok 1** Na obrazovce Nastavení **klepn**ě**te naMo**ž**nosti** volání.

**Krok 2** V části **Funkce volání p**ř**es mobilní sí**ť klepněte na **Zakázat funkci** volání.

#### **Výb**ě**r mo**ž**ností volání v systému Android**

Hovory aplikace Cisco Jabber přes mobilní síť můžete zakázat nebo povolit v části **Nastavení**.

Pokud funkci volání přes mobilní síť zakážete, bude to mít tyto následky:

- Telefonní služby se odpojí.
- Nebudou přijímány žádné příchozí hovory.
- V aplikaci Cisco Jabber nelze uskutečnit hovor.
- Spotřeba energie aplikací Jabber se sníží.
- **Krok 1** Přejděte do **Nastavení** > **hovoru**.
- **Krok 2** Zvolte **Mo**ž**nosti** volání.
- **Krok 3** Zvolte jednu z následujících možností:
	- **Pouze zvuk** <default option>
		- **Pou**ž**ít zvuk i video**
		- **Zakázat funkci hovor**ů
- **Krok 4** Zvolte možnost **Zakázat funkci hovor**ů.

Ш

## <span id="page-100-0"></span>**Vyzván**ě**ní**

Je možné vybrat odlišné vyzvánění pro hovory pomocí aplikace Cisco Jabber.

## **P**ř**idat vlastní vyzván**ě**cí tóny**

Vyzvánění příchozích hovorů v aplikaci Jabber si můžete přizpůsobit vlastními zvukovými soubory. Ihned po zkopírování vlastního zvukového souboru (ve formátu WAV) do složky Jabber Chat Ringtones můžete začít daný soubor používat pro příchozí hovory.

Všechny zvukové soubory musí být ve zvukovém formátu WAV. Podporované formáty zahrnují:

- WAV\_FORMAT\_PCM\_8KHZ
- WAV\_FORMAT\_PCM\_16KHZ
- WAV\_FORMAT\_PCM\_24KHZ
- WAV\_FORMAT\_PCM\_24KHZ\_STEREO
- WAV\_FORMAT\_PCM\_44KHZ
- WAV\_FORMAT\_PCM\_48KHZ
- WAV\_FORMAT\_PCM\_48KHZ\_STEREO
- WAV\_FORMAT\_MU\_LAW\_8KHZ
- WAV\_FORMAT\_A\_LAW\_8KHZ
- WAV\_FORMAT\_G729

Když přidáte nové soubory vyzváněcích tónů, nové vyzváněcí tóny se zobrazí v**nabídce** > **Mo**ž**nosti Zvuky** a Upozornění.

**Krok 1** Přejděte do složky Ringtones v systému. Typická instalační cesta je: C:\Program Files (x86)\Cisco Systems\Cisco Jabber\Sounds\Ringtones.

**Krok 2** Zkopírujte soubor vlastního vyzváněcího tónu do složky Ringtones.

### **Nastavení vyzván**ě**cího tónu v systému Windows**

- **Krok 1** Přejděte na **Nastavení,** > **Mo**ž**nosti** > **, Oznámení**.
- **Krok 2** V části **Vyzván**ě**ní** zvolte vyzváněcí tón.
- **Krok 3** Zvolte **Pou**ž**ít**.

## **Nastavení vyzván**ě**cího tónu na Macu**

- **Krok 1** Přejděte na **Oznámení p**ř**edvoleb** > .
- **Krok 2** V části **Vyzván**ě**ní** zvolte vyzváněcí tón.
- **Krok 3** Zvolte **Pou**ž**ít**.

### **Nastavte vyzván**ě**cí tón v iPhone a iPad**

- **Krok 1** Přejděte na **Nastavení** > **obecných** > **zvuk**ů.
- **Krok 2** Klepnutím na **Vyzván**ě**ní** vyberte vyzváněcí tón.

### **Vyzván**ě**cí tóny pro více telefonních** č**ísel**

Jestliže používáte více linek, aplikace Cisco Jabber umožňuje zvolit vyzváněcí tón pro jedno nebo všechna konfigurovaná telefonní čísla. Pro každou linku v kaneláři tak můžete nastavit jedinečný vyzváněcí tón.

#### **Nastavení vyzván**ě**cích tón**ů **pro více telefonních** č**ísel v systému Windows**

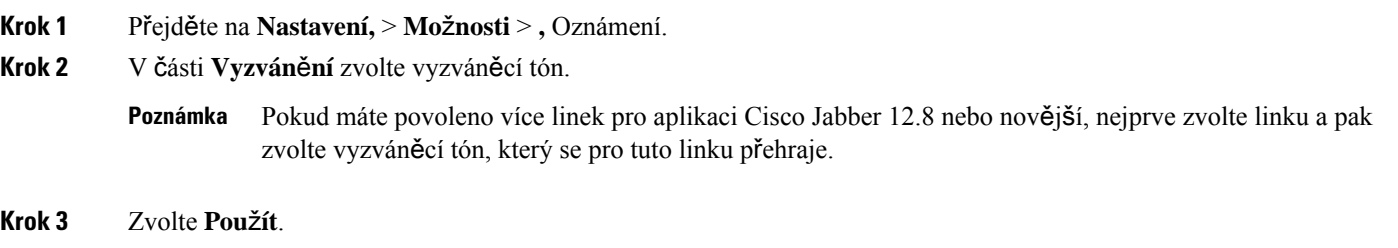

#### **Nastavte vyzván**ě**cí tóny pro více telefonních** č**ísel v systému Mac**

**Krok 1** Přejděte na **Oznámení p**ř**edvoleb** > **. Krok 2** V části **Vyzván**ě**ní** zvolte vyzváněcí tón. Pokud máte povoleno více linek pro aplikaci Cisco Jabber 12.8 nebo novější, nejprve zvolte linku a pak zvolte vyzváněcí tón, který se pro tuto linku přehraje. **Poznámka**

**Krok 3** Zvolte **Pou**ž**ít**.

Ш

# <span id="page-102-0"></span>**Nastavte vyzván**ě**cí tón v systému Android**

Můžete nastavit tón pro hovory a tón pro chatové zprávy.

**Krok 1** Chcete-li nastavit vyzváněcí tón hovoru, přejděte do **Nastavení** > **Zvuky** > **Volejte vyzván**ě**cí tón** a vyberte vyzváněcí tón.

**Krok 2** Chcete-li nastavit tón oznámení chatu, přejděte do **Nastavení** > **zvuku** > **Tón oznámení** a zvolte tón oznámení.

# <span id="page-102-1"></span>**Nastavte, kdo s vámi m**ůž**e ve Windows pracovat**

Některá nasazení aplikace Cisco Jabber vám umožňují stanovit, kdo s vámi komunikuje uvnitř společnosti a mimo společnost.

- **Krok 1** Zvolte jednu z následujících možností:
	- V novějších verzích Jabberu: V okně Hubu otevřete **nabídku Nastavení** a přejděte na **Mo**ž**nosti**.
	- V dřívějších verzích Jabberu vyberte **Mo**ž**nosti** > **souboru**.

#### **Krok 2** Zvolte kartu **Soukromí**.

**Krok 3** Vyberte jednu z následujících možností v části **Uvnit**ř **mé spole**č**nosti**:

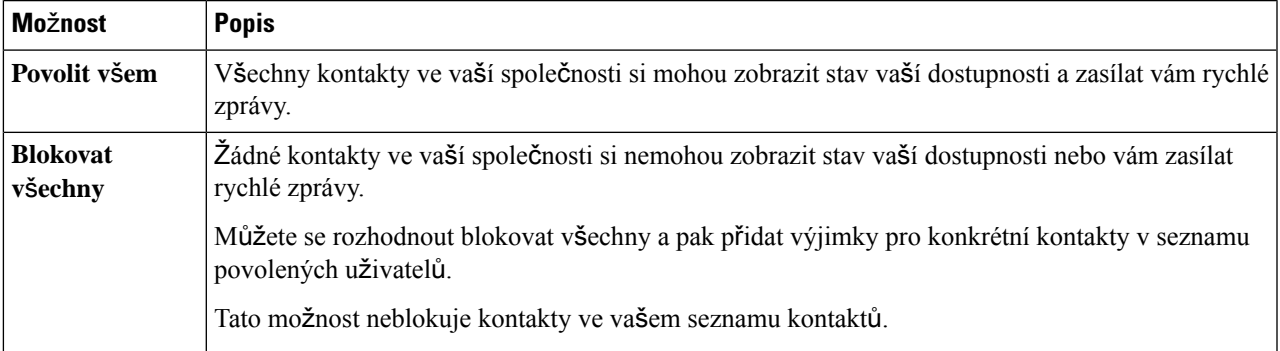

**Krok 4** Vyberte jednu z následujících možností v části **Vn**ě **mé spole**č**nosti**:

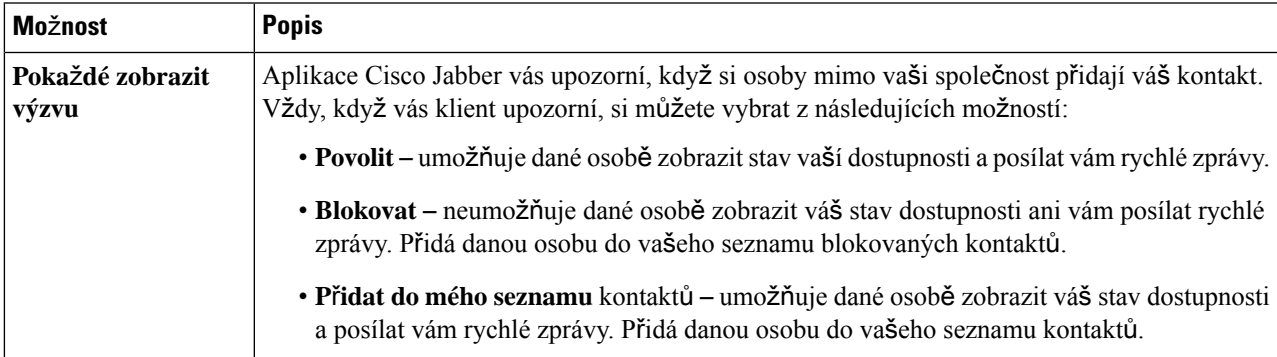

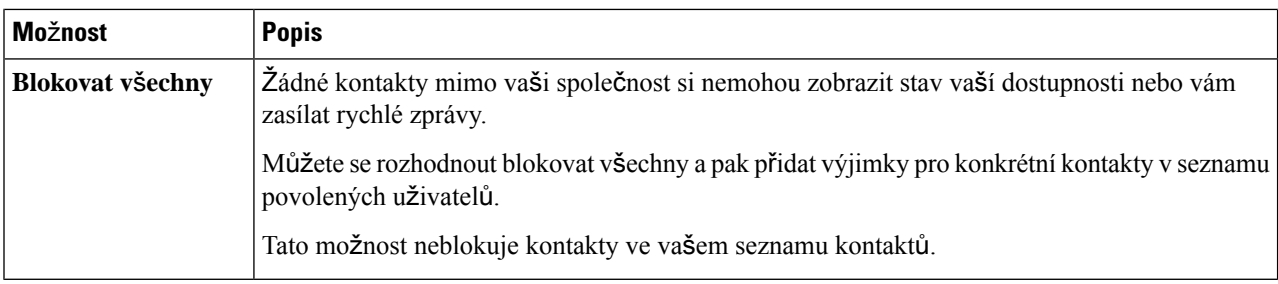

<span id="page-103-0"></span>**Krok 5** Vyberte možnost **Pou**ž**ít** a pak tlačítko **OK**.

# **Barevný motiv**

Jabber můžete nastavit tak, aby používal tmavé, světlé nebo vysoce kontrastní barvy, pouhým výběrem jiného motivu. Tyto motivy mění způsob, jak aplikace vypadá. Pokud například přepnete na tmavý motiv, vše bude mít tmavé pozadí, včetně zpráv, týmů, hovorů a schůzek.

#### **Zm**ě**na barevného motivu v systému Windows**

Následující obrázek ukazuje příklady světlého a tmavého motivu.

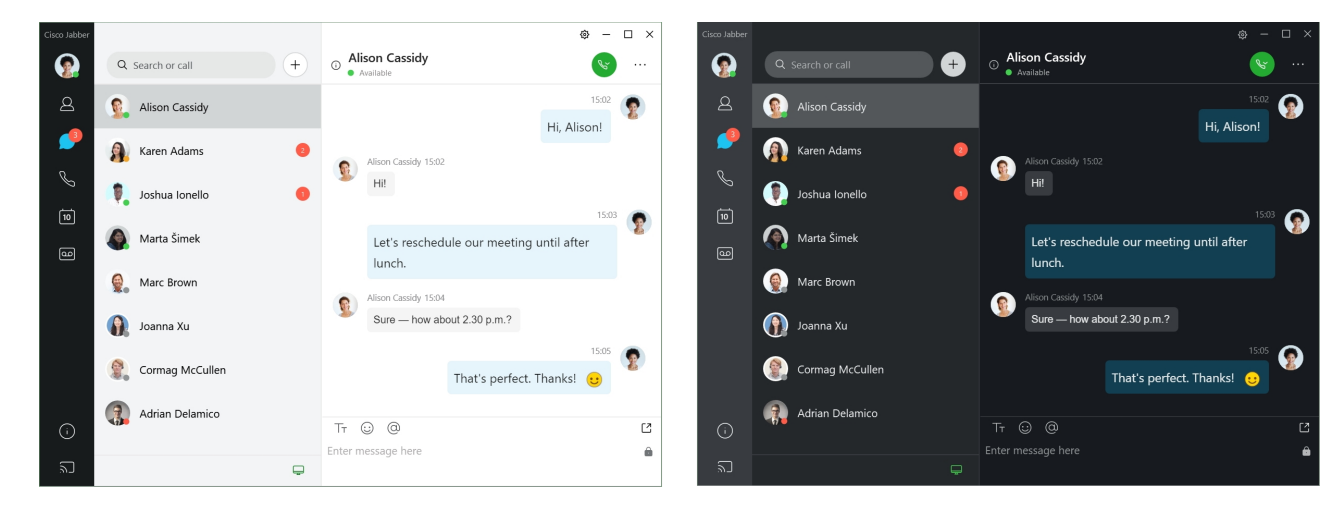

- **Krok 1** Klikněte na svůj profilový obrázek a vyberte **Nastavení** > **vzhledu**.
- **Krok 2** Zvolte preferovaný motiv a pak klepněte na tlačítko **OK**.

## **Zm**ě**na barevného motivu v systému Mac**

Následující obrázek ukazuje příklady světlého a tmavého motivu.

Ш

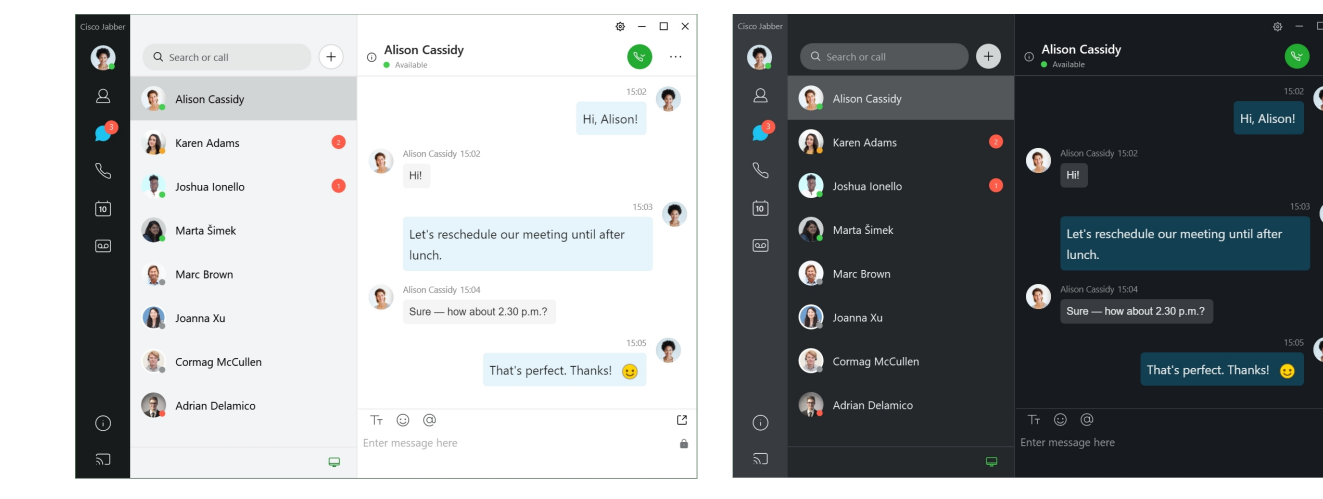

- **Krok 1** Klikněte na svůj profilový obrázek a vyberte **P**ř**edvolby** > **vzhledu**.
- **Krok 2** Klepněte na jednu z následujících možností:
	- **Vlastní** Zadejte jeden z dostupných barevných motivů.
	- **Zalo**ž**eno na nastavení** systému pro nastavení Jabber použije barevný motiv nastavený v Předvolbách systému.
- <span id="page-104-0"></span>**Krok 3** Uložte změny klepnutím na tlačítko **OK**.

# **Lokality v Jabber for Mac**

Aplikaci Cisco Jabber můžete nastavit tak, aby zobrazovala umístění, odkud pracujete. Jakmile přidáte umístění, aplikace Cisco Jabber jej automaticky rozpozná a vaši polohu automaticky aktualizuje vždy, když se na dané místo vrátíte.

### **Povolení umíst**ě**ní pro Mac**

Povolíte-li ve svém klientovi umístění, vaše kontakty ihned uvidí, kde se nacházíte. Do vašeho stavu v klientovi se přidá vaše umístění.

- **Krok 1** Vyberte možnost **Jabber Preferences (P**ř**edvolby Jabberu** > **)**.
- **Krok 2 Vyberte kartu Umíst**ě**ní** .
- **Krok 3** Vyberte možnost **Povolit·umíst**ě**ní**.
- **Krok 4** (Nepovinné) Vyberte **mo**ž**nost Upozornit m**ě**, kdy**ž **budou zji**š**t**ě**na** nová místa.

Když klient zjistí nové umístění, obdržíte upozornění.

## **P**ř**idání místa pro Mac**

Můžete vytvořit umístění, které se bude zobrazovat vašim kontaktům.

- **Krok 1** Vyberte možnost **Jabber Preferences (P**ř**edvolby Jabberu** > ).
- **Krok 2 Vyberte kartu Umíst**ě**ní** .
- **Krok 3** Vyberte ikonu **+** .
- **Krok 4** Vyberte Sdílet **toto místo** , pokud chcete, aby vaše polohy viděly vaše kontakty.
- **Krok 5 Do polí Jméno** a **Adresa** zadejte informace o své poloze.
- **Krok 6** Zvolte možnost **Vytvo**ř**it**.

## **Úprava umíst**ě**ní pro Mac**

Vytvořená umístění můžete upravovat a přidávat do nich další informace.

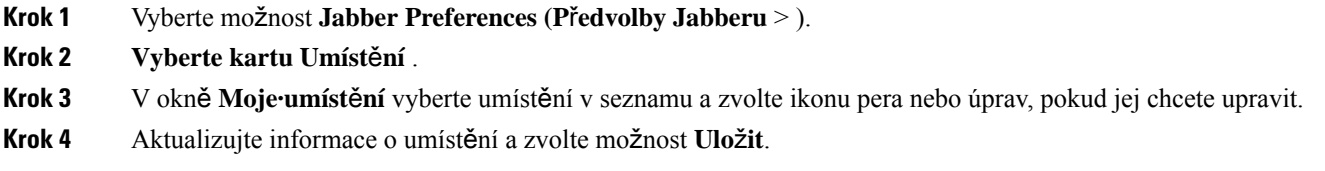

## **Odstran**ě**ní umíst**ě**ní pro Mac**

Kterékoli nakonfigurované umístění můžete odebrat.

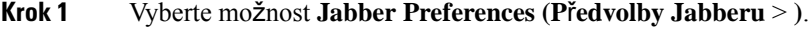

- **Krok 2 Vyberte kartu Umíst**ě**ní** .
- **Krok 3** V okně **Moje umíst**ě**ní** vyberte umístění, které chcete odebrat.
- **Krok 4** Vyberte .

### **Zm**ě**na p**ř**i**ř**azení místa pro Mac**

K umístění, které jste již vytvořili, můžete nově přiřadit své aktuální umístění v síti.

- **Krok 1** Vyberte možnost **Jabber Preferences (P**ř**edvolby Jabberu** > ).
- **Krok 2** V okně **P**ř**edvolby** vyberte kartu **Umíst**ě**ní**.

Ш

**Krok 3** V okně **Moje·umíst**ě**ní** vyberte v seznamu požadované umístění a pak zvolte tlačítko **P**ř**i**ř**adit·znovu**.

# <span id="page-106-0"></span>**Správa** ž**ádostí o stav v systému Windows**

Některá nasazení aplikace Cisco Jabber umožňují spravovat oznámení v případě, když lidé požádají o zobrazení vašeho stavu dostupnosti.

- **Krok 1** Zvolte jednu z následujících možností:
	- Pro novější verze: v okně Hubu otevřete **nabídku Nastavení** a přejděte na **Mo**ž**nosti**.
	- Pro starší verze: vyberte **Mo**ž**nosti souboru** >

#### **Krok 2** Zvolte kartu **Soukromí**.

**Krok 3** Vyberte jednu z následujících možností:

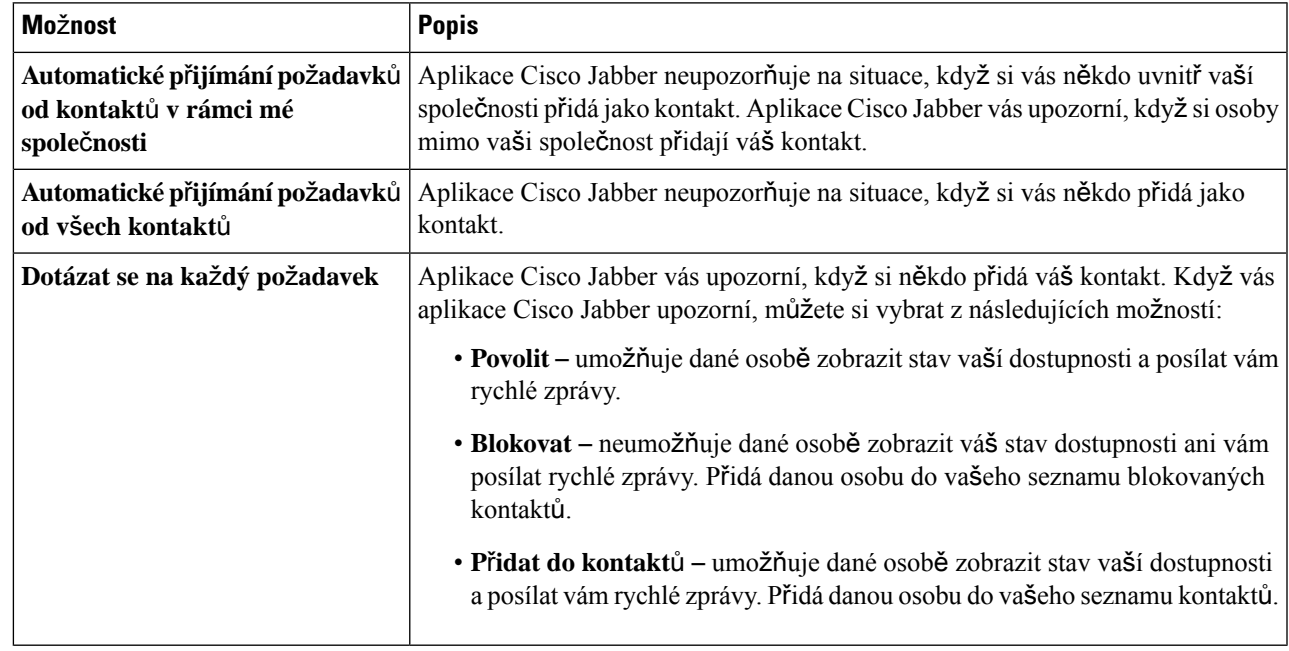

<span id="page-106-1"></span>**Krok 4** Vyberte možnost **Pou**ž**ít** a pak tlačítko **OK**.

## **Odstra**ň**te vlastní karty v systému Mac**

Pokud jste aplikaci přizpůsobili pomocí konkrétních karet, můžete je odebrat, když je nepotřebujete.

**Krok 1** Vyberte kartu k odebrání.

**Krok 2** Vyberte **soubor** > **Jabber** > **Odebrat vlastní kartu ...**.

# <span id="page-107-0"></span>**Mo**ž**nosti volání**

Pokud máte účty telefonních služeb, které používají funkci DvO (Dial via Office), můžete nastavit preferovaný typ sítě, ke které se má váš mobilní telefon při volání připojit.

## **Nastavení mo**ž**ností volání v iPhonu a iPadu**

- **Krok 1** Na **obrazovce Nastavení** v části **Hovor** klepněte na **Mo**ž**nosti** volání.
- **Krok 2** Vyberte některou možnost.

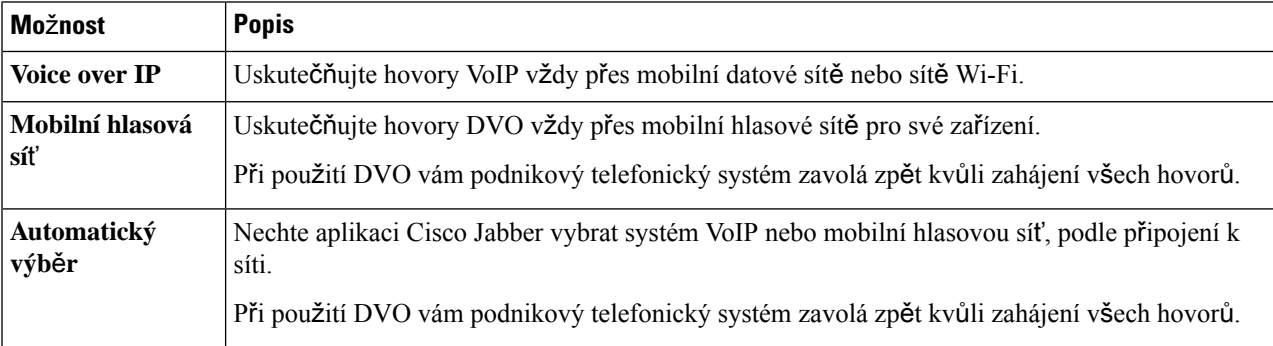

**Krok 3** Ať už zvolíte **mobilní hlasovou sí**ť nebo **automatický výb**ě**r**, zkontrolujte, zda je v části čísla pro zpětné volání DVO zadáno správné číslo pro zpětné volání (obvykle číslo mobilního telefonu).

## **Nastavení mo**ž**ností volání v systému Android**

- **Krok 1** Na **obrazovce Nastavení** v části **Hovor** klepněte na **Mo**ž**nosti** volání.
- **Krok 2** Vyberte některou možnost.

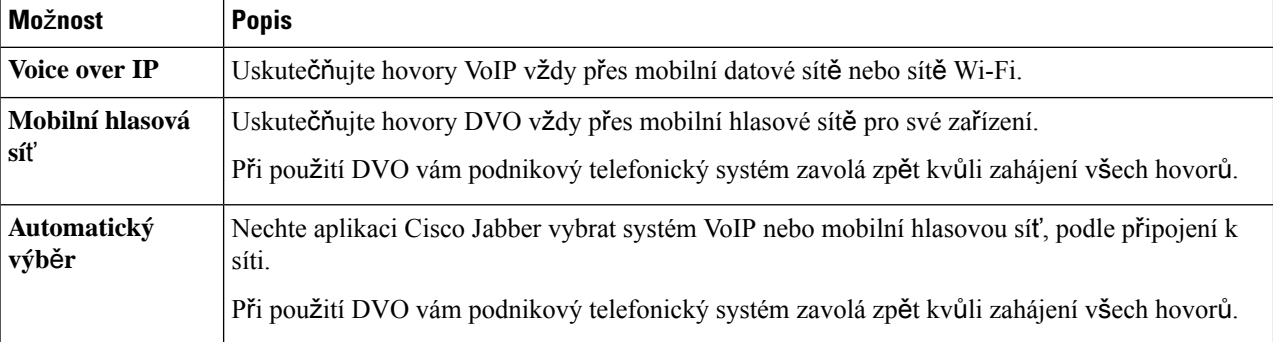
**Krok 3** Ať už zvolíte **mobilní hlasovou sí**ť nebo **automatický výb**ě**r**, zkontrolujte, zda je v části čísla pro zpětné volání DVO zadáno správné číslo pro zpětné volání (obvykle číslo mobilního telefonu).

## **Re**ž**im nízké** š**í**ř**ky pásma**

Cisco Jabber for Android, iPhone a iPad umožňují používat režim s malou šířkou pásma ke zlepšení kvality hovorů při volání Voice over IP (VoIP) přes sítě s malou šířkou pásma.

### **Nastavení re**ž**imu nízké** š**í**ř**ky pásma pro iPhone a iPad**

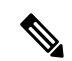

Pokud zavoláte zařízení, které nepodporuje stejný kodek s malou šířkou pásma, a systém není nastaven tak, aby zpracovával neshodu kodeků, můžete zaznamenat jeden z následujících problémů: **Poznámka**

- Nelze slyšet zvuk.
- Hovor je okamžitě odpojen.

#### **Ne**ž **za**č**nete**

Chcete-li použít režim s nízkou šířkou pásma, správce nastavil systém tak, aby zpracovával hovory mezi zařízeními, která používají různé kodeky.

- **Krok 1** Na obrazovce **Nastavení**v části **Hovor** klepněte na tlačítko **Zvuk a video**.
- **Krok 2** V části Zvuk zapněte nebo **vypn**ě**te nastaveníRe**ž**im** nízké šířky pásma **.**

### **Nastavení re**ž**imu nízké** š**í**ř**ky pásma pro Android**

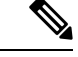

**Poznámka**

Pokud zavoláte zařízení, které nepodporuje stejný kodek s malou šířkou pásma, a systém není nastaven tak, aby zpracovával neshodu kodeků, můžete zaznamenat jeden z následujících problémů:

- Nelze slyšet zvuk.
- Hovor je okamžitě odpojen.

#### **Ne**ž **za**č**nete**

Chcete-li používat režim s nízkou šířkou pásma, musí být splněna jedna z následujících podmínek:

• Správce nastavil systém tak, aby zpracovával hovory mezi zařízeními, která používají různé kodeky.

• Vaše zařízení i zařízení volané osoby podporují stejný kodek s nízkou šířkou pásma (G.729a nebo G.729b)

**Krok 1** Na obrazovce **Nastavení**v části **Hovor** klepněte na tlačítko **Zvuk a video**.

**Krok 2** Zapněte **nebo** vypněte **nastavení** Režim **nízké** š**í**ř**ky pásma**.

## **Mosty konferen**č**ních hovor**ů

Se zařízením Telepresence se může kdokoli připojit ke schůzce z libovolného mobilního zařízení, stolního počítače nebo systému místností a sdílet video, zvuk a obsah. Soukromý most Telepresence lze nastavit pro konferenční hovory, když nepoužíváte Webex klienta schůzky. Aby bylo možno nastavit most pro soukromé hovory, je nutné zakázat místnost pro spolupráci.

### **Nastavení informací o mostu pro konferen**č**ní hovory v systému Windows**

Informace o přemostění využíváte k určení podrobností volání, které se odesílají uživatelům v pozvánce, když vytvoříte konferenční hovory.

**Krok 1** Zvolte jednu z následujících možností:

- V novější verzi: v okně Hubu otevřete **nabídku Nastavení** a přejděte na **Mo**ž**nosti**.
- V dřívější verzi vyberte **Mo**ž**nosti souboru** > .
- **Krok 2** Zvolte kartu **Hovory**.
- **Krok 3** Vyberte možnost **Pou**ž**ít konferen**č**ní slu**ž**bu**.
- **Krok 4** Zadejte číslo nebo identifikátor URI, který chcete použít k přemostění.
- **Krok 5** (Nepovinné) Chcete-li, aby byl most chráněn heslem, zadejte PIN **hostitele** PIN **a**hosta.
- **Krok 6** Vyberte možnost **Pou**ž**ít** a klepněte na tlačítko **OK**.

**Související témata**

[Volání](#page-51-0) URI SIP, na straně 40

### **Nastavení informací o mostu pro konferen**č**ní hovory na Macu**

Můžete zadat alternativní číslo, které se bude používat při konferenčních hovorech.

- **Krok 1** Vyberte možnost **Jabber System Preferences (P**ř**edvolby systému Jabber** > **)**.
- **Krok 2** Zvolte kartu **Hovory**.
- **Krok 3** Zvolte kartu **Obecné**.
- **Krok 4** Zvolte možnost **Pou**ž**ít mou konferen**č**ní slu**ž**bu**.
- **Krok 5** Zadejte číslo nebo identifikátor URI vašeho přemostění.

Pokud váš správce přidal vzor přemostění, nebude toto pole možné upravovat.

- **Krok 6** (Nepovinné) Zadejte hostitelský PIN.
- **Krok 7** (Nepovinné) Zadejte PIN hosta.

#### **Související témata**

[Volání](#page-51-0) URI SIP, na straně 40

### **Nastavení informací o mostu pro konferen**č**ní hovory v mobilním telefonu**

Soukromý most Telepresence můžete použít pro konferenční hovory, když nepoužíváte Cisco Webex klienta schůzky.

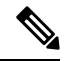

**Poznámka** Pokud je pro váš účet zapnuta místnost pro spolupráci, nemůžete nastavit most pro soukromé hovory.

- **Krok 1** Na obrazovce **nastavení** klepněte na možnost **konferen**č**ní most**.
- **Krok 2** Zapněte možnost **Pou**ž**ít mou konferen**č**ní slu**ž**bu**.
- **Krok 3** (Nepovinné) Zadejte číslo konference mostu a číslo PIN.
- **Krok 4** Klepněte na **pou**ž**ít**.

## **P**ř**edvolby videa**

Hovory můžete uskutečňovat či přijímats videem nebo bez něj, v závislosti na tom, co vám vyhovuje nejlépe. Můžete si nastavit předvolbu tak, aby se při vašich hovorech video používalo, a pak u dnů, kdy si to nepřejete, můžete změnit svou předvolbu tak, abyste daný den přijímali hovory bez videa.

## **Nastavení p**ř**edvoleb videa pro systém Windows**

**Krok 1** Přejděte do **nabídky Nastavení** , vyberte **Mo**ž**nosti** > **hovor**ů a vyberte svou preferenci na **V**ž**dy zahajovat hovory s videem** nebo **Nikdy nezahajovat hovory s videem**.

- **Krok 2** Vyberte **Pou**ž**ít** a pak OK **.**
- **Krok 3** (Nepovinné) Verze 12.0 a novější: Pokud používáte zařízení s Windows, které má přední i zadní kameru, používá se pro videohovory přední kamera, ale toto nastavení můžete změnit v **nabídce Mo**ž**nosti** > **videa**.

## **Nastavení p**ř**edvoleb videa pro Mac**

Přejděte do nabídky **Jabber Preferences Calls (Hovory** > **Jabber** > **Preferences**) a vyberte možnost **V**ž**dy zahajovat mé hovory videem**.

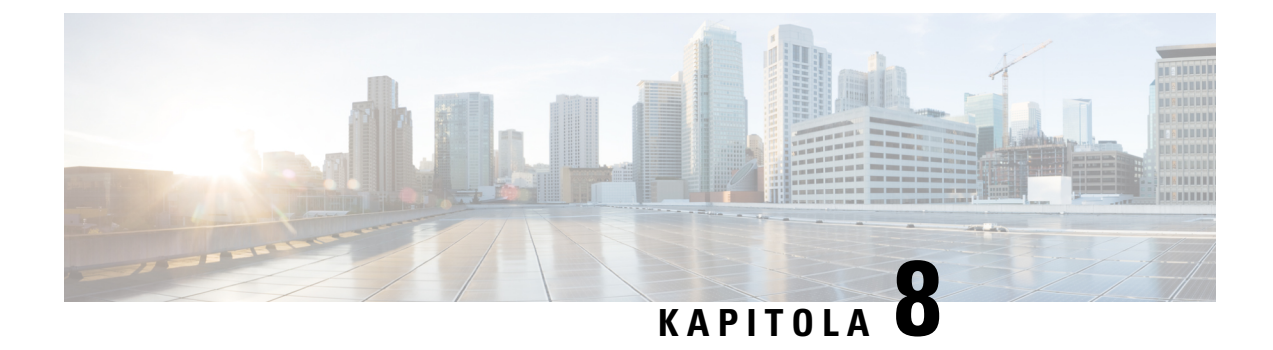

# **Integrace, nástroje a p**ř**íslu**š**enství**

- [Integrace](#page-112-0) Jabberu s příslušenstvím a nástroji, na straně 101
- Cisco [Webex,](#page-113-0) na straně 102
- Časová [rezerva,](#page-117-0) na straně 106
- [Microsoft](#page-123-0) Teams, na straně 112
- [VDI,](#page-128-0) on page 117

## <span id="page-112-0"></span>**Integrace Jabberu s p**ř**íslu**š**enstvím a nástroji**

Saplikací Cisco Jabber lze snadno používat příslušenství jiných společností, takže na nejrůznějších náhlavních soupravách a hlasitých odposleších můžete využívat funkce hovorů a konferencí Jabber.

## **P**ř**íslu**š**enství**

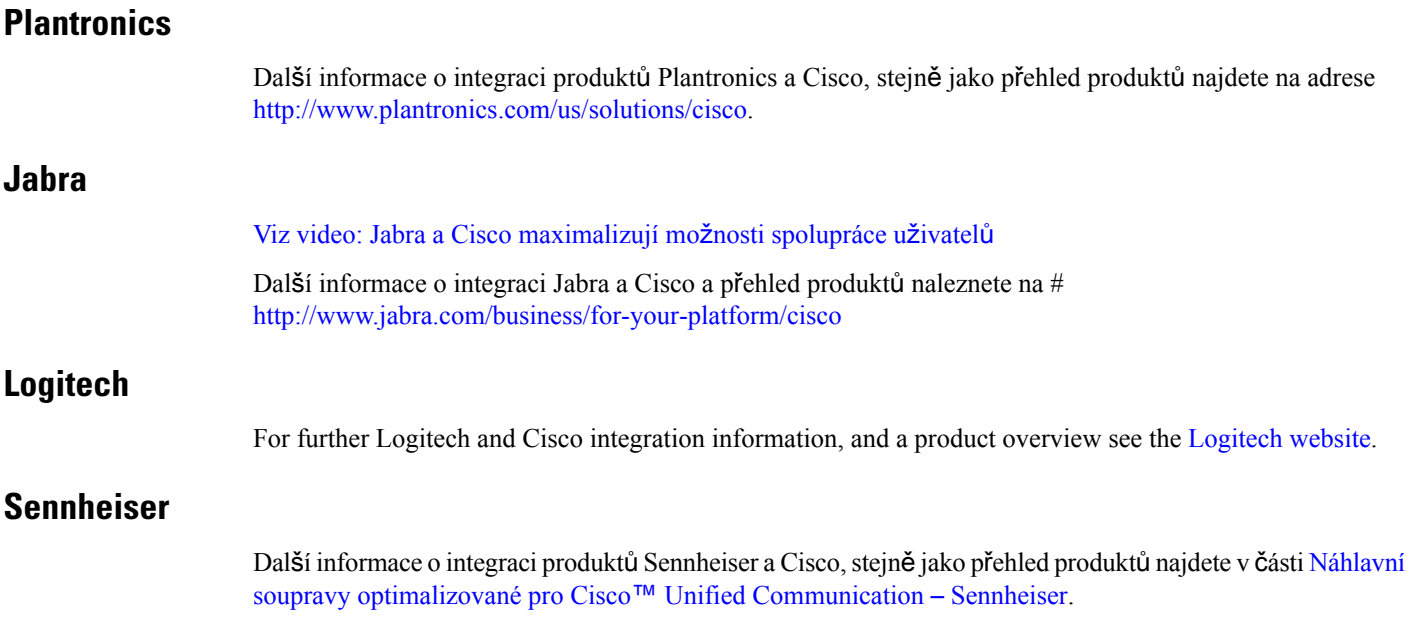

### **Nástroje ke zvý**š**ení produktivity**

### **P**ř**íslu**š**enství Embrava**

Další informace o integraci produktů Jabra, stejně jako přehled produktů najdete v části Busy [Light](http://embrava.com/collections/blynclight) pro Lync – [Embrava](http://embrava.com/collections/blynclight) .

Náhlavní soupravy Embrava Lumena také podporují řízení hovorů a stavu přítomnosti z ovladače na kabelu. Další informace naleznete v části Lumena – [Embrava](http://www.embrava.com/collections/lumena).

### <span id="page-113-0"></span>**Kuando Busylight**

Další informace o produktu Blynclight naleznete zde: [BusyLight](http://www.plenom.com/products/kuando-busylight-uc-for-skype4b-lync-cisco-jabber-more/) – Kuando

## **Cisco Webex**

### **P**ř**esunout kontakty a b**ěž**ná nastavení do Webex**

Pokud vám správce nastavil upgrade z Cisco Jabber na Webex, můžete pomocí integrovaného nástroje přenést kontakty a běžná nastavení, abyste byli připraveni na přesun do Webex.

Po spuštění Jabber a přihlášení se nástroj automaticky zobrazí dočasně (může to trvat 5 minut – 3 hodiny), ale můžete jejspustitsami, když jste připraveni, pomocí těchto kroků. Možná budete muset restartovatJabber. Vaše data v Jabberu jsou bezpečná a nebudou ovlivněna nástrojem, který je přesune do Webex.

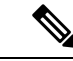

#### **Poznámka**

Přihlásit se můžete do telefonní služby pouze v jedné aplikaci volání zároveň. Například se nemůžete přihlásit do telefonní služby v aplikacích Jabber i Webex současně. Pokud používáte Jabber a přihlásíte se k Webex, je telefonní služba v Jabber odpojena.

#### **Ne**ž **za**č**nete**

Ujistěte se, že používáte jedno z následujících podporovaných vydání aplikace Jabber:

#### **Tabulka 3: Podporované verze Jabberu**

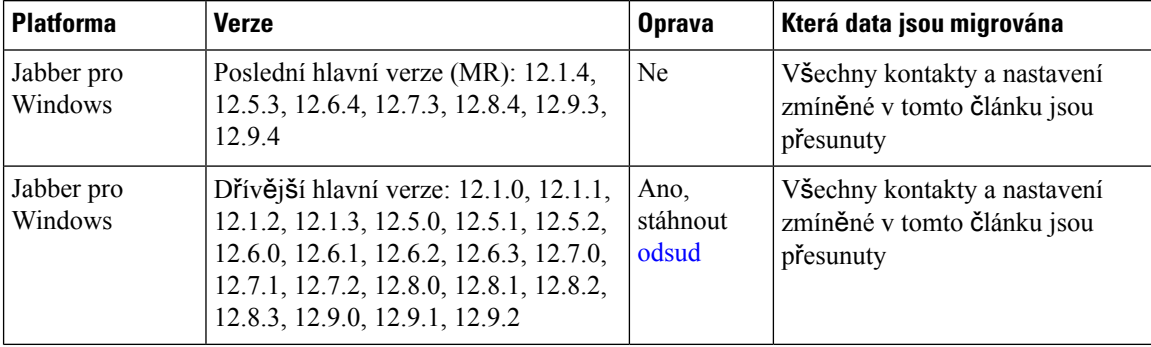

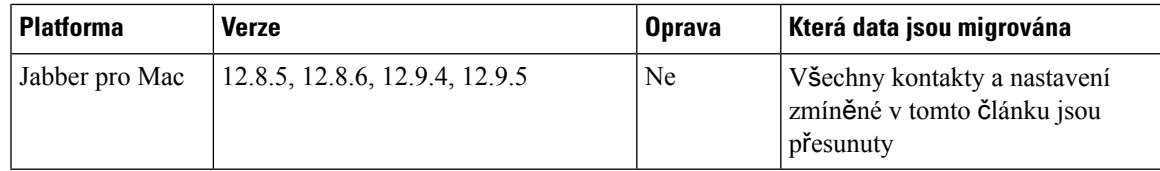

Zajistěte splnění následujících požadavků pro Webex:

- Doporučujeme stáhnout Webex z <https://www.webex.com/downloads.html> nebo z webu, na který vás správce nasměroval, a pak ho nainstalovat do systému, ve kterém už Jabber používáte.
- Ujistěte se, že instalujete nejnovější verzi aplikace.Před přesunem datJabber může být nutné se přihlásit do Webex.

**Krok 1** Klikněte na **Nápov**ě**da a pak zvolte** Přesunout data do Webex .

**Krok 2** Přečtěte si úvodní obrazovku a klepněte na tlačítko **Dal**š**í**.

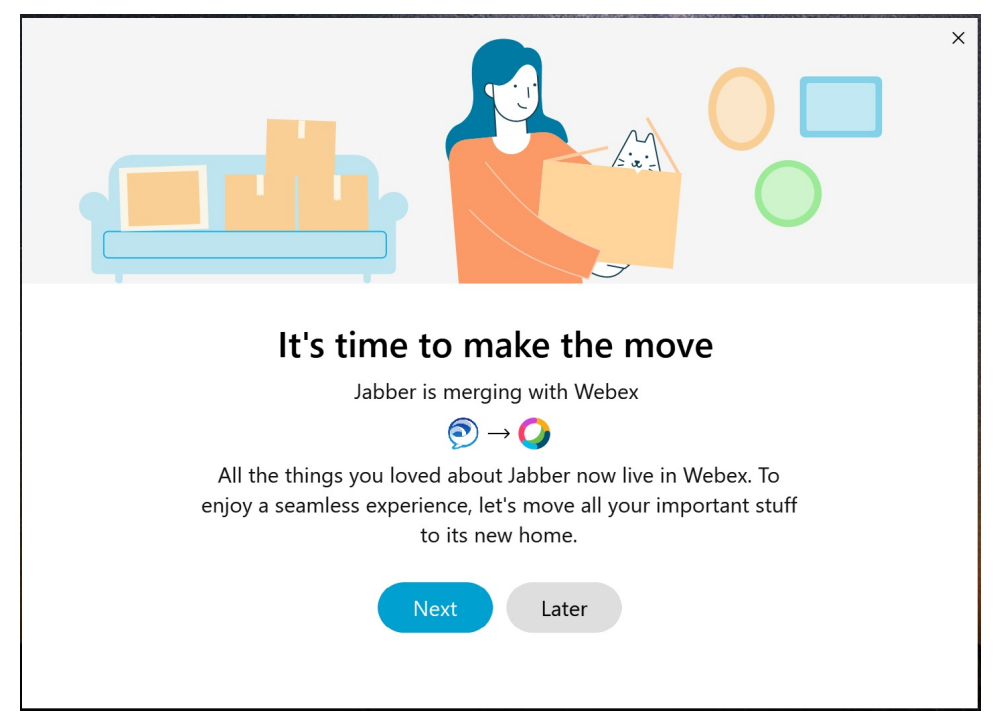

- **Krok 3** Zaškrtněte položky, které chcete přesunout do Webex:
	- **Kontakty** přesune nejběžnější typy kontaktů: kontakty adresáře s existujícími e-maily v cloudu, vlastní kontakty a fotky a XMPP federované kontakty.
	- **P**ř**edvolby** Přesune předvolby volání: předvolby videohovorů (zapnuté nebo vypnuté), nastavení upozornění na ztlumení (pro chat a hovory – ztlumí vše, pokud je nastaveno v Jabberu, jinak výchozí nastavení v Webex) a výběr zvukového zařízení a videozařízení (aktuálně vybrané zařízení, pokud je nastaveno).

#### **Krok 4** Klepněte na tlačítko **P**ř**esunout do Webex** .

Uvidíte indikátor stavu, který říká, že vaše data jsou připravována.

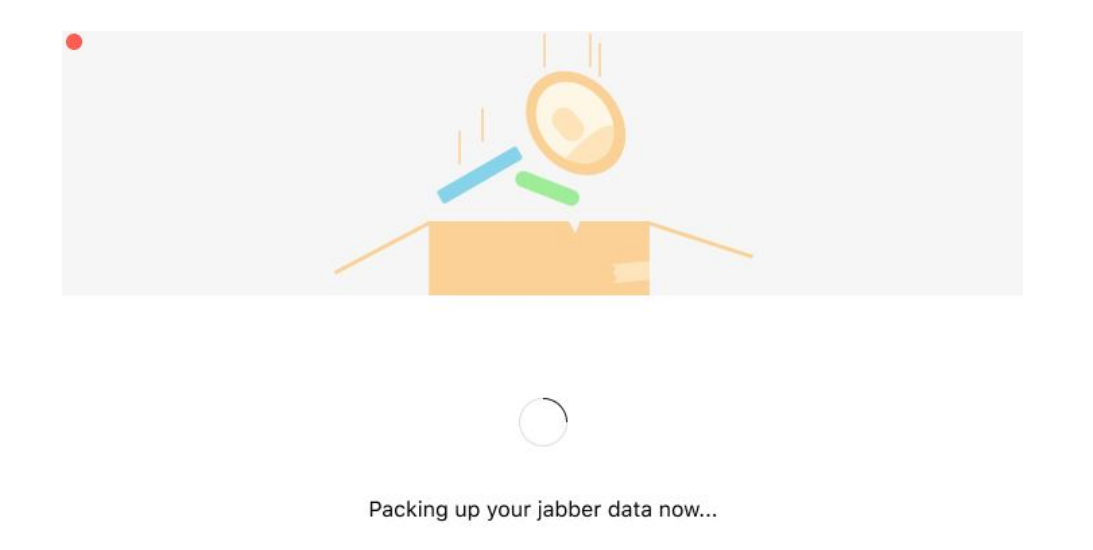

Následující obrazovka zobrazuje, že Webex bude spuštěn, pokud je nainstalován.Pokud je to při prvním otevření aplikace, může být nutné se přihlásit do Webex.

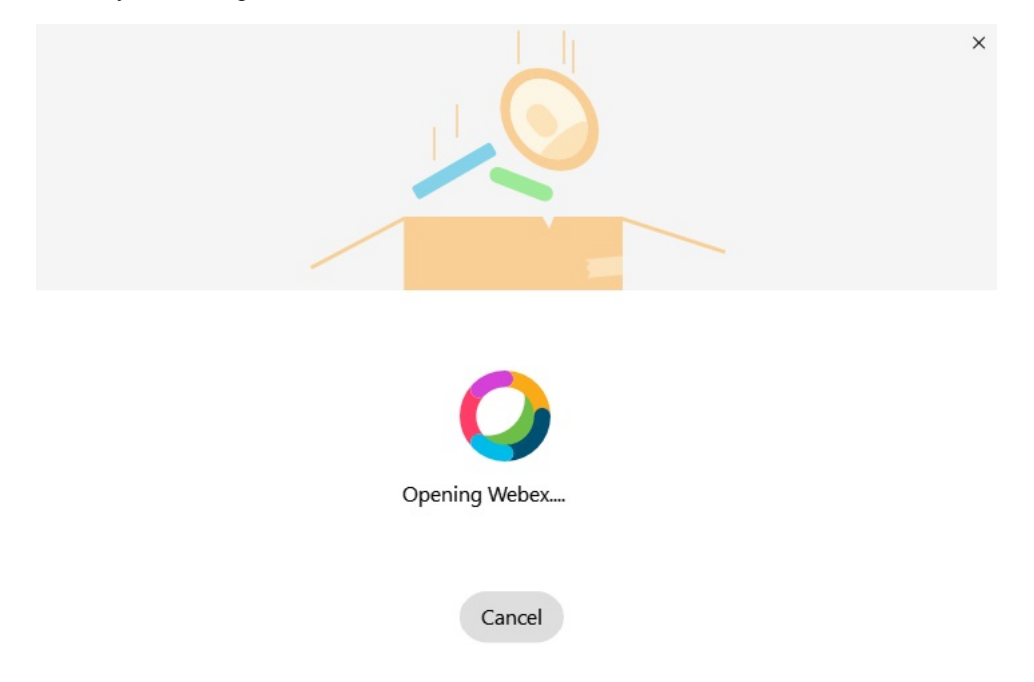

Pokud Webex není nainstalován, zobrazí se chybové hlášení. Můžete se obrátit na správce nebo nainstalovat nejnovější verzi Webex, která je odkazovaná ve výše uvedených požadavcích. **Poznámka**

Ш

#### **Krok 5** Na stránce **V**š**ichni jste se p**ř**est**ě**hovali!** klepněte na tlačítko **Restartovat Webex**.

Pokud nelze kontakty přesunout nebo došlo k potížím se sítí, může dojít k chybám. Nástroj v Jabber zobrazí zprávu a další kroky, které můžete přijmout, pokud se vyskytnou nějaké problémy – všechny kontakty, které nejdou přesunout (například kontakty, které dosud nejsou v cloudové adresářové službě, kterou Webex používá, nebo v místních kontaktech ve službě Active Directory, které se nesynchronizují do cloudu) jsou exportovány jako textový soubor s oddělovači (CSV). Vestavěný nástroj můžete kdykoliv restartovat, pokud selže.

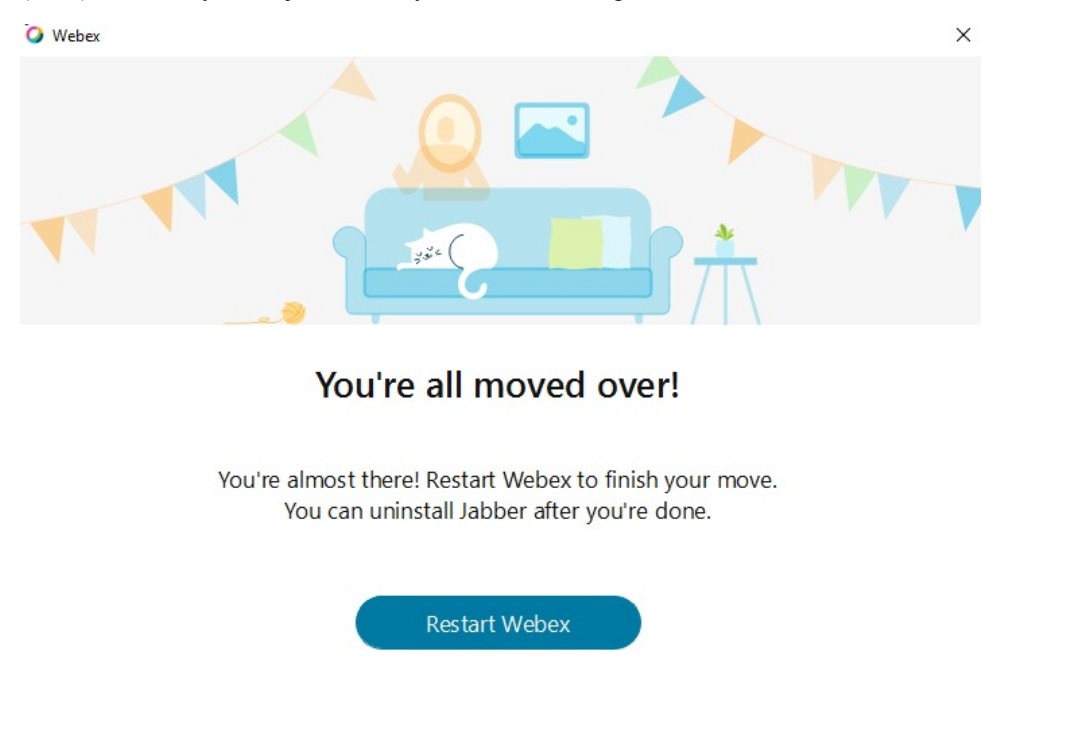

### **Chat v Jabberu a sch**ů**zka v Webex**

Během konverzace s přáteli nebo spolupracovníky se můžete připojit ke schůzce Webex v aplikaci Cisco Jabber.

Před připojením ke schůzce Webex se ujistěte, že máte v zařízení nainstalovanou aplikaci Cisco Webex Meeting a jste přihlášení.

### **P**ř**ipojení ke sch**ů**zce Webex p**ř**i chatování v Jabberu pro Windows**

**Krok 1** V aplikaci Cisco Jabber zobrazte osoby pozvané na schůzku kliknutím na možnost **Sch**ů**zky**.

**Krok 2** Klikněte na možnost **Join in Webex** (Připojit se ve službě Webex) a podle zobrazených pokynů se připojte k hovoru během konverzace se spolupracovníky.

### **P**ř**ipojení ke sch**ů**zce Webex p**ř**i chatování v Jabberu pro Mac**

- **Krok 1** V aplikaci Cisco Jabber zobrazte osoby pozvané na schůzku kliknutím na možnost **Sch**ů**zky**.
- **Krok 2** Klikněte na možnost **Join in Webex** (Připojit se ve službě Webex) a podle zobrazených pokynů se připojte k hovoru během konverzace se spolupracovníky.

### **P**ř**ipojení ke sch**ů**zce Webex p**ř**i chatování v Jabberu pro iPhone a iPad**

- Pokud používáte Cisco Jabber pro iPhone, klepněte v okně chatové konverzace na **ikonu** † +plus a potom klepněte
- na  $\boxed{\underline{\mathbb{Z}}}$ . Podle zobrazených pokynů se připojte k hovoru během konverzace se spolupracovníky.
- Pokud používáte Cisco Jabber pro iPad, klepněte v okně chatové konverzace na  $\boxed{\boxtimes}$ . Podle zobrazených pokynů se připojte k hovoru během konverzace se spolupracovníky.

### **P**ř**ipojení ke sch**ů**zce Webex p**ř**i chatování v Jabber for Android**

**Krok 1** Zvolte jednu z následujících možností:

- Pokud na telefonu používáte Jabber, klepněte v okně chatové konverzace na **ikonu +plus**
- Pokud používáte aplikaci Jabber v tabletu, vyberte ikonu Cisco Webex Meeting.
- <span id="page-117-0"></span>**Krok 2** Připojte se ke schůzce podle zobrazených pokynů.

## Č**asová rezerva**

Pokud pracujete s produkty Jabber a Slack, ještě více jsme usnadnili volání přímo z aplikace Slack za použití aplikace Cisco Jabber.Stačí aplikaci nainstalovat z adresářeSlack a povolit nativní volací aplikaci v softwaru Slack použití aplikace Jabber. Chcete-li používat aplikaci Jabber s aplikací Slack, musíte mít platný účet Jabber a ujistit se, že je plán číslování správně nakonfigurován pro použití všech funkcí.

#### **Co je nového v zá**ř**í 2021**

#### **U**ž**ivatelé**

Opětovnou instalací časové rezervy aktualizujte Cisco Jabber na nejnovější verzi a povolte nové funkce.

Snainstalovaným Jabberem můžete rychle zahájit hovor s někým zadáním konkrétního příkazu do okna přímé zprávy. Pokud však není nainstalován, stejný příkaz vám poskytne odkaz na pokyny k instalaci od správce.

#### **Správci**

Pomocí nového příkazu: **/jabberconfig** nastavte odkaz, který přesměruje uživatele na další pomoc s instalací.

## **U**ž**ivatelé**

### **Instalace Jabberu pro Slack**

#### **Ne**ž **za**č**nete**

Pokud správce pracovního prostoru již tuto aplikaci pro váš pracovní prostor nainstaloval, tuto akci není třeba provádět.

Klikněte na **Přidat do loga il** Add to Slack a postupujte podle pokynů.

### **Volání ze Slacku**

#### **Ne**ž **za**č**nete**

Přihlašovací adresa, kterou používáte s aplikací Slack, musí být stejná adresa, kterou používáte pro přihlášení k účtu Jabber.

Správce musí povolit aplikaci Jabber jako možnost pro volání v aplikaci Slack.

- **Krok 1** Otevřete přímou zprávu nebo kanál pro osobu, které chcete volat.
- **Krok 2** Proveďte jednu z následujících činností:

• V DM nebo kanálu klikněte na ikonu **k**elefonu a vyberte **Cisco** 

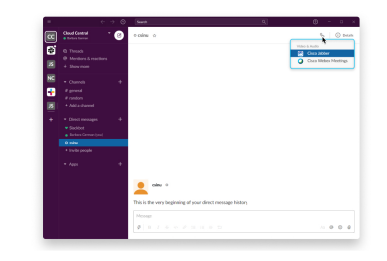

**Jabber**.

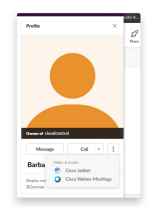

• Klikněte na profil uživatele, klikněte na **Zavolat** a pak vyberte **Cisco Jabber**.

### **P**ř**íkazy aplikace Jabber ze Slacku**

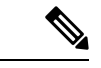

**Poznámka**

**Instalovat aktualizace** aplikací – Pokud chcete povolit nedávno přidané funkce, musí uživatelé, kteří autorizovali Jabber před zářím 2021, znovu nainstalovat aplikaci Slack.

Tyto příkazy použijte s aplikací Cisco Jabber v aplikaci Slack, když chcete pomocí aplikace Jabber někomu volat v přímé zprávě, za použití telefonního čísla nebo identifikátoru URI SIP. Můžete také požádat kolegu, aby vám zavolal, a získat informace o podpoře pro aplikaci Jabber za použití příkazů v aplikaci Slack. Zadáním příkazu se v přímé zprávě nebo kanálu vytvoří odkaz, na který lze kliknout, ke spuštění aplikace Jabber.

#### **Poznámka**

Aplikace Slack při prvním volání pomocí aplikace Jabber vyzve uživatele k potvrzení. Chcete-li tuto zprávu přestat dostávat při každém volání, zaškrtněte políčko **V**ž**dy otevírat odkazy od spole**č**nosti ciscotel** a klepněte na tlačítko **Otev**ř**ít odkaz**.

| <b>Slack</b> |                                                                                                    |  |
|--------------|----------------------------------------------------------------------------------------------------|--|
|              | Open link to app<br>This link opens an app, not a website. If that's what you're expecting, click on through.<br>Otherwise, please make sure this is a link you trust. |  |
|              | $\rightarrow$ Open Link                                                                                                    |  |
|              | $\rightarrow$ Cancel                                                                                                    |  |
|              | Always open links from ciscotel                                                                                                    |  |

**Tabulka 4: P**ř**íkazy aplikace pro Jabber**

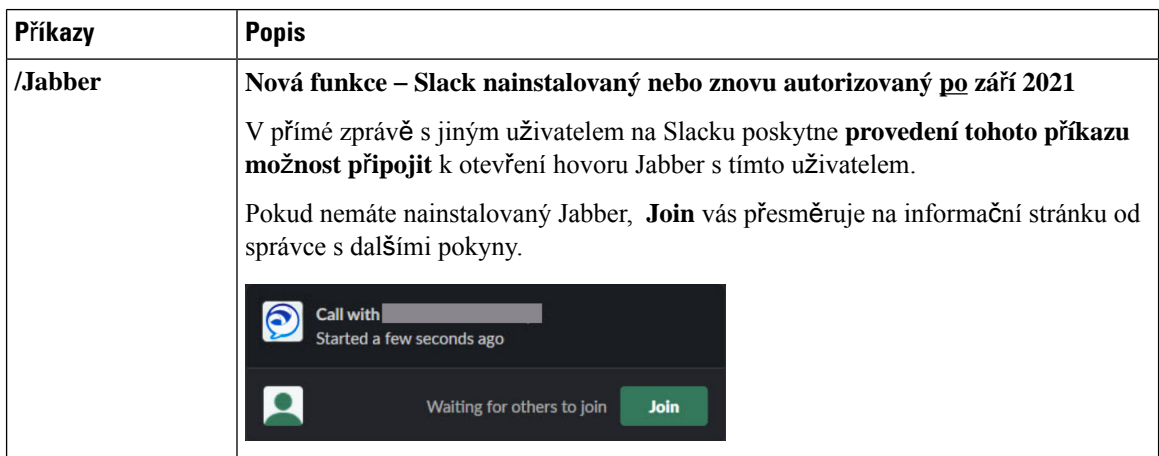

П

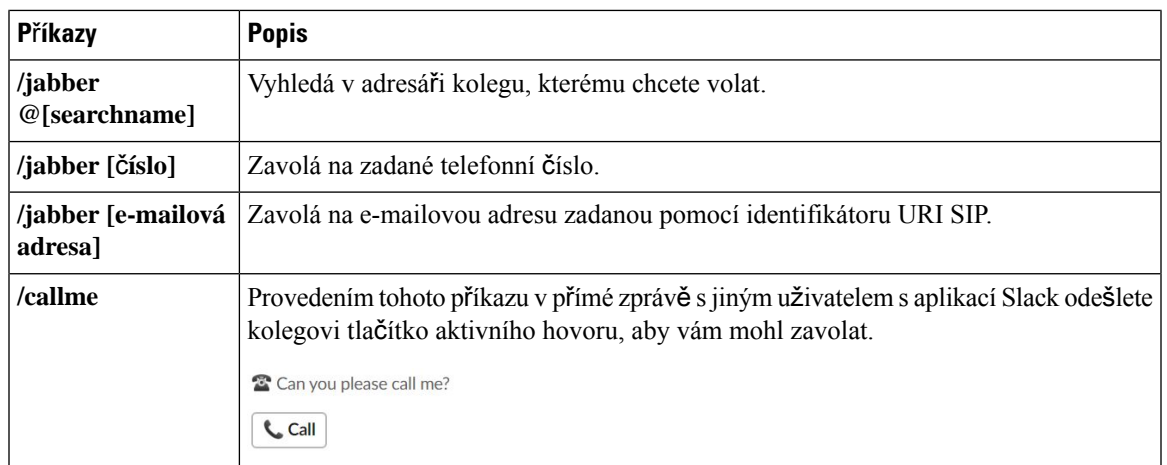

#### **Související témata**

[Volání](#page-51-0) URI SIP, na straně 40

### **Správci**

### **Nainstalujte Jabber pro Slack pro v**š**echny** č**leny va**š**eho pracovního prostoru**

**Krok 1** Přihlaste se v aplikaci Slack k účtu správce pracovního prostoru.

**Krok 2** Klikněte na možnost **Add to Slack** (Přidat do aplikace Slack) níže a postupujte podle pokynů.

Add to Slack

### **Povolit volání ve Slacku pomocí Jabberu**

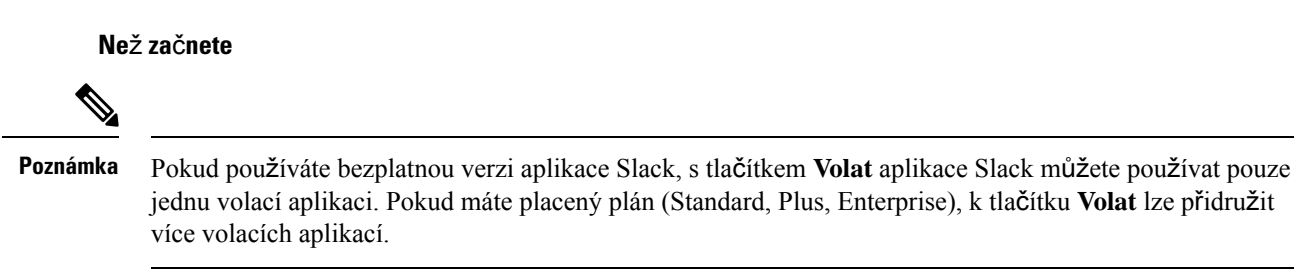

**Krok 1** Proveďte jednu z následujících činností:

- Ve webovém prohlížeči přejděte na stránku Teams Settings [\(Nastavení](https://my.slack.com/admin/settings) týmů).
- Vlevo nahoře klikněte na název svého pracovního prostoru a pak vyberte **Nastavení a Nastavení pracovního prostoru** > **pro správu**.

Následující obrázek ukazuje obrazovku Nastavení pracovního prostoru.

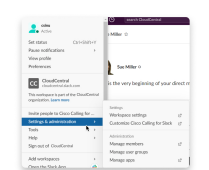

**Krok 2** Na kartě **Settings** (Nastavení) se posuňte na stránce dolů a vedle položky **Calls** (Volání) klikněte na možnost **Expand** (Rozbalit).

Následující obrázek ukazuje stránku.

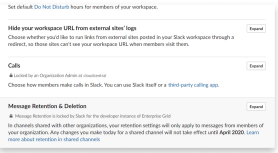

**Krok 3** V části **Calling Options** (Možnosti volání) zaškrtněte políčko vedle položky **Cisco Jabber**.

Následující obrázek ukazuje stránku.

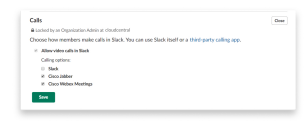

**Krok 4** Klikněte na položku **Ulo**ž**it**.

### **Konfigurace volání ve Slacku**

Nastavení aplikace Volání veSlack umožňuje zvolit výchozí chování volání aplikace pro volání Cisco Jabber. Můžete vybrat e-mailovou adresu (identifikátor URI SIP) nebo telefonní čísla.

- **Krok 1** V pracovním prostoru Slack klikněte na možnost **Apps** (Aplikace).
- **Krok 2** Klikněte na možnost **Cisco Jabber**.

Následující obrázek znázorňuje zobrazení stránky.

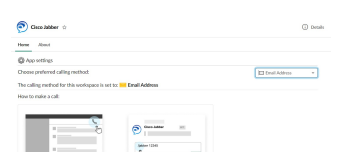

**Krok 3** Na kartě Domů vyberte v rozevírací nabídce způsob volání.

Následující obrázek znázorňuje zobrazení stránky.

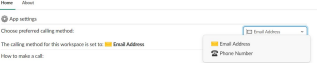

Ш

### **P**ř**izp**ů**sobení volání Jabber pro** č**asovou rezervu**

Kontrolujte, co se stane, když se uživatel pokusí uskutečnit volání Jabberu, ale nemá nainstalovaný Jabber. Když zadají příkaz Jabber call a kliknou na tlačítko **P**ř**ipojit**, budou ve výchozím nastavení přesměrováni na webovou stránku Cisco. Místo toho však můžete uživatele snadno nasměrovat na své vlastní webové stránky.

**P**ř**ed zá**ř**ím 2021** – Uživatelé, kteří autorizovali Jabber před zářím 2021, musí aplikaci znovu nainstalovat, aby mohli používat stránku Informace.

### **Krok 1** V libovolném okně zprávy zadejte: **/jabberconfig workspace\_info\_page nastavte https://example.com**.

Nahraďte **https://example.com** vlastní adresou URL.

- **Krok 2** Proveďte jednu z těchto možností:
	- Chcete-li ověřit nakonfigurovanou informační stránku, zadejte: **/jabberconfig workspace\_info\_page show**.
	- Chcete-li obnovit výchozí informační stránku, zadejte: **/jabberconfig workspace\_info\_page reset**.

Následující obrázek znázorňuje výsledky výše uvedených akcí.

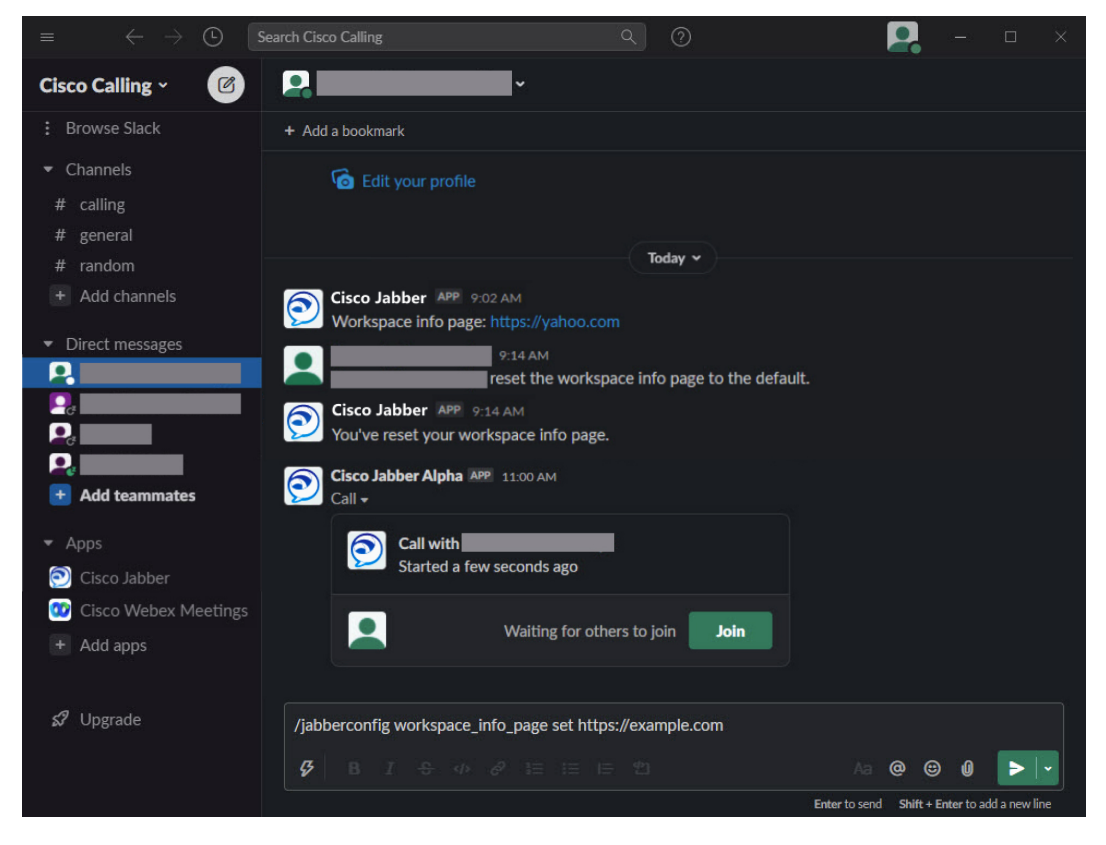

**Krok 3** Opakujte kroky pro každý pracovní prostor.

## <span id="page-123-0"></span>**Microsoft Teams**

### **Cisco Jabber pro Microsoft Teams**

Vylepšete práci se systémem Microsoft Teams nainstalováním aplikace Jabber. Aplikace umožňuje spouštět audio a videohovory ze systému Microsoft Teams vylepšené pomocí technologie Jabber.

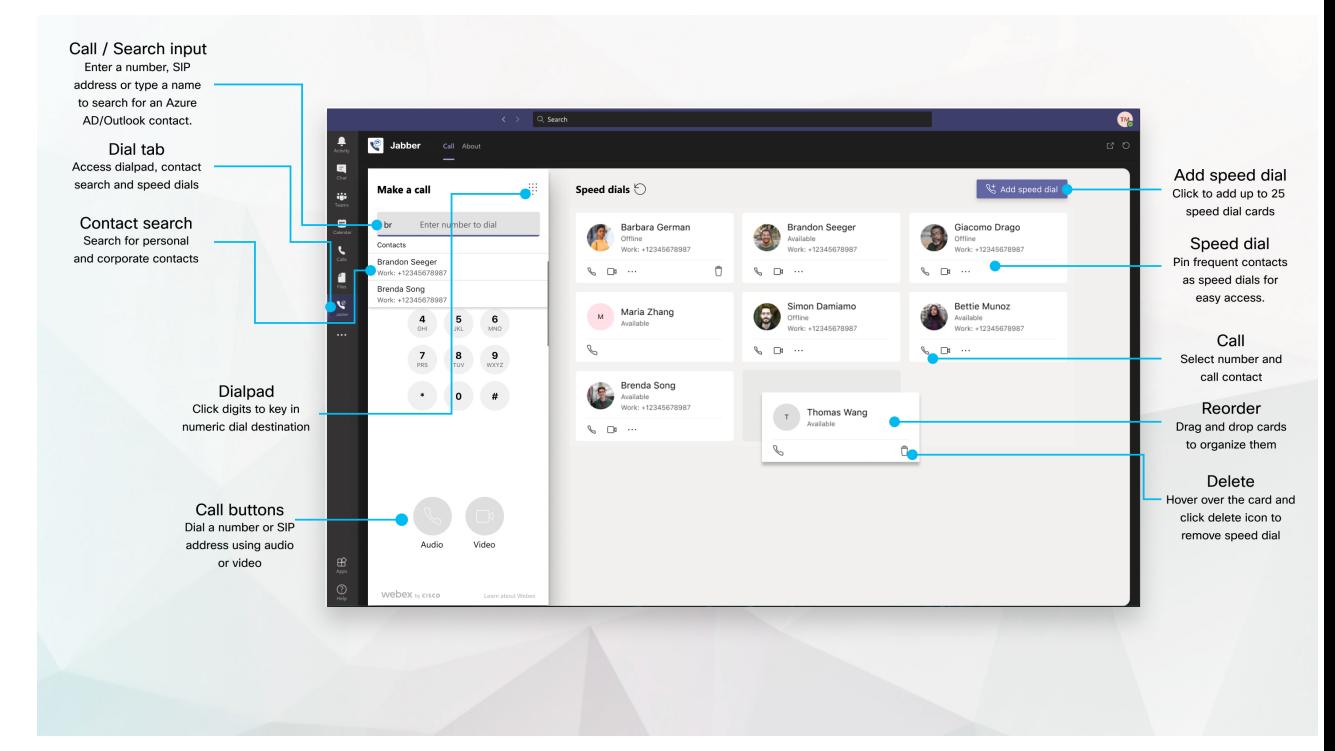

#### **Pro u**ž**ivatele aplikace Microsoft Teams** – **snadno uskute**čň**ujte hovory pomocí aplikace Microsoft Teams**

Volejte pomocí číselníku nebo změňte konverzaci na hovor pomocí aplikace Microsoft Teams pro systémy Windows, Mac, Android, iPhone, iPad nebo webový prohlížeč. Zavolejte na kontakty synchronizované s adresářem a s aplikací Outlook nebo na další vlastní kontakty a přidejte tyto kontakty jako rychlé volby. Další informace naleznete na kartách níže.

#### **Pro správce** – **Konfigurujte aplikaci Jabber pro Microsoft Teams**

Další informace o tom, jak nakonfigurovat Jabber pro vaši organizaci pro podporu bezproblémového volání v Microsoft Teams, najdete v tématu *Cisco Jabber Úlohy správy*.

#### **Noví u**ž**ivatelé** – **Oprávn**ě**ní**

Když poprvé použijete tuto aplikaci Cisco (nebo se odhlásíte z aplikace Microsoft Teams), objeví se požadavek na udělení oprávnění pro vyhledávání kontaktů a interakci s aplikací Microsoft Teams a pak je třeba zadat uživatelské jméno a heslo k ověření.

#### **Infrastruktura virtuálního po**č**íta**č**e Jabber**

V prostředích VDI lze používat integraci volání Jabber pro Microsoft teams. Při použití v prostředí VDI musí aplikace Cisco Jabber a Microsoft Teams běžet na stejném virtuálním počítači. Aplikace Jabber

musí být rovněž nasazena v režimu VDI s agentem Jabber VDI a nasazeným klientem. Další informace naleznete v dokumentaci k infrastruktuře Jabber VDI.

### **Co je nového v Cisco Jabber v Microsoft Teams**

Co je nového v Cisco Jabber pro Microsoft Teams.

#### **Únor 2021**

#### **Vylep**š**ení rychlých voleb**

- Nyní můžete přidat jména kontaktů a telefonní čísla mimo Azure Active Directory a kontakty aplikace Outlook, takže si můžete uložit místní pizzerii jako rychlou volbu pro páteční odpoledne!
- Pokud má kontakt více než jedno číslo, můžete zvolit, které číslo chcete uložit jako rychlou volbu.

#### Č**íselník interaktivního hlasového systému (IVR)**

Nyní můžete přistupovat k číselníku během zvukového hovoru, což přináší plnou podporu DTMF(Dual tone Multi Frequency).

### **Standardní**

### **Uskute**č**n**ě**ní hovoru na kart**ě **konverzace**

Volejte ze svého iPadu v systému Microsoft Teams pomocí aplikace Jabber.

#### **Ne**ž **za**č**nete**

Ověřte, že správce nebo vlastník týmového prostoru nainstaloval do platformy Microsoft Teams aplikaci Jabber.

- **Krok 1** Na domovské obrazovce klepněte na **ikonu** Chat **B** hledat.
- **Krok 2** Vyhledejte osobu, které chcete volat, a pak klepněte na její jméno.
- **Krok 3** Klepněte na tři tečky **...** a vyberte Jabber .

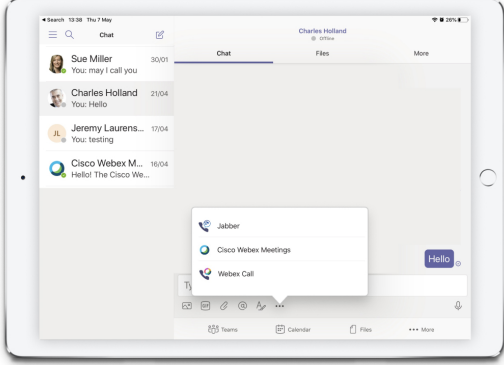

**Search Krok 5** Klikněte na hovoru.

**Krok 4** Chcete-li otevřít možnosti hovoru, klepněte na číslo a pak zvolte telefonní číslo, které chcete zavolat.

### **Uskute**č**n**ě**ní hovoru pomocí** č**íselníku**

Můžete volat na číslo, Azure Active Directory nebo kontakt aplikace Outlook pomocí integrace Jabber pro Microsoft Teams s číselníkem.

- **Krok 1** V týmovém prostoru na liště aplikace klepněte na **Jabber**.
- **Krok 2** Začněte psát jméno, telefonní číslo nebo videoadresu uživatele, kterého chcete volat.

Při zadání jména se prohledají kontakty synchronizované s adresářem a osobní kontakty aplikace Outlook.

- **Krok 3** Klikněte na navrhovaný kontakt, který chcete volat.
- **Krok 4** Klikněte na **Hovor**.

### **Uskute**č**n**ě**ní hovoru pomocí rychlé volby**

Přidejte a spravujte až 25 kontaktů jako rychlé volby z kontaktů v Azure Active Directory a Outlooku. Pak můžete rychle a snadno volat nejčastěji používané kontakty pomocí integrace aplikace Cisco Jabber v Microsoft Teams. Aplikace uloží vaše rychlé volby do profilu Microsoft 365. Indikátor vedle názvu rychlé volby ukazuje, když se rychlé volby ukládají do cloudu Microsoft. Můžete také přidat vlastní rychlé volby pro kontakty, které nejsou ve vašem Azure Active Directory nebo v kontaktech aplikace Outlook.

- **Krok 1** V týmovém prostoru na liště aplikace klepněte na **Jabber**.
- **Krok 2** Klikněte na **P**ř**idat rychlou volbu**.
- **Krok 3** Když začnete psát jméno do vyhledávání kontaktu, můžete přidat rychlou volbu nebo vytvořit novou rychlou volbu.
- **Krok 4** Proveďte jeden z následujících úkonů:
	- **Uspo**ř**ádání rychlých voleb na obrazovce** kliknutím a přetažením rychlých voleb můžete změnit jejich pořadí na obrazovce.

Ш

- **Odebrání kontaktu z rychlé volby** na kartě kontaktu klikněte na elipsu a pak na **Odebrat z rychlé volby**.
- **Úprava vlastního kontaktu** na kartě kontaktu klikněte na tři tečky a klikněte na Upravit **rychlou volbu**.

## **Uskute**č**n**ě**ní hovoru Microsoft Teams na iPhonu a Androidu**

Volejte z mobilního zařízení v systému Microsoft Teams pro Android a iPhone pomocí aplikace Jabber.

#### **Ne**ž **za**č**nete**

Ověřte, že správce nebo vlastník týmového prostoru nainstaloval do platformy Microsoft Teams aplikaci Jabber.

- **Krok 1** Na domovské obrazovce klepněte na **ikonu** Chat **B** hledat.
- **Krok 2** Vyhledejte osobu, které chcete volat, a pak klepněte na její jméno.
- **Krok 3** Klepněte na tři tečky **...** a vyberte Jabber .

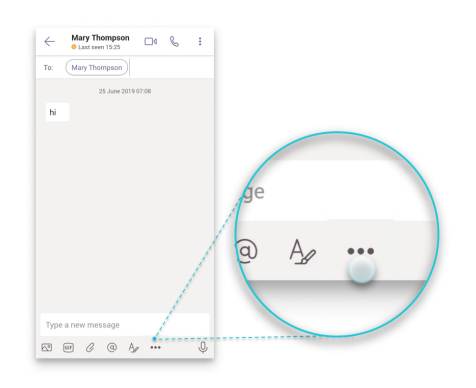

**Krok 4** Kliknutím na zobrazené číslo se otevřou možnosti volání, poté vyberte číslo.

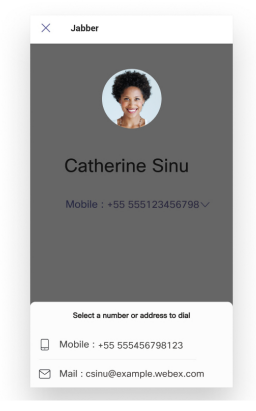

**Krok 5** Klikněte na <sup> $\overline{C}$ </sup> hovoru.

## **Uskute**č**n**ě**ní hovoru v Microsoft Teams na iPadu**

Volejte ze svého iPadu v systému Microsoft Teams pomocí aplikace Jabber.

#### **Ne**ž **za**č**nete**

Ověřte, že správce nebo vlastník týmového prostoru nainstaloval do platformy Microsoft Teams aplikaci Jabber.

- **Krok 1** Na domovské obrazovce klepněte na **ikonu Chat** a .
- **Krok 2** Vyhledejte osobu, které chcete volat, a pak klepněte na její jméno.
- **Krok 3** Klepněte na tři tečky **...** a vyberte Jabber .

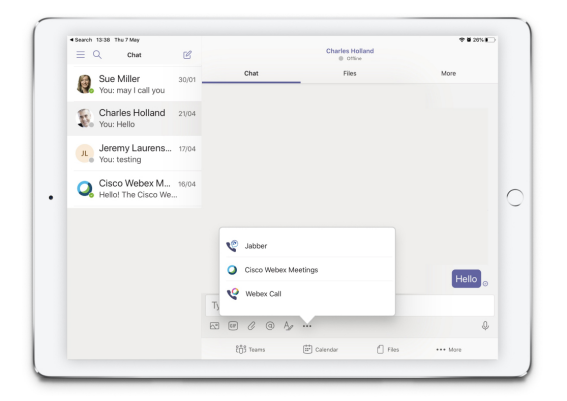

**Krok 4** Chcete-li otevřít možnosti hovoru, klepněte na číslo a pak zvolte telefonní číslo, které chcete zavolat.

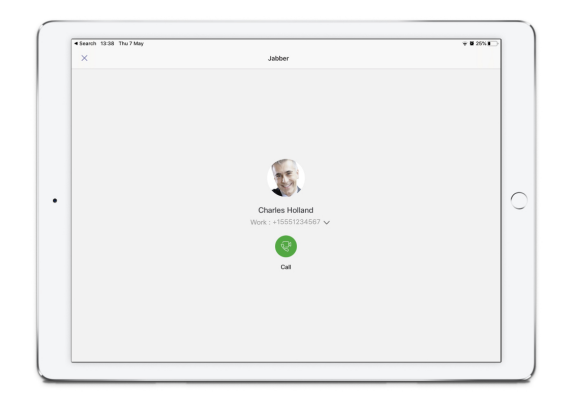

**Krok 5** Klikněte na **hovoru**.

**Cisco Jabber U**ž**ivatelská p**ř**íru**č**ka**

## <span id="page-128-0"></span>**VDI**

Cisco Virtual Desktop Infrastructure (VDI) provides users with a hosted desktop environment. For more information, see Virtual Desktop [Infrastructure](https://www.cisco.com/c/en/us/solutions/data-center-virtualization/desktop-virtualization/index.html) (VDI).

### **Výb**ě**r za**ř**ízení VDI**

Cisco Jabber softwarový telefon pro VDI obsahuje součást nazvanou **Výb**ě**r** zařízení. **Selektor za**ř**ízení** představuje nabídku, kterou můžete použít ke správě kamer, reproduktorů, mikrofonů a upozornění na vyzvánění. Momentálně aktivní zařízení si můžete zobrazit nebo je změnit. Seznam reproduktorů se zobrazí nejprve v nabídce a bude následován seznamy mikrofonů, vyzváněcích zařízení a fotoaparátů.

Ikona (*ikona* zařízení se zobrazí v oznamovací oblasti (hlavním panelu) v pravém dolním rohu obrazovky. Některé ikony, včetně**selektoruza**ř**ízení**, lze skrýt. Kliknutím na šipku nahoru v oznamovací oblasti zobrazíte skryté ikony.

Po připojení nového zařízení se v oznamovací oblasti zobrazí zpráva Bylo nalezeno nové zařízení a nové zařízení se aktivuje.

Když zařízení odpojíte, v oznamovací oblasti se zobrazí zpráva o odpojeném zařízení. Aplikace Jabber vybere další dostupné zařízenís nejvyšší prioritou. Chcete-li změnit prioritu zařízení, přejděte na **Mo**ž**nosti** > **souboru** > **Pokro**č**ilé** > **zvuky**.

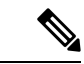

**Poznámka**

Když připojíte novou náhlavní soupravu, aplikace Cisco Jabber ji přidá na začátek seznamu priorit. Pokud pracujete v prostředí se sdílenými pracovními místya přestěhujete tenkého klienta a náhlavní soupravu, vestavěný mikrofon se stane preferovaným zařízením. Správce může nastavit parametr, kterým se výchozí chování přepíše. Aplikace Cisco Jabber pak přidá nová zařízení dolů do seznamu priorit a vaše náhlavní souprava zůstane preferovaným zařízením.

## **Pou**ž**ít nástroj pro výb**ě**r za**ř**ízení VDI**

Použijte nabídku **Voli**č **za**ř**ízení** k zobrazení výběrů aktivního zařízení nebo vyberte jiný aktivní fotoaparát, reproduktor, mikrofon nebo upozornění na vyzvánění. Musíte mít připojeno více zařízení.

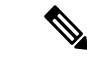

**Poznámka**

**Selektor za**ř**ízení** nepřepisuje nastavení priority zařízení pro aplikaci Jabber (**Pokro**č**ilé mo**ž**nosti zvuku**). Při každém přihlášení k aplikaci Jabber nebo opětovném připojení k hostované virtuální ploše probíhá výběr zařízeni podle následujícího nastavení.

**Krok 1** V oznamovací oblasti systému Windows klikněte na ikonu **Voli**č **za**ř**ízení**. Zaškrtávací znaménka označují zvolená zařízení.

**Krok 2** Kliknutím na zařízení (fotoaparát nebo zvukové) ho aktivujte.

**Krok 3** Klikněte kamkoliv kromě ikony **Voli**č **za**ř**ízení** a nabídku uzavřete.

### **Zm**ě**ny kamery**

Aplikace Cisco Jabber Softphone pro VDI stanovuje kvalitu videa na začátku hovoru. Pokud zahájíte hovor s podporovaným fotoaparátem s vysokým rozlišením (HD) a pak přepnete na fotoaparát se standardním rozlišením, dojde k ovlivnění kvality videa. Doporučujeme přepínat fotoaparáty mezi hovory.

### **Zámek obrazovky a** ř**ízení hovor**ů

Když je vaše hostovaná obrazovka virtuální plochy uzamčená, nemůžete provádět hovory, ale můžete je přijímat. Pokud máte příchozí hovor s uzamčenou hostovanou obrazovkou virtuální plochy, můžete k přijetí hovoru použít jedno z vašich příslušenství. U podporovaných zvukových příslušenství jsou dostupné následující ovládací funkce hovorů při uzamčené obrazovce:

- Přijetí hovoru
- Ukončit hovor
- Přidržení hovoru
- Obnovení hovoru
- Přepnutí ztišení zvuku
- Nastavení hlasitosti zvuku

## **Úprava nastavení pro Bluetooth za**ř**ízení Jabra**

Většina Bluetooth zařízení Jabra zavádí krátkou prodlevu při přenosu zvukové cesty (přibližně 1 až 3 sekundy). U podporovaných Bluetooth zařízení Jabra můžete prodlevu odstranit změnou nastavení zařízení v aplikaci Jabra Direct. Další informace naleznete na webu systému Jabra.

#### **Ne**ž **za**č**nete**

Musí být nainstalovaná aplikace Jabra Direct.

- **Krok 1** Otevřete aplikaci Jabra Direct.
- **Krok 2** Klikněte na zařízení Jabra, pro které chcete nastavení upravit.
- **Krok 3** Klikněte na položku **Nastavení**.
- **Krok 4** Kliknutím rozbalte položku **Softwarový telefon (PC)**.
- **Krok 5 V seznamu Preferované softwarové telefony** vyberte **mo**ž**nost Cisco Jabber**.
- **Krok 6** Nastavte položku **Otev**ř**ít telefonní linku** na možnost Zap.
- **Krok 7** Nastavte položku **Zvuk po**č**íta**č**e** na možnost Vyp.
- **Krok 8** Klikněte na tlačítko **Pou**ž**ít**.

### **Sluchátka a vyzván**ě**cí tóny**

U některých bezdrátových sluchátek nemusíte slyšet vyzváněcí tón u příchozích hovorů, jelikož bezdrátové spojení spojující zařízení není otevřeno. Chcete-li otevřít bezdrátové spojení, stiskněte tlačítko odpovědi na volání na sluchátku.

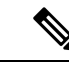

**Poznámka** Některá sluchátka přehrávají vlastní interní tón.

### **Softwarový telefon Jabber pro podporu funkcí VDI**

Pokud není uvedeno jinak, pak Cisco Jabber Softphone pro VDI podporuje většinu funkcí aplikace Cisco Jabber pro Windows. Seznam výjimek naleznete v příslušné části pro vaši verzi Cisco Jabber Softphone pro VDI.

#### **Verze 14.0**

- Pozdrav agenta
- Sdílení aplikací
- Výběr zvukového zařízení z nabídky rozhraní
- Oznámení o upgradu firmwaru náhlavní soupravy Cisco (Linux)
- Kontrolky přítomnosti náhlavní soupravy Cisco Sunkist 730 se synchronizují s Jabber (Linux)
- Cisco Unified záložní telefonní systém pro pobočky (SRST)
- Vlastní kontakty v režimu zasílání zpráv týmu
- Far End Camera Control (FECC)
- Federální standard zpracování údajů, publikace 140-2 (FIPS 140-2) a zajištění shody informací (IA)
- H. 264 Vysoce profilová podpora
- Sdílení obrazovky pouze IM
- Vylepšené rozlišení videa
- Cisco Jabber do Jabber Call
- Video stolního telefonu Cisco Jabber (zobrazení videa na ploše, když je tenký klient připojen ke stolnímu telefonu uživatele)
- Kerberos a Common Access Card (CAC) s funkcí jednotného přihlašování (SSO)
- Cisco Jabber Softphone pro VDI nepodporuje CAC a u SSO podporuje pouze Kerberos.
- Nouzový provoz registrace MRA
- PreferP2PDesktopShare (parametr konfigurace k upřednostněnísdílení obrazovek mezi osobami pomocí sdílení videa v konfiguračním souboru aplikace Cisco Jabber)
- Přistoupení supervizora
- Tiché sledování
- Bezdrátové sdílení obrazovky
- Sdružování XMPP pro režim zasílání týmových zpráv
- Šeptat oznámení

#### **Verze 12.9**

- Pozdrav agenta
- Sdílení aplikací
- Výběr zvukového zařízení z nabídky rozhraní
- Oznámení o upgradu firmwaru náhlavní soupravy Cisco (Linux)
- Kontrolky přítomnosti náhlavní soupravy Cisco Sunkist 730 se synchronizují s Jabber (Linux)
- Cisco Unified záložní telefonní systém pro pobočky (SRST)
- Vlastní kontakty v režimu zasílání zpráv týmu
- Far End Camera Control (FECC)
- Federální standard zpracování údajů, publikace 140-2 (FIPS 140-2) a zajištění shody informací (IA)
- H. 264 Vysoce profilová podpora
- Sdílení obrazovky pouze IM
- Vylepšené rozlišení videa
- Cisco Jabber do Jabber Call
- Video stolního telefonu Cisco Jabber (zobrazení videa na ploše, když je tenký klient připojen ke stolnímu telefonu uživatele)
- Kerberos a Common Access Card (CAC) s funkcí jednotného přihlašování (SSO)
- Cisco Jabber Softphone pro VDI nepodporuje CAC a u SSO podporuje pouze Kerberos.
- PreferP2PDesktopShare (parametr konfigurace k upřednostněnísdílení obrazovek mezi osobami pomocí sdílení videa v konfiguračním souboru aplikace Cisco Jabber)
- Tiché sledování
- Přistoupení supervizora
- Bezdrátové sdílení obrazovky
- Sdružování XMPP pro režim zasílání týmových zpráv

#### **Verze 12.8**

• Sdílení aplikací

Ш

- Výběr zvukového zařízení z nabídky rozhraní
- Vlastní kontakty v režimu zasílání zpráv týmu
- Far End Camera Control (FECC)
- H. 264 Vysoce profilová podpora
- Sdílení obrazovky pouze IM
- Vylepšené rozlišení videa
- Cisco Jabber do Jabber Call
- Video stolního telefonu Cisco Jabber (zobrazení videa na ploše, když je tenký klient připojen k vašemu stolnímu telefonu)
- Bezdrátové sdílení obrazovky

#### **Verze 12.7**

- Sdílení aplikací
- Výběr zvukového zařízení z nabídky rozhraní
- Přenést vlastní kontakty
- Far End Camera Control (FECC)
- Vylepšené rozlišení videa
- Cisco Jabber do Jabber Call
- Video stolního telefonu Cisco Jabber (zobrazení videa na ploše, když je tenký klient připojen k vašemu stolnímu telefonu)
- PreferP2PDesktopShare (parametr konfigurace k upřednostněnísdílení obrazovek mezi osobami pomocí sdílení videa v konfiguračním souboru aplikace Jabber)
- Bezdrátové sdílení obrazovky

#### **Verze 12.6**

- Ovládání příslušenství hovorů (nastavuje hlasitost hovorů, přijímání nebo ukončení telefonních hovorů a ztišení zvuku) pro následující příslušenství:
	- Logitech
	- Plantronics
	- Sennheiser
- Výběr zvukového zařízení z nabídky rozhraní
- Nabídku výběru zařízení v okně konverzace hovoru
- Far End Camera Control (FECC)
- Vylepšené rozlišení videa
- Cisco Jabber do Jabber Call
- Video stolního telefonu Cisco Jabber (zobrazení videa na ploše, když je tenký klient připojen k vašemu stolnímu telefonu)
- Více linek

K dispozici je pouze první linka vícelinkového účtu. Pokud příjde druhý hovor, zatímco je první linka používána, druhá linka bude vyzvánět, ale nezobrazí se žádné upozornění na příchozí hovor.

• Bezdrátové sdílení obrazovky

#### **Verze 12.5**

- Ovládání příslušenství hovorů (nastavuje hlasitost hovorů, přijímání nebo ukončení telefonních hovorů a ztišení zvuku) pro následující příslušenství:
	- Logitech
	- Plantronics
	- Sennheiser
- Výběr zvukového zařízení z nabídky rozhraní
- Binary Floor Control Protocol (BFCP) Desktop Share
- Nabídku výběru zařízení v okně konverzace hovoru
- Far End Camera Control (FECC)
- Cisco Jabber do Jabber Call
- Video stolního telefonu Cisco Jabber (zobrazení videa na ploše, když je tenký klient připojen k vašemu stolnímu telefonu)
- Více linek

K dispozici je pouze první linka vícelinkového účtu. Pokud příjde druhý hovor, zatímco je první linka používána, druhá linka bude vyzvánět, ale nezobrazí se žádné upozornění na příchozí hovor.

#### **Verze 12.1**

- Ovládání příslušenství hovorů (nastavuje hlasitost hovorů, přijímání nebo ukončení telefonních hovorů a ztišení zvuku) pro následující příslušenství:
	- Logitech
	- Plantronics
	- Sennheiser
- Výběr zvukového zařízení z nabídky rozhraní
- Binary Floor Control Protocol (BFCP) Desktop Share

Ш

- Nabídku výběru zařízení v okně konverzace hovoru
- Přímé zvednutí a skupinové zvednutí
- Far End Camera Control (FECC)
- Cisco Jabber do Jabber Call
- Video stolního telefonu Cisco Jabber (zobrazení videa na ploše, když je tenký klient připojen k vašemu stolnímu telefonu)
- Více linek

K dispozici je pouze první linka vícelinkového účtu. Pokud příjde druhý hovor, zatímco je první linka používána, druhá linka bude vyzvánět, ale nezobrazí se žádné upozornění na příchozí hovor.

### **Zkontrolujte nastavení p**ř**ipojení pro softwarový telefon Jabber pro VDI**

Informace o aplikaci Cisco Jabber Softphone pro VDI a o její verzi lze najít snadno. Pokud dojde k potížím, správce systému může tyto informace použít k vyřešení potíží.

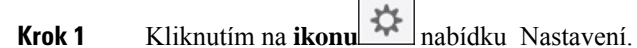

**Krok 2** Přejděte na **Nápov**ě**da** > **Zobrazit stav** připojení.

Zelený symbol zaškrtnutí označuje úspěšné připojení.

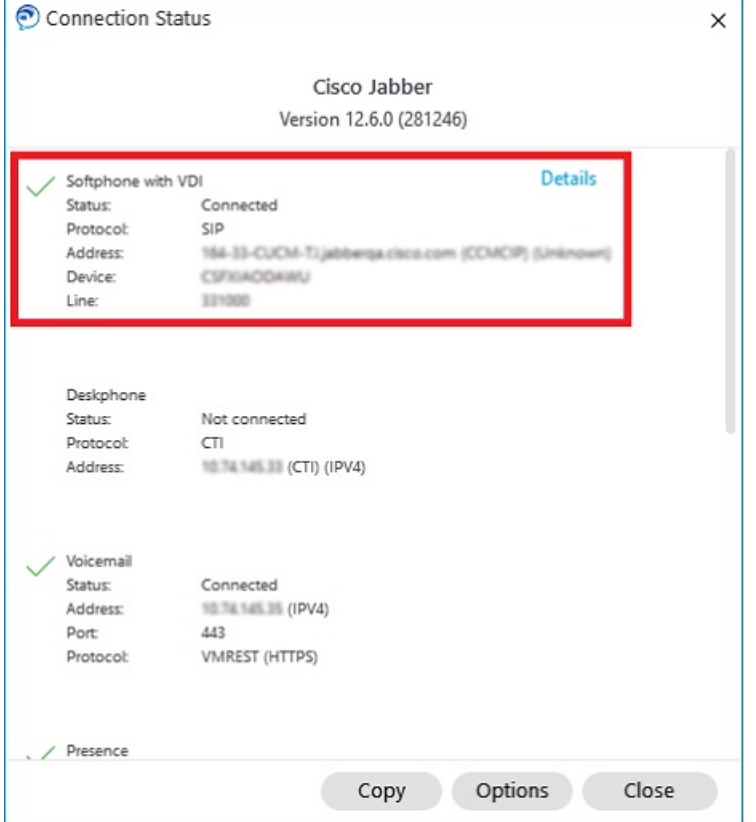

- **Krok 3** Chcete-li informace zkopírovat do schránky, klikněte na tlačítko **Kopírovat**. Informace můžete vložit do e-mailu a odeslat je správci systému.
- **Krok 4** Další informace včetně verzí agenta JVDI a klienta JVDI, získáte kliknutím na tlačítko **Podrobnosti o JVDI**.

### **Nastavení displeje pro softwarový telefon Jabber pro VDI**

Pro dosažení optimálního výkonu videa s aplikací Cisco Jabber Softphone pro VDI použijte doporučené nastavení pro Citrix nebo VMware.

S Citrix XenDesktop a VMware je podporován pouze režim celé obrazovky na platformách operačního systému Linux:

- Cisco Jabber Softphone pro VDI—HP Thin Pro a Ubuntu
- Cisco Jabber Softphone pro VDI— Unicon ELux

Publikovaná aplikace Citrix XenApp je podporována pouze ve Cisco Jabber Softphone pro VDI – Windows, pouze v režimu Windows.

#### **Citrix**

Cisco Jabber softwarový telefon pro VDI podporuje pouze **Mo**ž**nost zobrazení s nejlep**š**ím rozli**š**ením (doporu**č**eno).**

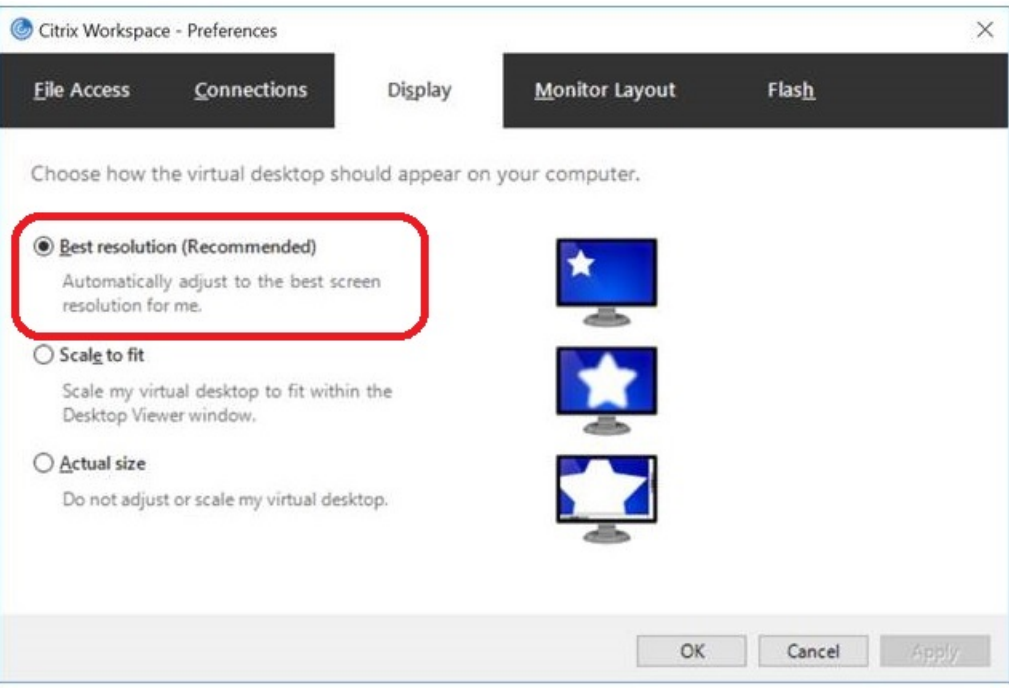

#### **Vmware**

Cisco Jabber Softphone pro VDI – Windows verze 12. 8 (a novější) podporuje funkci škálování displeje pro VMware.Pokud máte starší verzi, zkontrolujte možnosti VMware a zajistěte, aby možnost **Povolit** š**kálování displeje** nebyla zaškrtnutá.

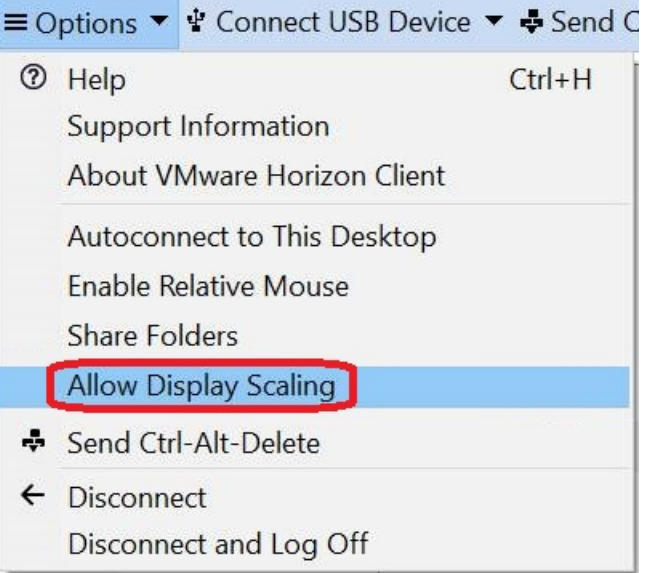

I

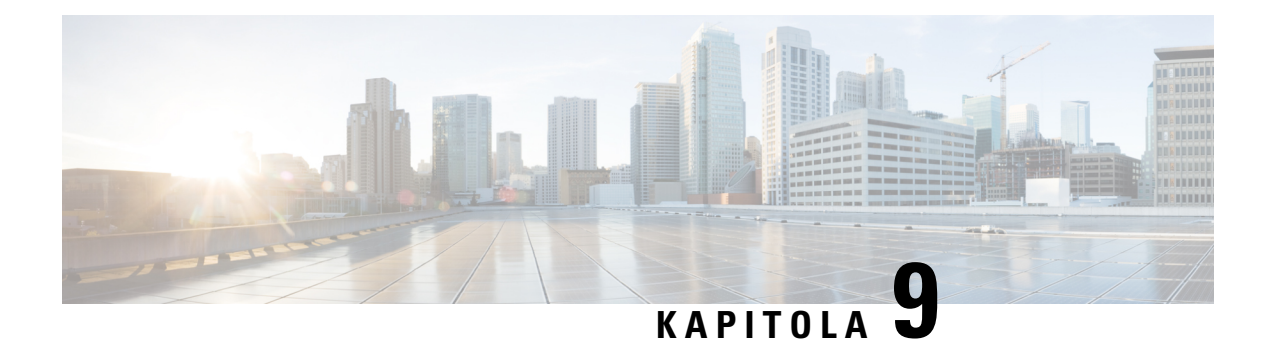

# Ř**e**š**ení potí**ž**í**

- Sign-In Issue [Resolutions,](#page-138-0) on page 127
- Aktualizace [konfigurace](#page-140-0) Jabberu, na straně 129
- [Resetování](#page-141-0) Jabberu, na straně 130

## <span id="page-138-0"></span>**Sign-In Issue Resolutions**

Here are ways to resolve sign-in issues.

#### **iPhone and iPad**

If you cannot sign in, try the following troubleshooting tips:

- Check if you are using a supported device and operating system. Click here| [Supported](https://www.cisco.com/c/en/us/td/docs/voice_ip_comm/jabber/12_7/cjab_b_planning-guide-cisco-jabber-127/cjab_m_requirements-127.html#reference_61DA2BFB8B862BB261E8E1C326BFBD5A) Device and [Operating](https://www.cisco.com/c/en/us/td/docs/voice_ip_comm/jabber/12_7/cjab_b_planning-guide-cisco-jabber-127/cjab_m_requirements-127.html#reference_61DA2BFB8B862BB261E8E1C326BFBD5A) System
- Check if you can access your corporate network from non-corporate Wi-Fi networks.
- If you can access your corporate network from non-corporate Wi-Fi networks, contact your system administrator to check if your collaboration edge environment has been set up correctly.
- If you have access rights to your corporate network from non-corporate Wi-Fi networks, check that your VPN is connected (if VPN is required). If your VPN is not connected, contact your system administrator.
- If you are using **Phone Services**, check the network connection between your device and the corporate network as follows:
- **1.** Open your Internet browser.
- **2.** Try to access the administration pages for your corporate calling system by entering the following URL in your Internet browser: https://your company's Cisco Unified Communications Manager (CUCM) server address.

Example:https://209.165.200.224

Contact your system administrator if you need the address for your company's Cisco Unified Communications Manager server.

• If you cannot access the administration pages for your corporate calling system, try again from a different network access point. If you still cannot access the administration pages for your corporate calling system, contact your system administrator to find out if there is a network issue.

- If you are using Cisco Unified Communications Manager (CUCM) IM and Presence Service Release 9.1 or earlier, check that you can sign in with your user account as follows:
- **1.** Enter the URL using the following format: *https://presence server name/ccmuser*.

If you cannot access the server, contact your system administrator to find out if there is a network issue.

**2.** Sign in with your username and password.

If the sign-in fails, please confirm your username and password with your system administrator.

- If you are using Cisco Unified Communications Manager IM and Presence Service, check the network connection between your device and the server as follows:
- **1.** Open a ping utility to ping the Cisco Unified Communications Manager IM and Presence Service server.
- **2.** Enter the Fully Qualified Domain Name of the server in the following format: presence server name.domain.com.

If you cannot ping the server, contact your system administrator.

#### **Android**

If you cannot sign in, try the following troubleshooting tips:

- Check that you are using a supported device and operating system. For information about supported devices and operating systems, see the Cisco Jabber for Android Release Notes for your release.
- Check that you are using the correct release of Cisco Jabber for Android.

You can download the latest release of Cisco Jabber for Android from the Google Play Store.

- Check that your VPN is connected (if VPN is required). If your VPN is not connected, and you are not using Expressway Remote and Mobile Access, contact your system administrator for configuration details.
- If you are using HTTP basic SAML SSO authentication and the sign-in fails when switching users with the Reset Jabber functionality:
- **1.** Reset Cisco Jabber.
- **2.** Force Quit the application fully in Android OS.
- **3.** Log in.
- If you are using Phone Services, check the network connection between your device and the corporate network as follows:
- **1.** Open your web browser.
- **2.** Try to access the administration pages for your corporate calling system by entering the following URL in your web browser: http://cisco\_unified \_communications\_manager\_node\_name\_or\_ip\_address/ucmuser.
- **3.** Contact your system administrator if you do not have the address for your company's Cisco Unified Communications Manager node.

Ш

- If you cannot access the administration pages for your corporate calling system, try again from a different network access point. If you still cannot access the administration pages for your corporate calling system, contact your system administrator to find out if there is a network issue.
- If you are using Cisco Unified Communications Manager IM and Presence Service, check the network connection between your device and the node as follows:
- **1.** Open a ping utility to ping the Cisco Unified Communications Manager IM and Presence Service node.
- **2.** Enter the Fully Qualified Domain Name or IP address of the node in one of the following formats:
	- presence\_node\_name.domain.com
	- ip\_address.domain.com

If you cannot ping the node, contact your system administrator.

- If you are using a tablet, contact your system administrator to ensure that it is set up for use. Some tablet services require extra configuration that may not have been performed.
- If you still cannot set up Cisco Jabber for Android, send a problem report to your system administrator.

## <span id="page-140-0"></span>**Aktualizace konfigurace Jabberu**

Po přihlášení ke klientu Cisco Jabber můžete kdykoli aktualizovat jeho konfiguraci, aby byl stále aktuální. To se týká situace, kdy správce změní nastavení jeho parametrů. Pokud však konfiguraci neaktualizujete, Cisco Jabber každých 8 hodin automaticky zkontroluje servery, zda je jeho konfigurace aktuální.

### **Aktualizace konfigurace systému Windows**

**Krok 1** V Cisco Jabber klikněte na ikonu  $\overrightarrow{Q}$ ozubeného kola, zvolte **Nápověda** a zvolte **Obnovit konfiguraci**.

**Krok 2** Klikněte na tlačítko **OK**.

### **Obnovte konfiguraci Macu**

**Krok 1** V hlavní nabídce přejděte do sekce **Nápov**ě**da** a vyberte možnost **Aktualizovat konfiguraci**.

**Krok 2** Klikněte na tlačítko **OK**.

### **Aktualizace mobilní konfigurace**

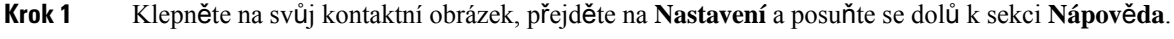

**Krok 2** Klepněte na položku **Konfigurace** a pak na volbu **Aktualizovat konfiguraci**.

## <span id="page-141-0"></span>**Resetování Jabberu**

Aplikaci Cisco Jabber můžete resetovat, chcete-li změnit svůj účet, vymazat soubory protokolů, vymazat konverzaci nebo historii hovorů nebo vyřešit problémy s aplikací Jabber.

### **Obnovení aplikace pro Windows do továrního nastavení**

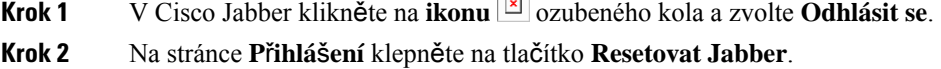

**Krok 3** Klepnutím na tlačítko **Ponechat**uchovejte certifikát zabezpečeného telefonu.

## **Resetování aplikace pro Mac**

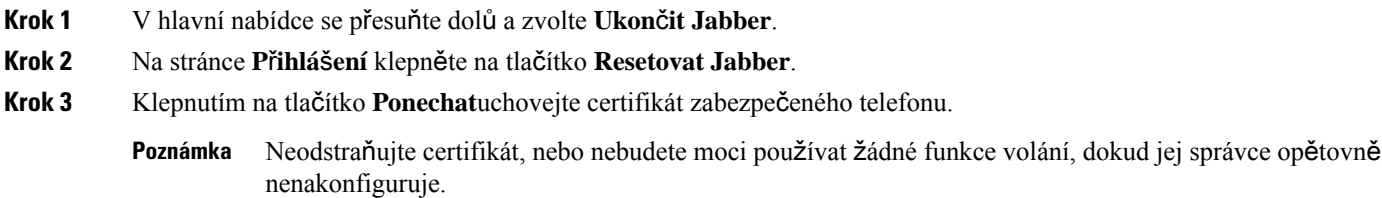

## **Resetování mobilní aplikace**

- **Krok 1** Klepněte na svůj profilový obrázek a pak klepněte na tlačítko **Odhlásit se**.
- **Krok 2** Na stránce **P**ř**ihlá**š**ení** klepněte na tlačítko **Resetovat Jabber**.
- **Krok 3** Klepněte na možnost **Ponechat** v Androidu, nebo klepněte na **Ponechat certifikát** v zařízení iPhone a iPad, abyste zachovali certifikát zabezpečeného telefonu.

Neodstraňujte certifikát, nebo nebudete moci používat žádné funkce volání, dokud jej správce opětovně nenakonfiguruje. **Poznámka**

Neodstraňujte certifikát, nebo nebudete moci používat žádné funkce volání, dokud jej správce opětovně nenakonfiguruje. **Poznámka**

 $\mathbf I$